# **Concur Expense: Expense Payment Manager**

**User Guide for Concur Standard Edition**

### **Last Revised: March 16, 2024**

Applies to these SAP Concur solutions:

- Expense □Professional/Premium edition  $\boxtimes$  Standard edition
- $\square$  Travel

 $\Box$  Professional/Premium edition  $\Box$  Standard edition

 $\Box$  Invoice

 $\Box$  Professional/Premium edition  $\Box$  Standard edition

□ Request

 $\Box$  Professional/Premium edition  $\Box$  Standard edition

# **Table of Contents**

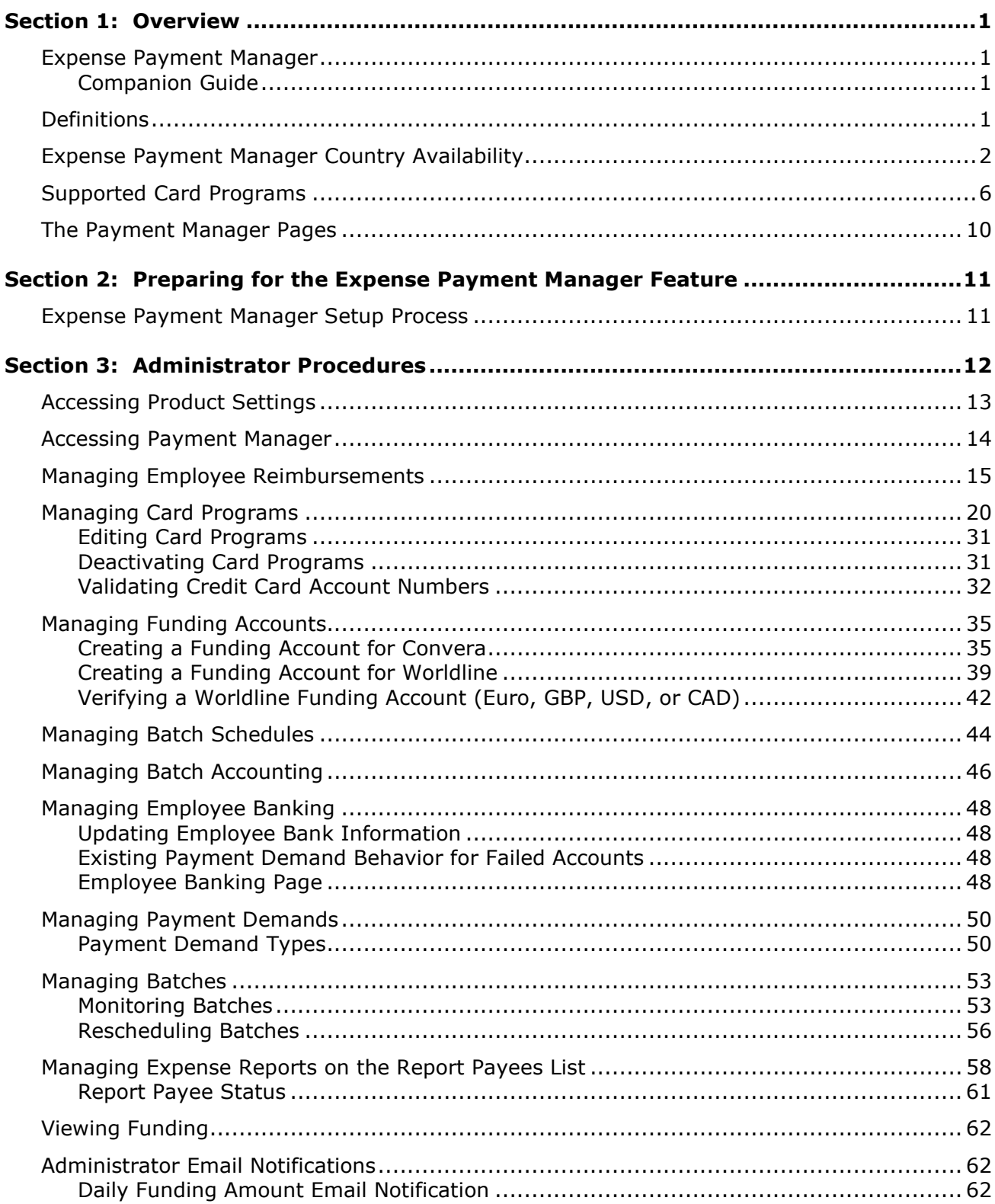

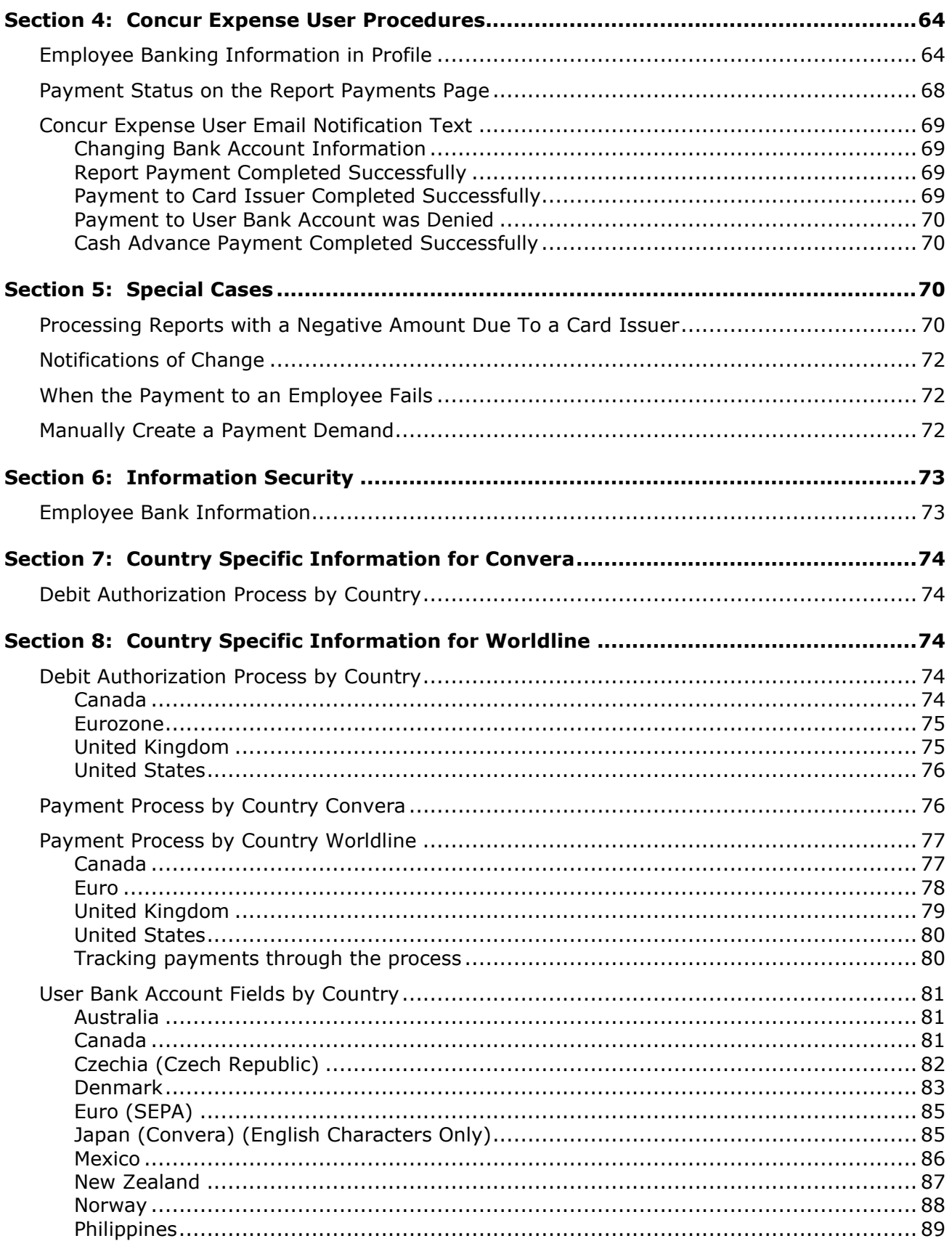

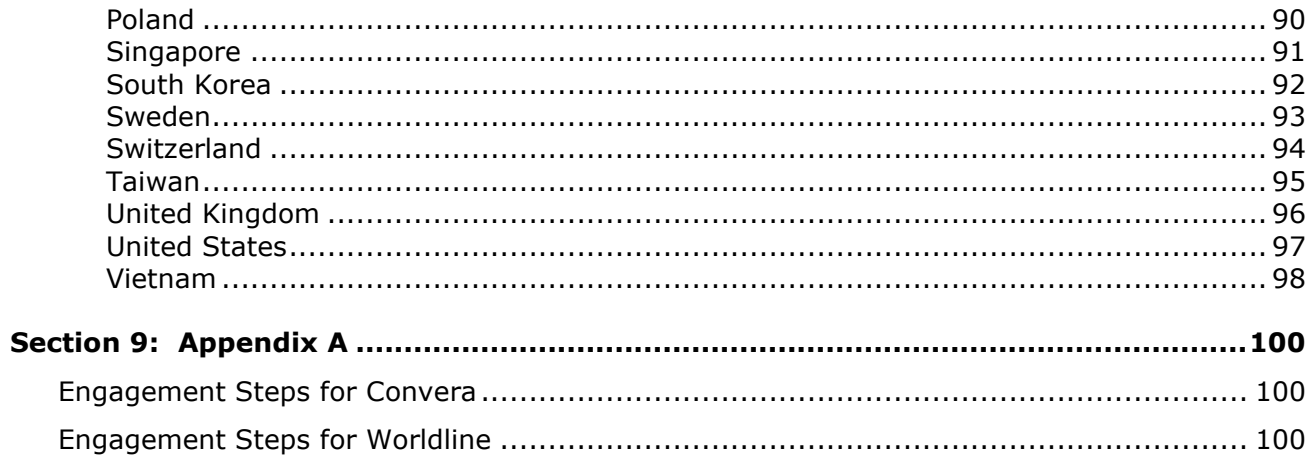

# **Revision History**

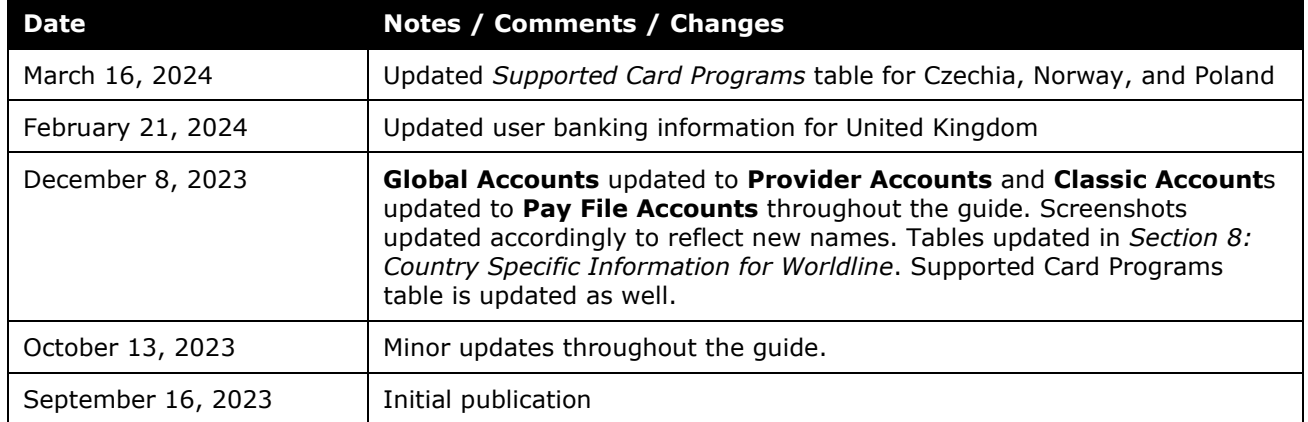

## **Expense Payment Manager**

<span id="page-6-0"></span>**NOTE:** Multiple SAP Concur product versions and UI themes are available, so this content might contain images or procedures that do not precisely match your implementation. For example, when SAP Fiori UI themes are implemented, home page navigation is consolidated under the SAP Concur Home menu.

### <span id="page-6-1"></span>**Section 1: Overview**

### **Expense Payment Manager**

Expense Pay employs Electronic Funds Transfer (EFT) to move funds from one bank account to another. Expense Payment Manager automates the generation of payments for:

- Reimbursement of out-of-pocket expenses that employees report on expense reports from a payer (the employee's employer) to a payee (the employee) and
- Distribution of approved cash advances from a payer (the employee's employer) to a payee (the employee) and
- Remittance of expenses that employees report on expense reports that are paid with a credit/charge card

The payments are transferred electronically in payment batches—collections of payment demands—organized by batch definitions.

### <span id="page-6-2"></span>*Companion Guide*

Many of the Expense Payment Manager procedures are documented in the *Expense Payment Manager Setup Guide*. Both the *Expense Payment Manager User Guide* and the *Expense Payment Manager Setup Guide* are useful to manage the Expense Payment Manager service.

### <span id="page-6-3"></span>**Definitions**

**Batch**: A collection of payment demands scheduled for payment. One payment demand is created per report. Each payment demand generates a transaction when the batch is processed.

**Batch Close**: The date the batch no longer accepts new payment demands.

**Batch Open**: The date the batch is created and begins accepting payment demands

**Batch Schedule**: The defined close and send dates for the batch.

**Batch Send**: The date the system sends the payment demands for processing.

**Funding System:** Expense Payment Manager uses two different payment providers who will withdraw or request funds from your corporate account and reimburse your employee or card vendor account:

- Pay file accounts are utilized to generate a payment file and deliver it to a client's Secure File Transfer Protocol (SFTP) site so they can use their own bank partner to facilitate payment executions. This type of account is only available for employee reimbursements for JPY and EUR currency.
	- ♦ For JPY (Japanese Yen), this will generate a Zengin file formatted for the banking system in Japan.
	- ♦ For EUR (Euro), this will generate a Sepa file formatted for the banking system in Europe. Euro payments can be paid with the more automated provider account option listed above.
	- For more information, refer to the *Zengin Pay File Extract Fact Sheet*  and *Expense Pay SEPA Extract Specification*.
- Provider Accounts are the Concur Expense Payment Manager type of funding account that utilizes a relationship with a payment provider to execute moving funds.
	- ♦ For provider Worldline: The onboarding application is right within the funding account user interface in SAP Concur and you will agree to standard set of terms and conditions and a direct debit funding model. This provider only supports USD, CAD, EUR, and GBP currency payments.
	- ♦ For provider Convera: You will onboard and contract directly with them by reaching out via the Concur App Center app. You will establish the funding method you will use as a part of your onboarding process based on the options available for the currencies you need.

**Payment Demand:** A payment for a report payee. The payment demand will include all expense entries in the report for the payee. One payment demand is generated for each report in the batch.

**Returned Payments**: Payment demands returned by the banking system. Funds from returned payments are deposited directly back to the client's funding account for direct debit funding accounts.

**Report Payee**: A payee on an expense report. Either an employee or a card issuer can be a report payee.

### <span id="page-7-0"></span>**Expense Payment Manager Country Availability**

Expense Payment Manager is available for the following countries and currencies:

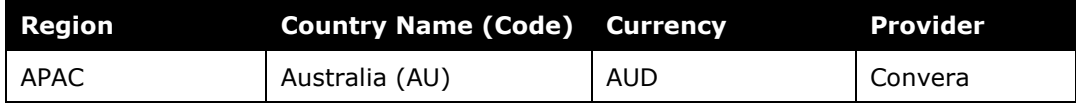

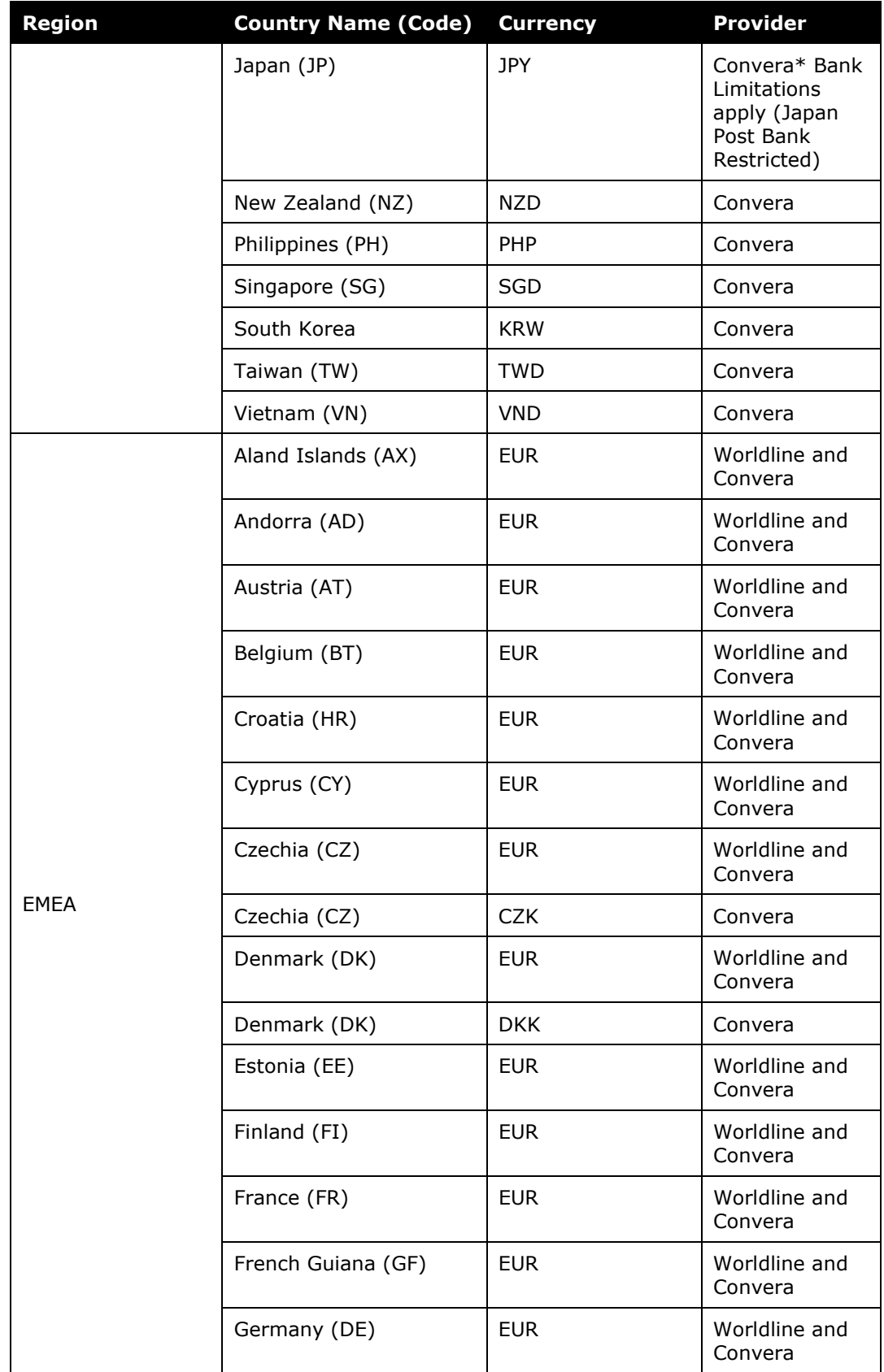

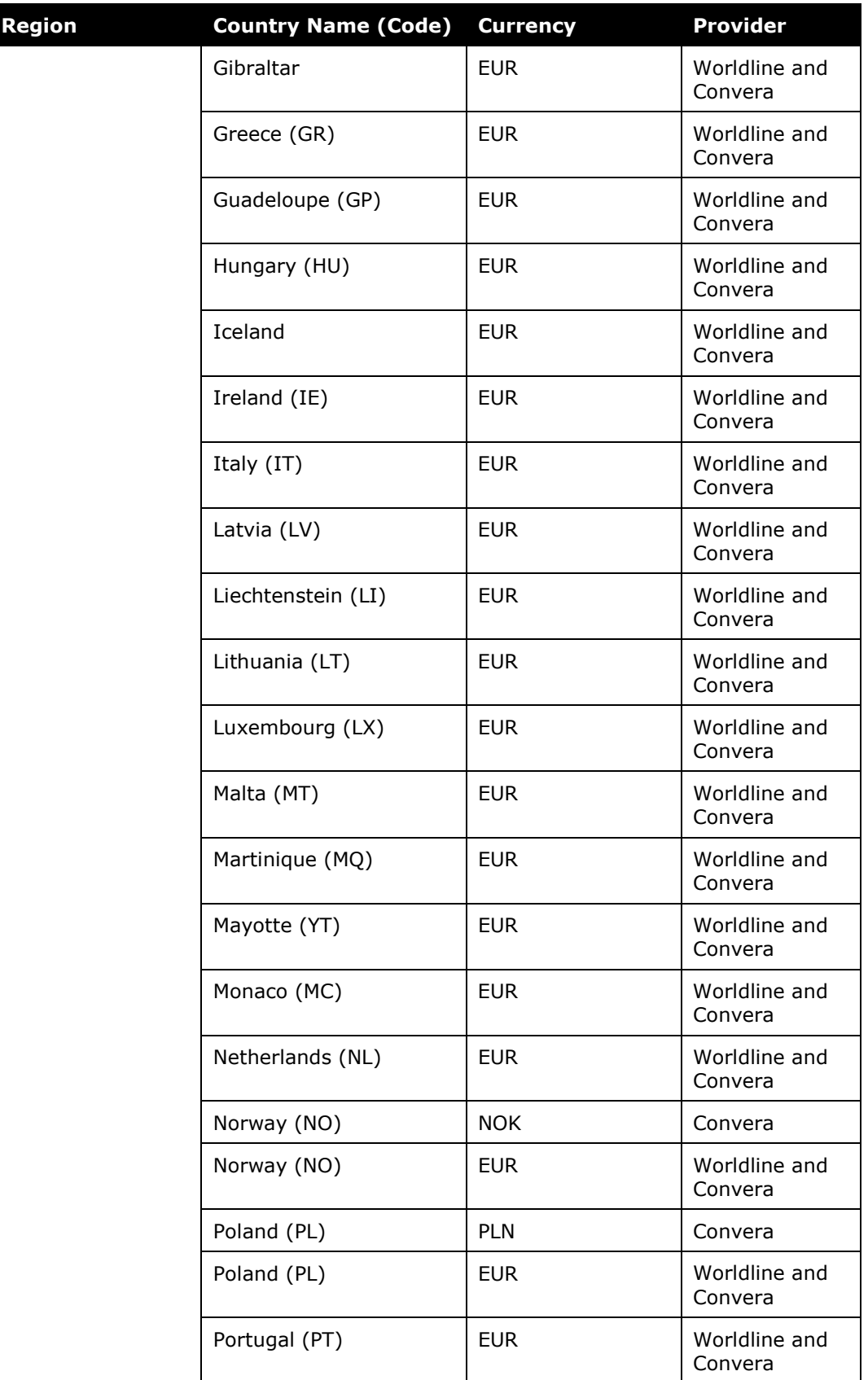

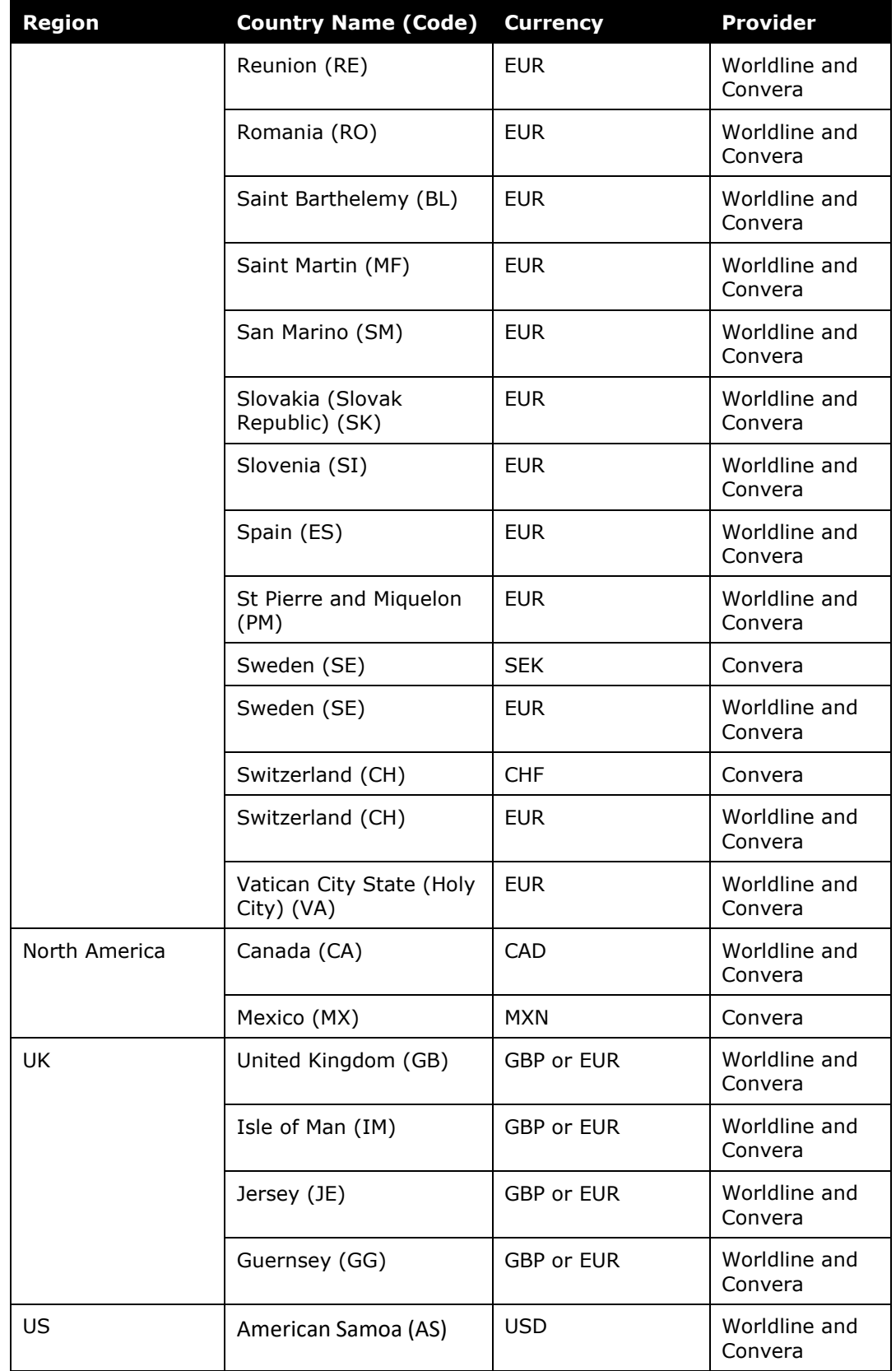

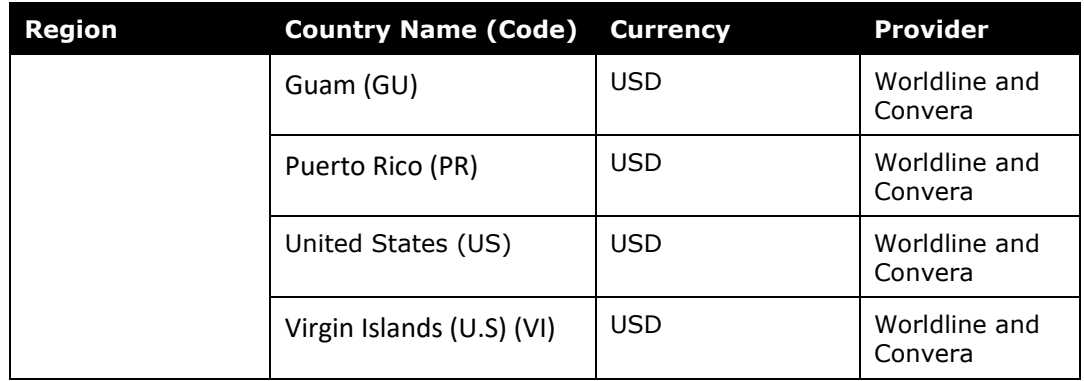

### <span id="page-11-0"></span>**Supported Card Programs**

Expense Payment Manager supports the following card programs for the following countries and currencies:

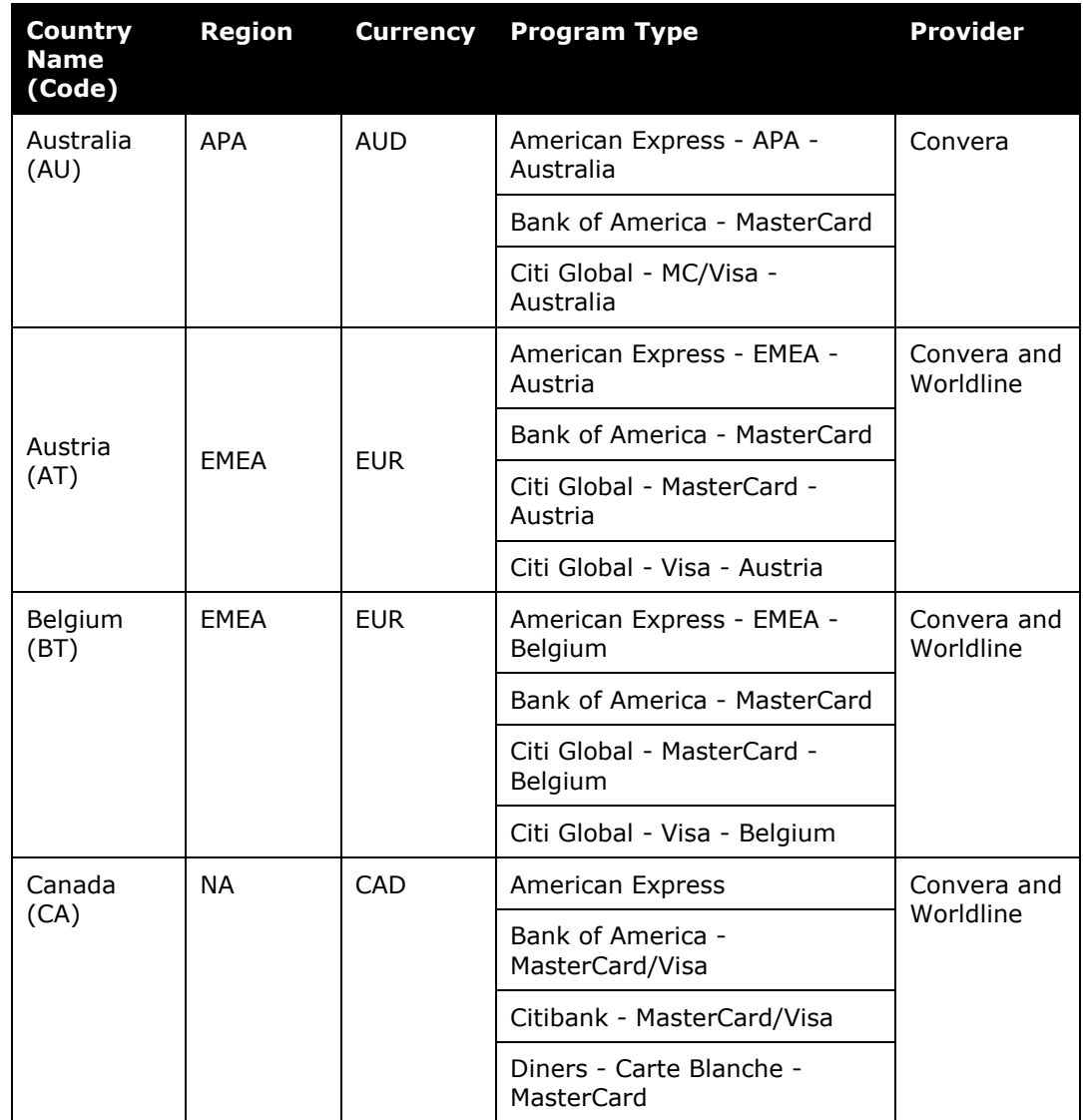

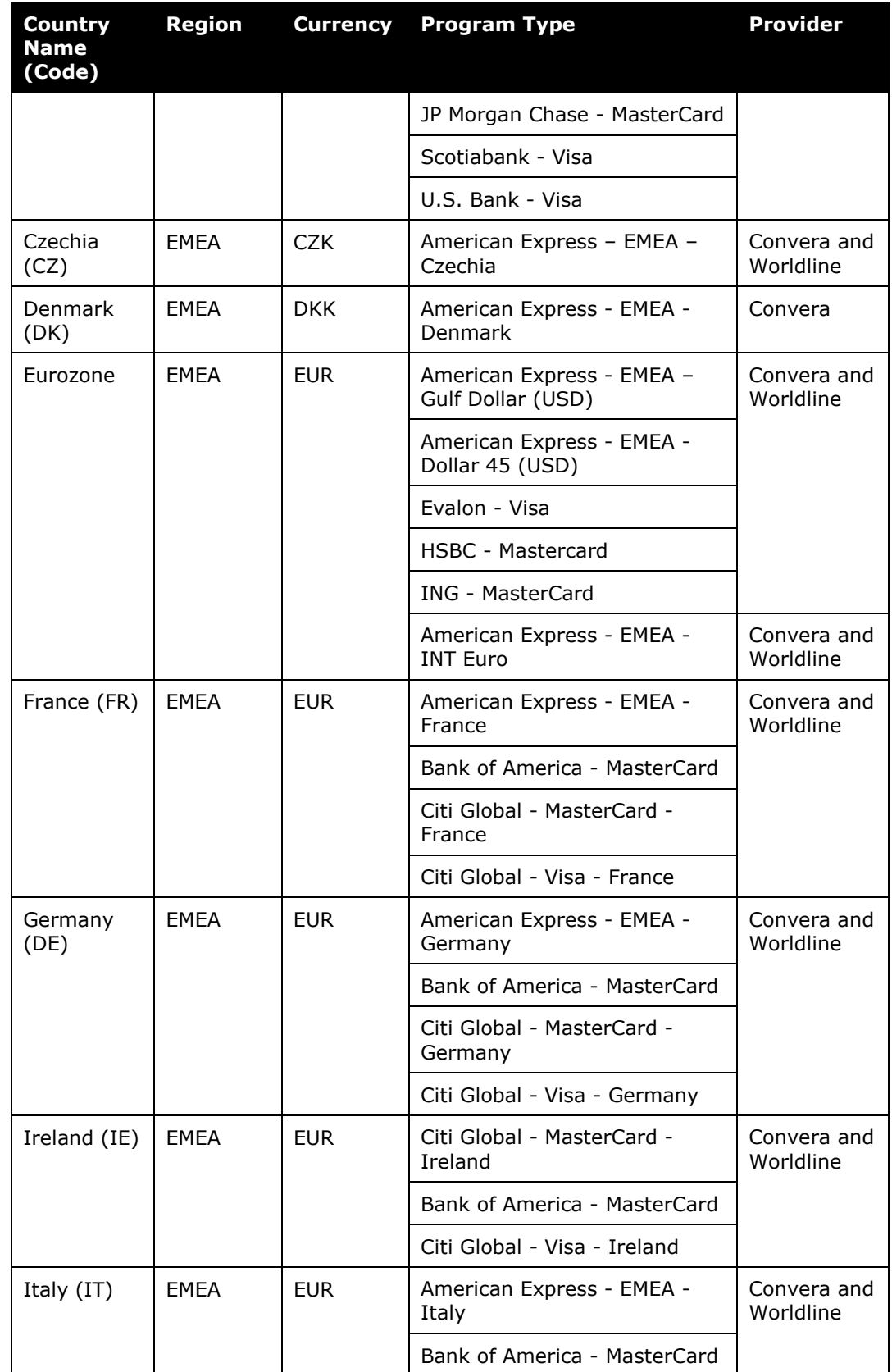

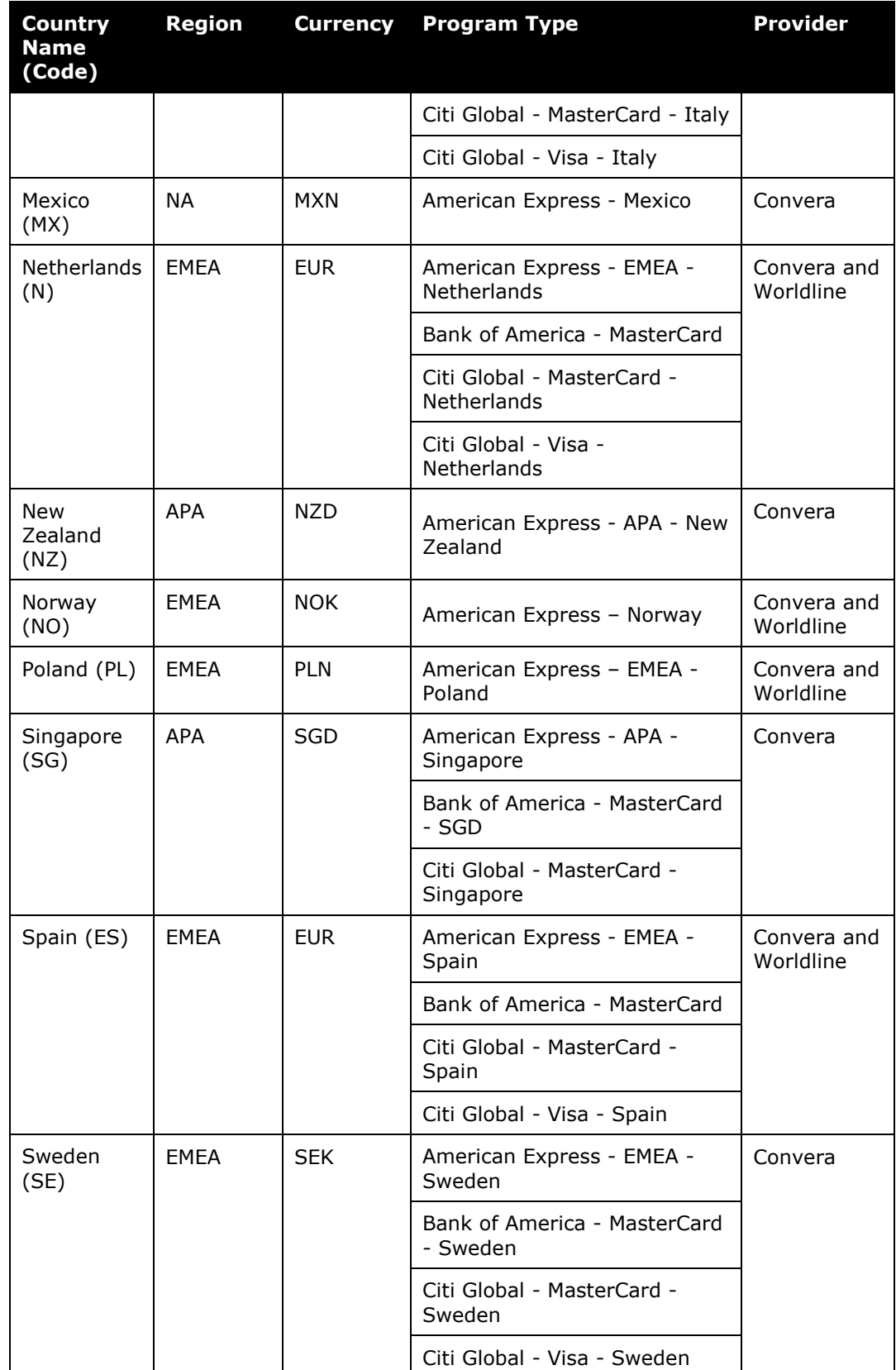

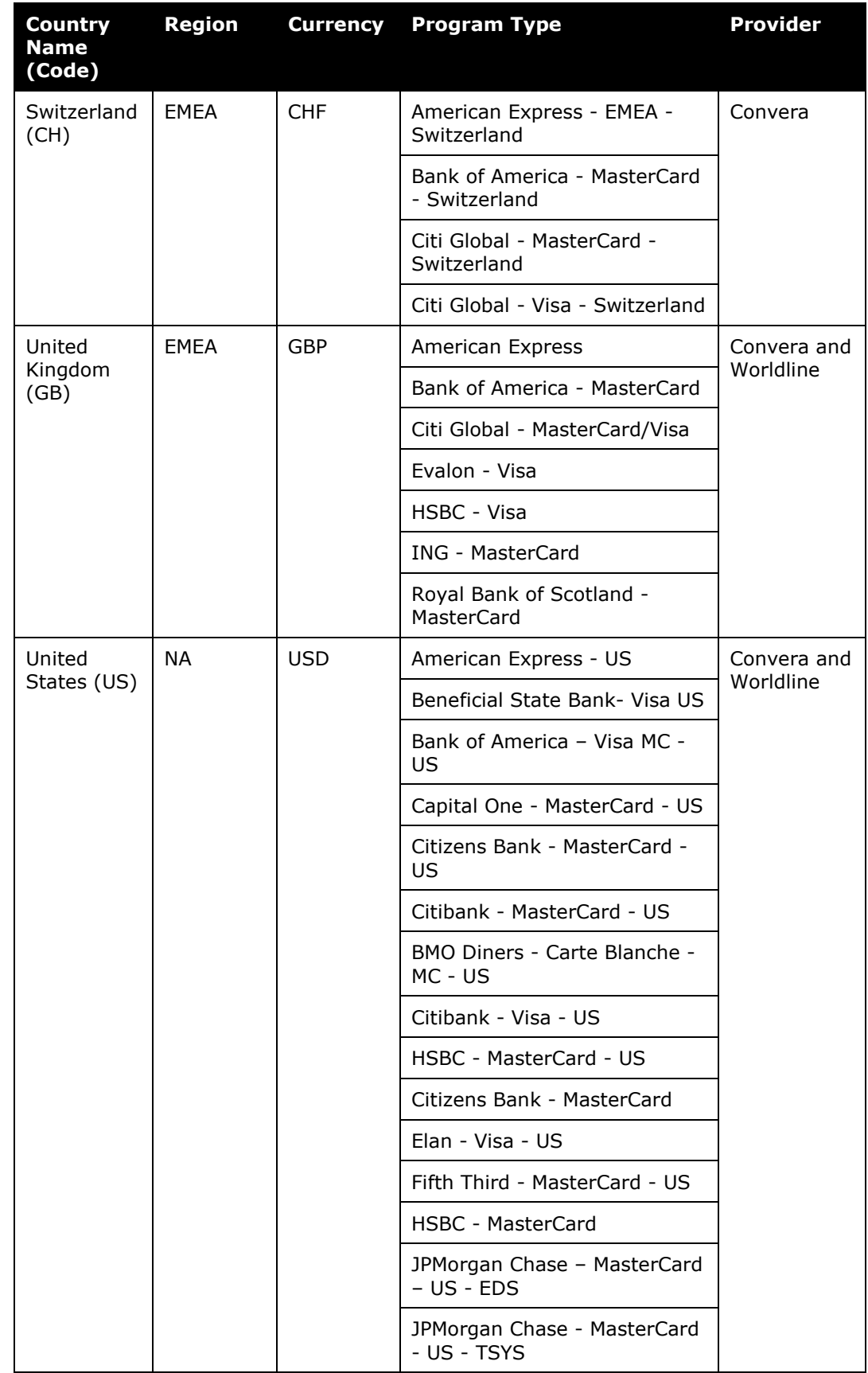

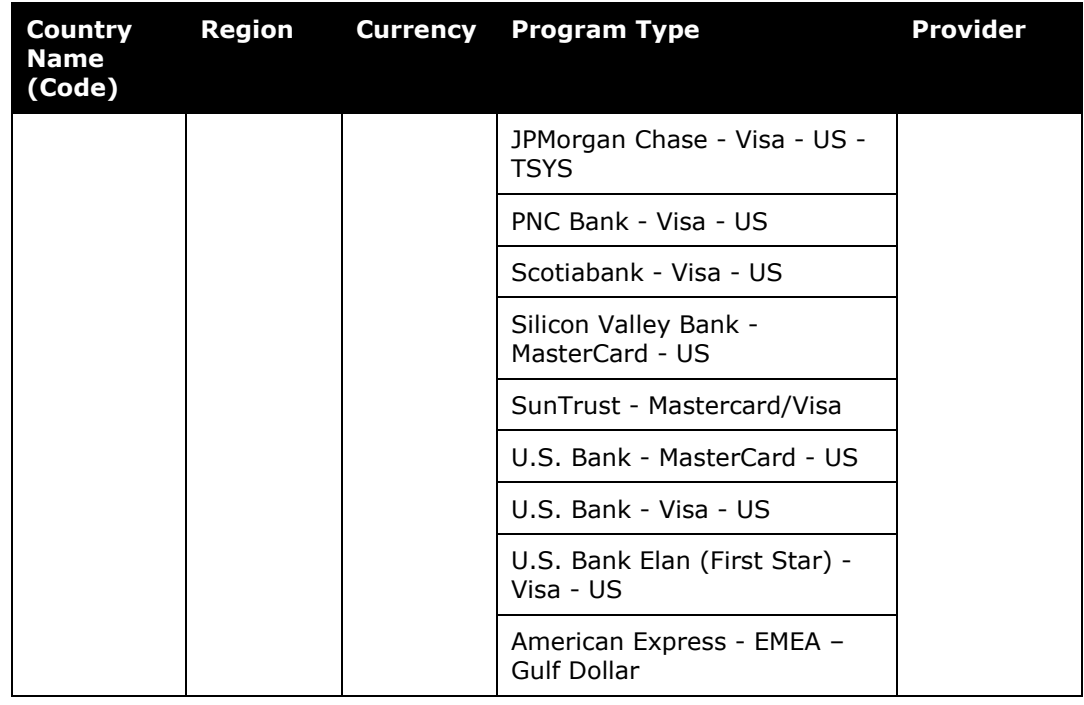

### <span id="page-15-0"></span>**The Payment Manager Pages**

The **Payment Manager** pages contain the following Expense Payment Manager functionality:

- **Monitor Batches** page:
	- ♦ **View Batches**: Displays the list of open batches, by batch configuration. The administrator can search for historical batches, reschedule open batches, view payment demand details including audit trail, or view report summary information.
	- ♦ **View Funding**: Displays the daily funding and returns activity for the funding accounts used in Expense Payment Manager.
- **Monitor Payees** page:
	- ♦ **Report Payees**: Provides an expense report-centered view into expense report reimbursement. The Admin uses this page to see the status of expense reports being processed by the system.
	- ♦ **Cash Advance Payees** tab: Provides the cash advance-centered view into Cash advance reimbursement. For Expense Payment Manager (only), the Reimbursement Manager uses this page to see the status of cash advances processed by the system.
	- ♦ **Employee Banking**: The administrator can search for employee bank accounts by account status. Expense Payment Manager Payment Processes

The payment process for Expense Payment Manager varies by country and currency.

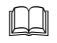

<span id="page-16-0"></span> For information by country, refer to the *Payment Process by Country* section of this guide.

### **Section 2: Preparing for the Expense Payment Manager Feature**

Prior to activating this service, please review the following information and either take action to implement any outstanding steps or consult SAP Concur support for more information.

The steps below are in a first-to-last order; however, some of the procedures listed below may have already been completed at your site. Note also that some steps may require several weeks for set up and implementation.

**NOTE:** If you are using Convera as a payment provider, it is recommended that you contact them via the Concur App Center to start the onboarding process. You cannot proceed to configure many of the Concur Expense advanced features without completing onboarding and receiving your Provider IDs from Convera.

### <span id="page-16-1"></span>**Expense Payment Manager Setup Process**

The following are the general procedures required to implement this feature:

- 1. **Purchase the Expense Payment Manager Service.** You will need to sign a Business Software Agreement (BSA) or amendment to an existing BSA contract to confirm your intent to implement Expense Payment Manager at your site. Contact your SAP Concur sales representative for details. Review the payment provider's terms and conditions, and if you plan to use Convera as a provider contact them via the Concur App Center. Start collecting, the required data for funding account setup and confirm that your card program is supported by Expense Payment Manager (if that is a desired feature).
- 2. **Gather Bank Account and Company Card Program information.** Once the service is activated, you will need to enter the information for the funding bank account and the company card programs so that Expense Payment Manager can send payments to your employees or card issuers. You will need to gather this information from your bank or card issuer. The information required to enter funding accounts and card programs varies by payment provider and card issuer. If you need to get any additional information from your bank or card issuer to complete the setup process, your payment provider if using Convera or implementation consultant will provide you with the appropriate form. If your company card provider is not currently supported, contact your implementation consultant to begin the process to add it.

### *To use Convera as the provider for any of your currencies:*

- 1) Engage with Convera through the SAP Concur App Center.
- 2) Complete the agreement with Convera.
- 3) From Convera, receive a **Provider Account ID** for each funding account.
- **NOTE:**When you use Convera as the payment provider for your funding accounts, you must provide your **Client ID** and **Datacenter ID** which displays on the funding account setup screen in SAP Concur to complete your onboarding with them towards the end of the process. You require the Expense Payment Manager service activated to access the funding account screen.
- 3. **Activate Expense Payment Manager Service.** An SAP Concur activation coach activates the Expense Payment Manager service for you. Then you will:
	- ♦ **Create Your Employee Reimbursements**: Create a reimbursement method using the desired country and currency combination on the **Employee Reimbursements** page of **Product Settings.** Select Expense Payment Manager as the funding method, then set up the funding account that Expense Payment Manager will use to fund payments to employees.
	- ♦ **Create Card Programs**: Create any card programs that will be reimbursed using Expense Payment Manager on the **Payment Types** page of **Product Settings**. Set their payment method to Expense Payment Manager, then set the provider funding account that Expense Payment Manager will use to fund payments to the card issuer.
- 4. **(Optional) Run End-to-End Tests for Validation.** If you choose to start with a limited pilot program, you will test the overall process by creating several expense reports, validating each report to confirm that each of your employees and each card issuer is properly reimbursed and the expense reports properly processed.

### **Section 3: Administrator Procedures**

<span id="page-17-0"></span>Administrators use **Product Settings** and the **Payment Manager** page to process the expense reports to be reimbursed by Expense Payment Manager. The administrator performs the following tasks:

- Creates and maintains the Employee Reimbursements with funding accounts.
- Creates and maintains the company card programs with funding accounts.
- Views the payment batches as they are prepared for transmission to Expense Payment Manager.
- Views payment demand details.
- Views the status of payment batches once they have processed by Expense Payment Manager.
- Views employee bank accounts.

### <span id="page-18-0"></span>**Accessing Product Settings**

Users with the **Can Administer** permission can configure Expense Payment Manager in **Product Settings**, by creating employee reimbursement methods and company card programs, which have associated funding accounts and batch schedules.

- *To access employee reimbursements:*
	- 1. Click **Administration > Expense Settings** or **Expense & Invoice Settings**.
	- 2. In the **Product** list, click *Expense*.

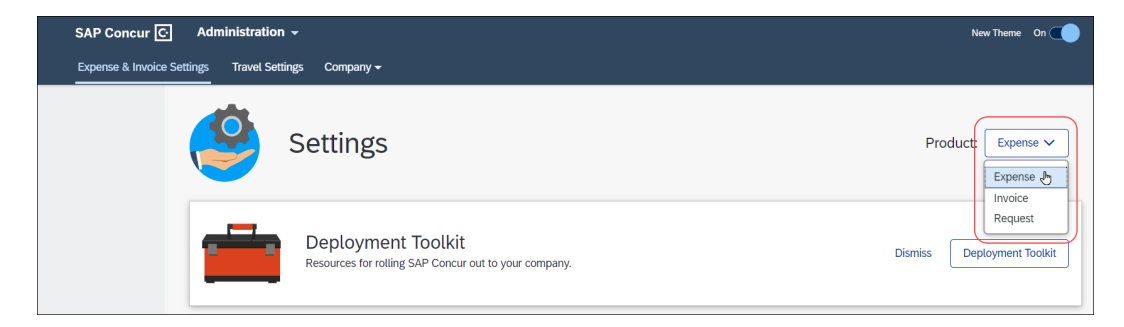

3. In the Reimbursements section, on the Employee Reimbursements tab, click **Edit**.

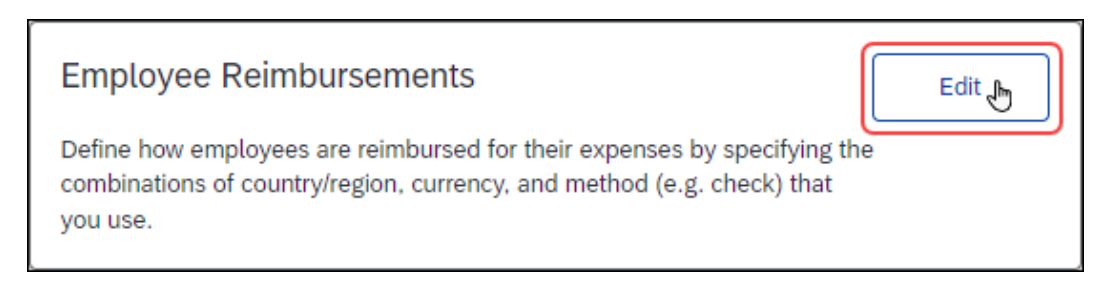

#### The **Employee Reimbursements** page appears.

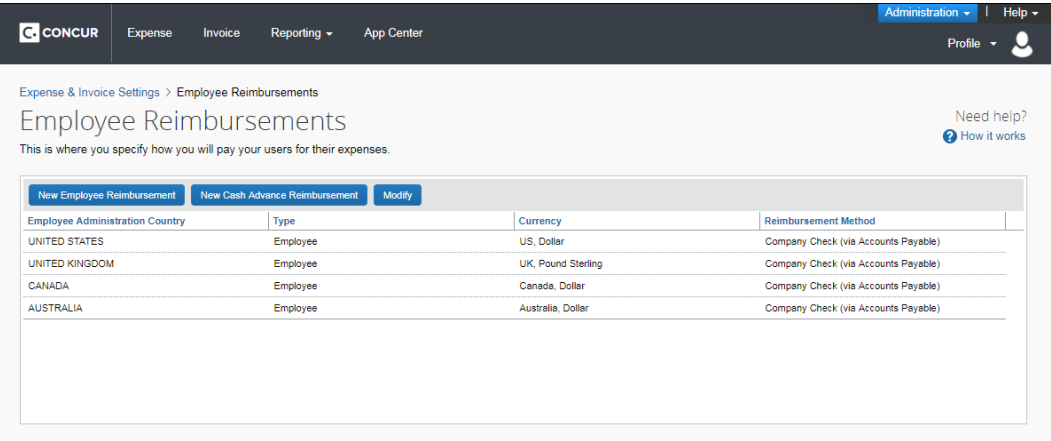

- *To access card programs:*
	- 1. Click **Administration > Expense Settings** or **Expense & Invoice Settings**.
	- 2. In the **Product** list, click **Expense**.
	- 3. In the **Capturing Spend** section, on the **Payment Types** tab, click **Edit**.

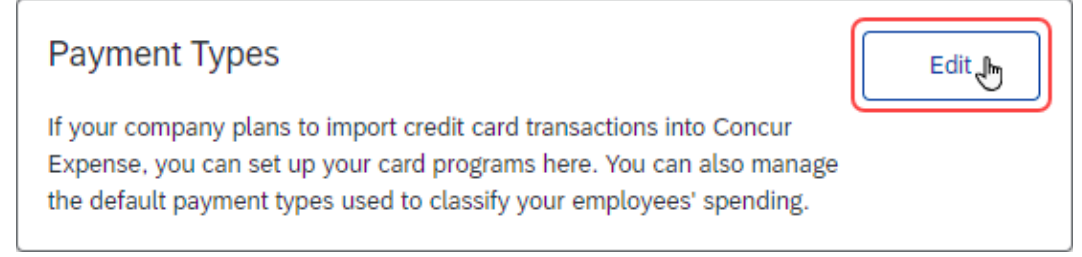

### The **Payment Types** page appears.

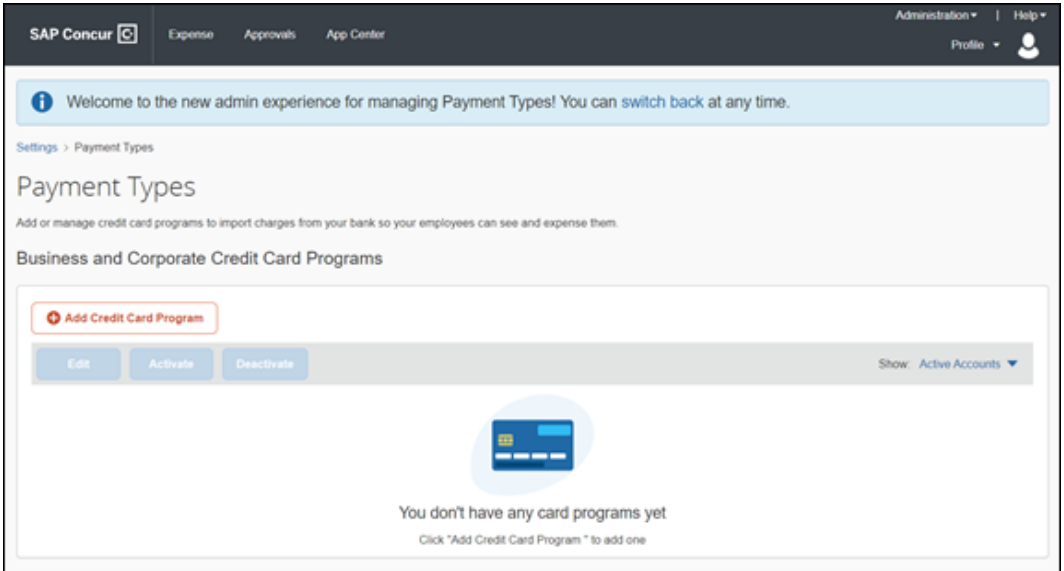

### <span id="page-19-0"></span>**Accessing Payment Manager**

Administrators can use the **Payment Manager** page to view the open and closed Expense Payment Manager payment batches.

- *To access Payment Manager:*
	- 1. Click **Administration > Company > Tools**. The **Expense Tools** page appears.

2. Click **Payment Manager**. The **Payment Manager** page appears.

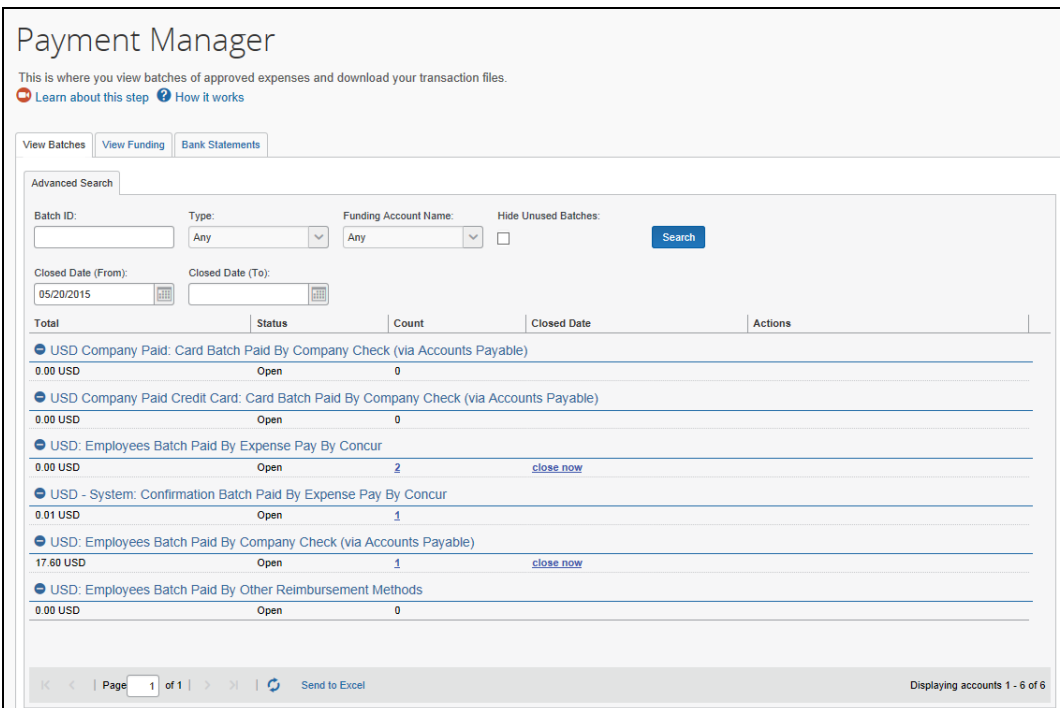

### <span id="page-20-0"></span>**Managing Employee Reimbursements**

The administrator uses the **Employee Reimbursements** page of **Product Settings** to enter the data required to correctly reimburse employees. The administrator can configure the reimbursement method to use an existing Expense Payment Manager funding account or create a new funding account.

### **PROCESS**

- *To access the Employee Reimbursements page:* 
	- 1. Click **Administration > Expense Settings** or **Expense & Invoice Settings**.
	- 2. In the **Product** list, click **Expense**.

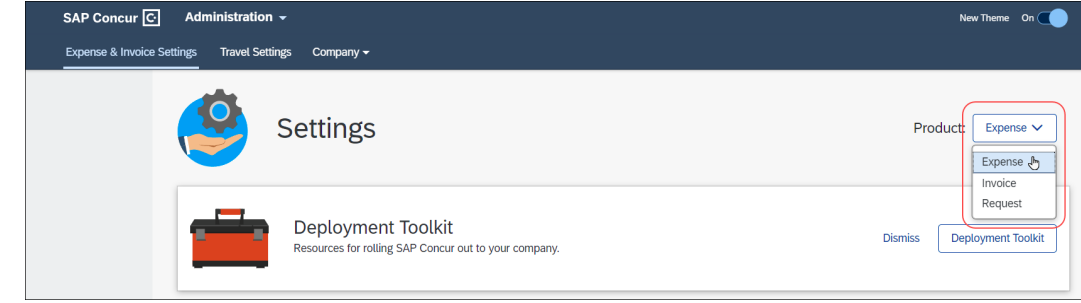

3. In the **Reimbursements** section, on the **Employee Reimbursements** tab, click **Edit**.

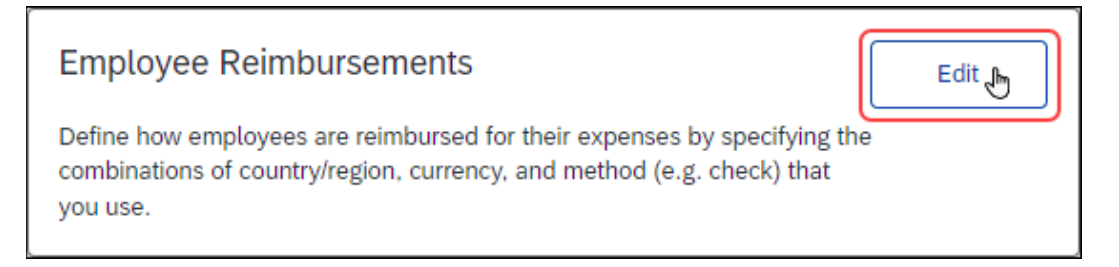

### The **Employee Reimbursements** page appears.

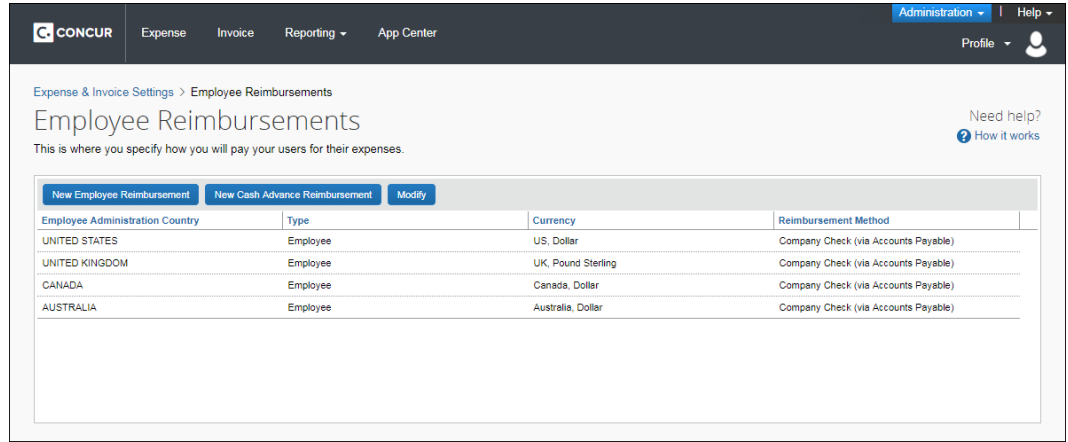

- *To create a new reimbursement method:*
	- 1. Click **New Employee Reimbursement**.

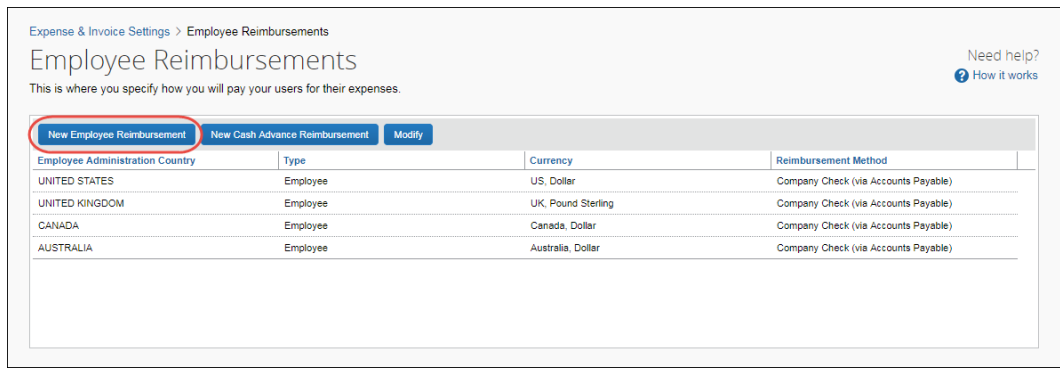

- 2. Select the desired country and currency.
- 3. In the **Which payment method will you use to reimburse these employees?** list, select **Expense Pay by Concur***.*

4. Click **New Provider Account**.

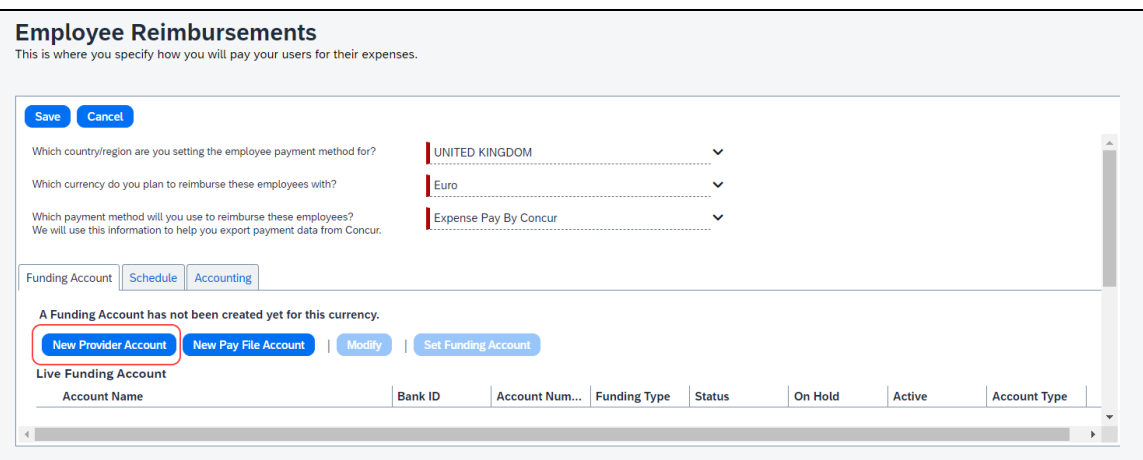

5. The top of the **Funding Account** page appears.

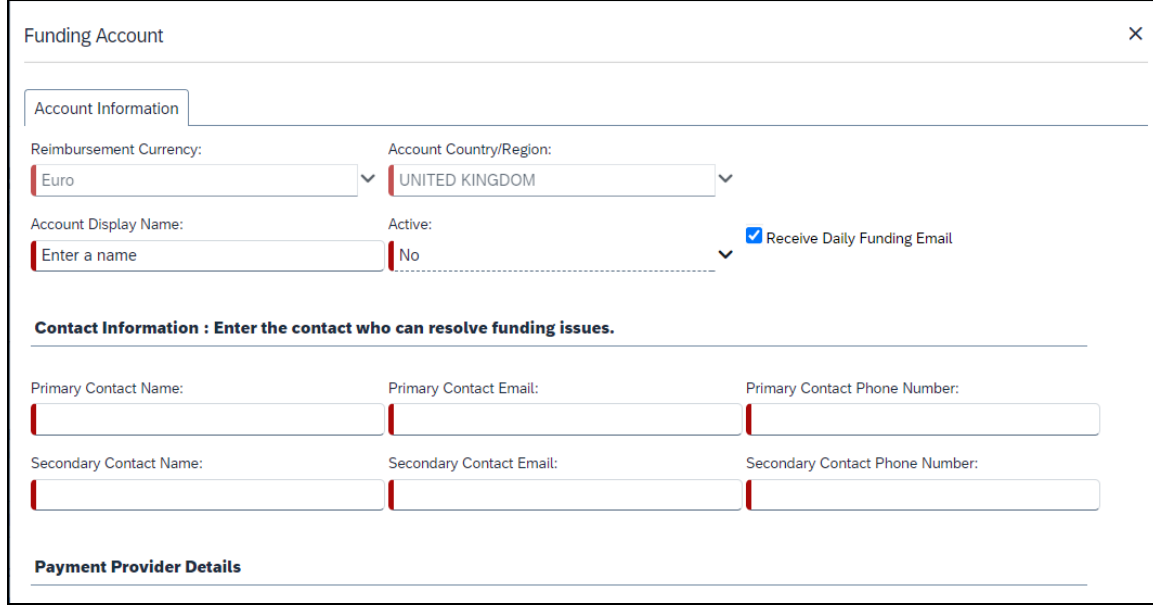

- 6. Enter an **Account Display Name** and contact information further on the form and select **Worldine** as the provider.
- 7. Click **Next**.The remainder of the **Worldline Onboarding** pages display.

– OR –

If you are using Convera as the provider, obtain the **Provider Account ID** that Convera provides you after you onboard with them. Enter the **Provider ID** in the **Payment Provider Details** area and **Validate** the account before saving it.

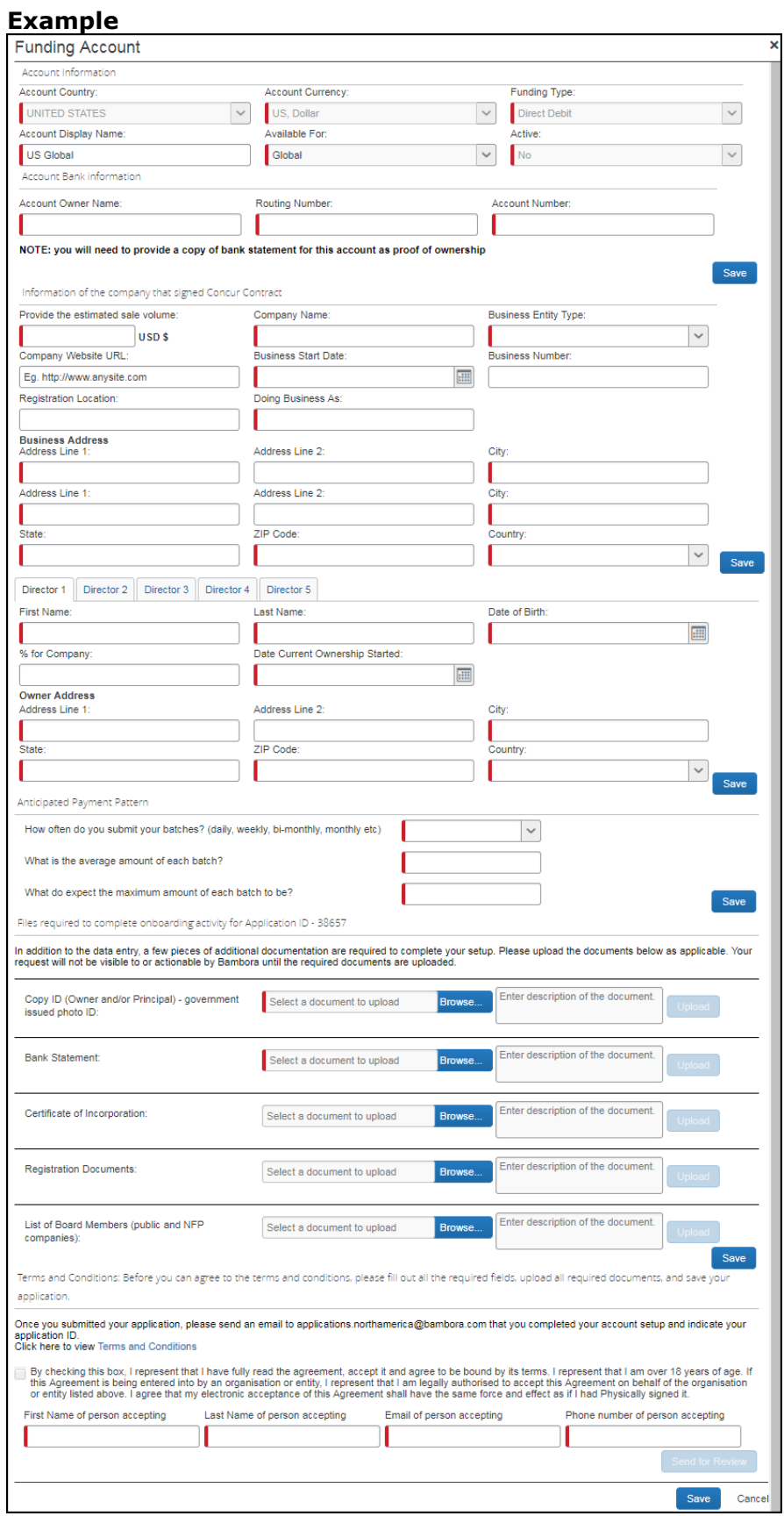

18 Concur Expense Payment Manager User Guide for Concur Standard Last Revised: March 16, 2024 © 2004 - 2024 SAP Concur All rights reserved.

- For more information about funding accounts, refer to the *Managing Funding Accounts* section of this guide.
- 8. Fill in the fields and click **Save**.
- 9. Select the newly created funding account and **Set Funding Account** to make it the live account.
- 10. Fill in the fields on the **Schedule** and **Accounting** tabs.
	- For more information about the **Schedule** tab, refer to the *Managing Batch Schedules* section of this guide.
	- For more information about the **Accounting** tab, refer to the *Managing Batch Accounting* section of this guide.
- 11. When done, click **Save**.
	- **NOTE:**You must have chosen a funding account to be live for this currency. You cannot save until you have a live account.

#### *To edit reimbursement method information:*

- 1. Double click the reimbursement method to view the details. The basic information cannot be modified, however the information on the **Funding Account**, **Schedule**, and **Accounting** tabs can be modified.
- 2. If you need to change to a new funding account, follow the basic steps above:
	- **a.** Click **New Provider Account.**
	- **b.** Complete the setup form and **Save.**
	- **c.** You can choose to wait until the new funding account is fully validated and live before you replace the live funding account – this will reduce/remove any gap in the payment schedule for your employees.
	- **d.** You can choose to immediately replace the existing live account with the newly created one, but your employees will experience a delay in payments while the funding account setup is completed.
	- **NOTE:** If you are using Convera as the provider, gather the **Provider Account ID** that Convera provides you after you onboard with them. Enter the **Provider ID** in the **Payment Provider Details** area and **Validate** the account before saving it.
- 3. Change the fields on the tabs as necessary.
- 4. Click **Save**.

### <span id="page-25-0"></span>**Managing Card Programs**

The administrator uses the **Payment Types** page in Product Settings to enter the data required to correctly import transactions and reimburse the card issuer. The administrator can configure company card programs to use an existing Expense Payment Manager funding account or create a new funding account.

### **PROCESS**

- *To access the Payment Types page:*
	- 1. Click **Administration > Expense Settings** or **Expense & Invoice Settings**.
	- 2. In the **Product** list, click *Expense*.
	- 3. In the **Capturing Spend** section, on the **Payment Types** tab, click **Edit**.

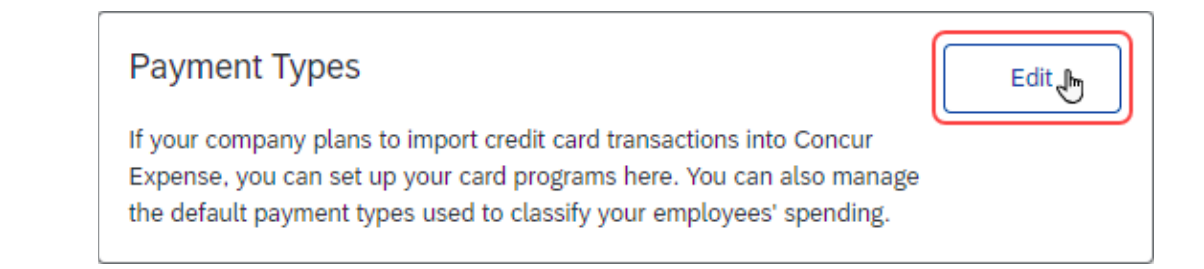

### The **Payment Types** page appears.

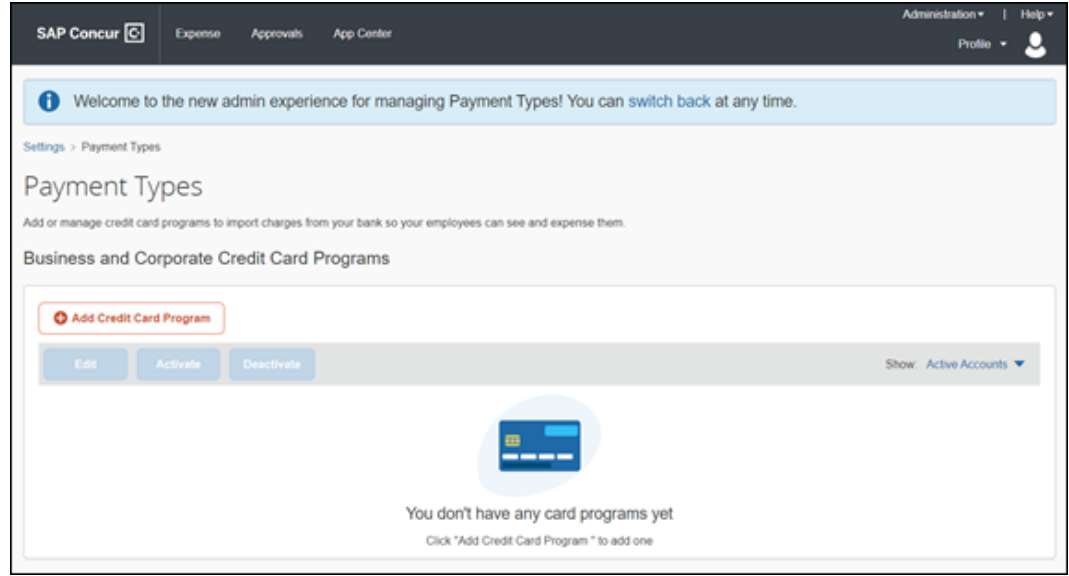

- *To create a new card program:* 
	- 1. On the **Payment Types** page, click **Add Credit Card Program**. The **Select Your Type of Program** page displays.

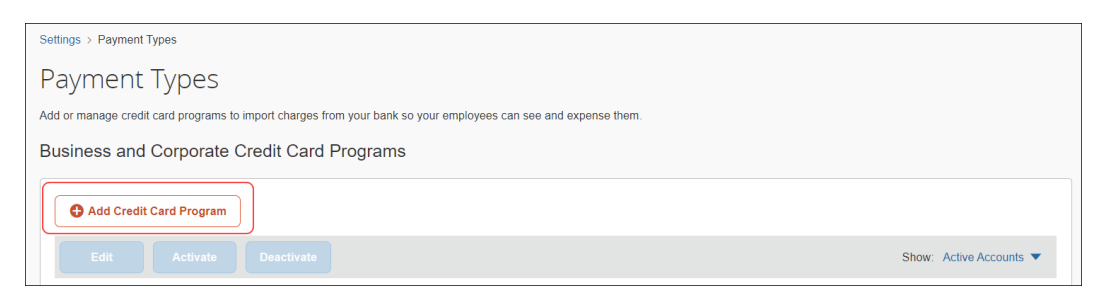

2. On the **Select Your Type of Program** page, click **Corporate Card**. A **Corporate Card Verification page** appears.

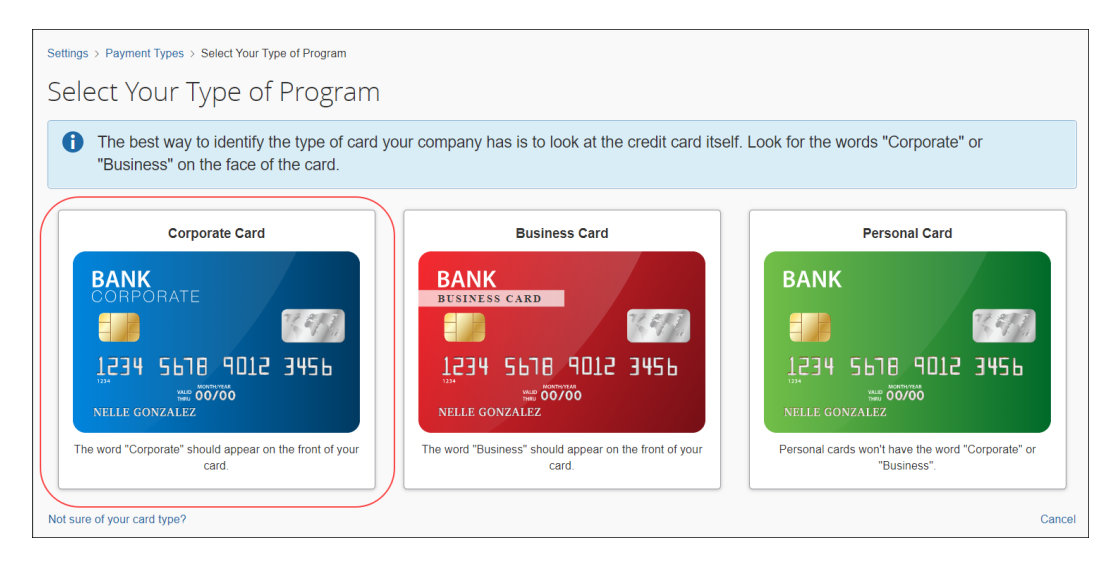

**NOTE:**Expense Payment Manager cannot be used to pay business or personal card programs.

- 3. On the **Card Program Details** page, select **Corporate Card**. A **Corporate Card Verification page** appears.
- 4. On the **Corporate Card Verification page**, verify that the credit card is indeed a corporate card.

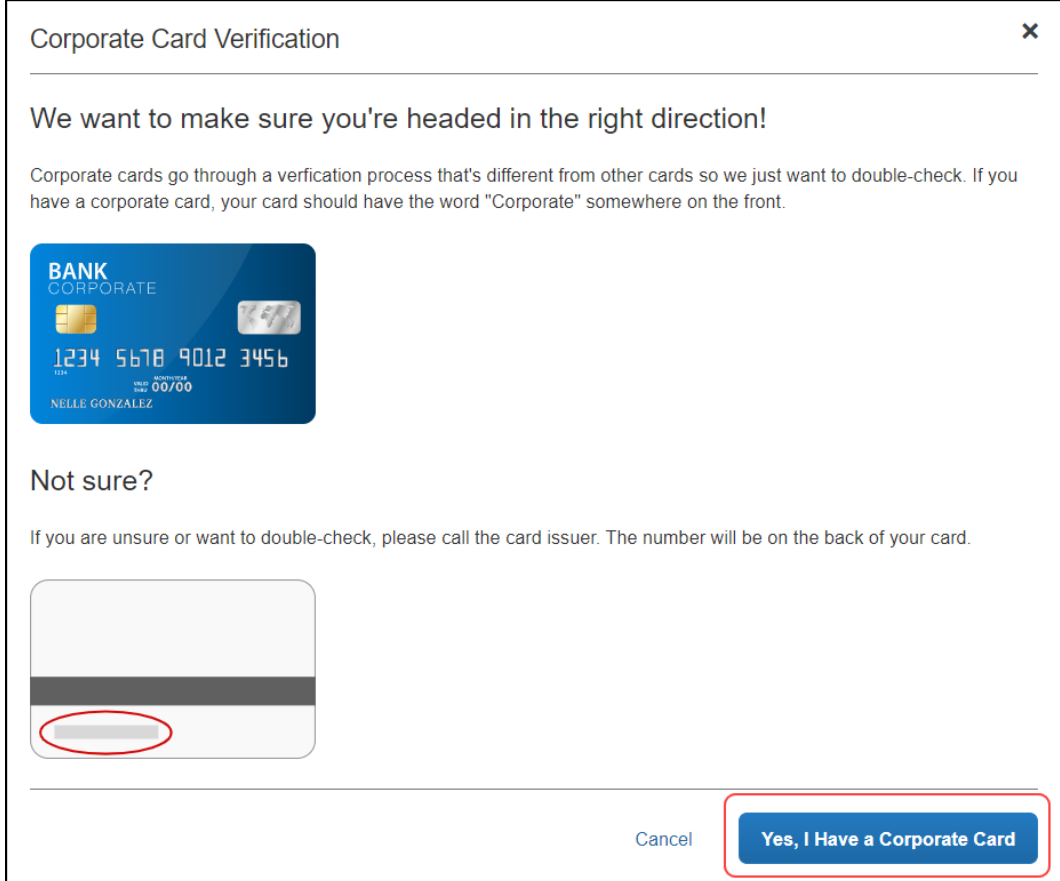

5. Click **Yes, I Have a Corporate Card** to confirm the selection.

The **Card Program Details** page appears. In the **Program Details** section, a series of questions will appear to help guide administrators through card program configuration.

6. In the **From what country/region is the card issued?** list, select the country of the card issuer.

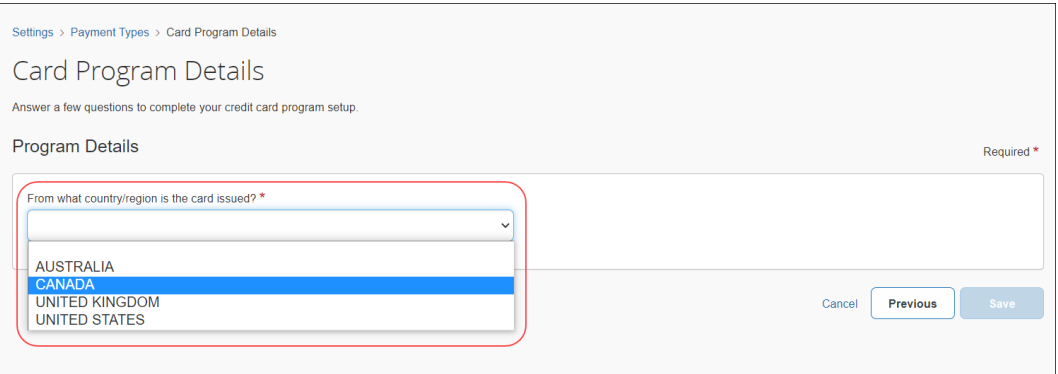

The list of available countries/regions that display is reflective of the Country Pack(s) that are enabled in the system for your company.

If a country or region has only one currency, it is automatically filled in the **What is the billing or posting currency?** list. If a country or region has more than one currency, select the appropriate billing or posting currency for the card issuer.

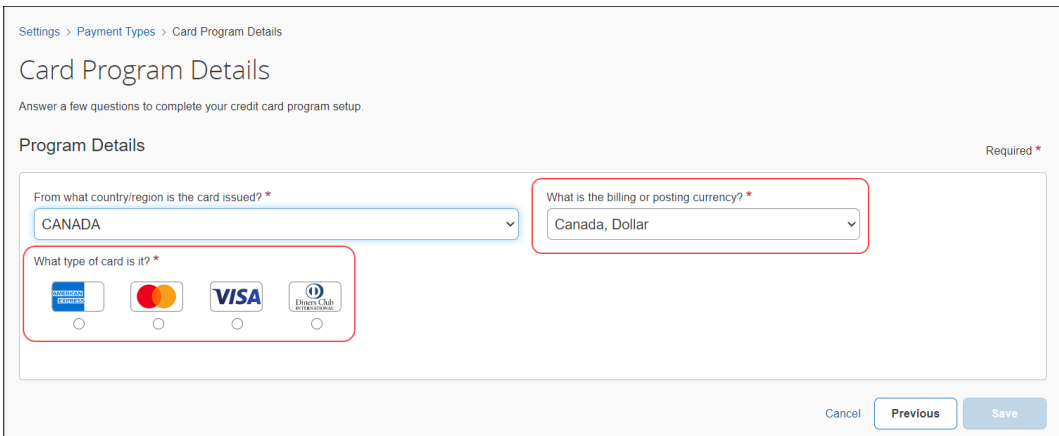

7. In the **What type of card is it?** section, select the applicable card type.

8. In the **Who issues the card?** list, select the card issuer.

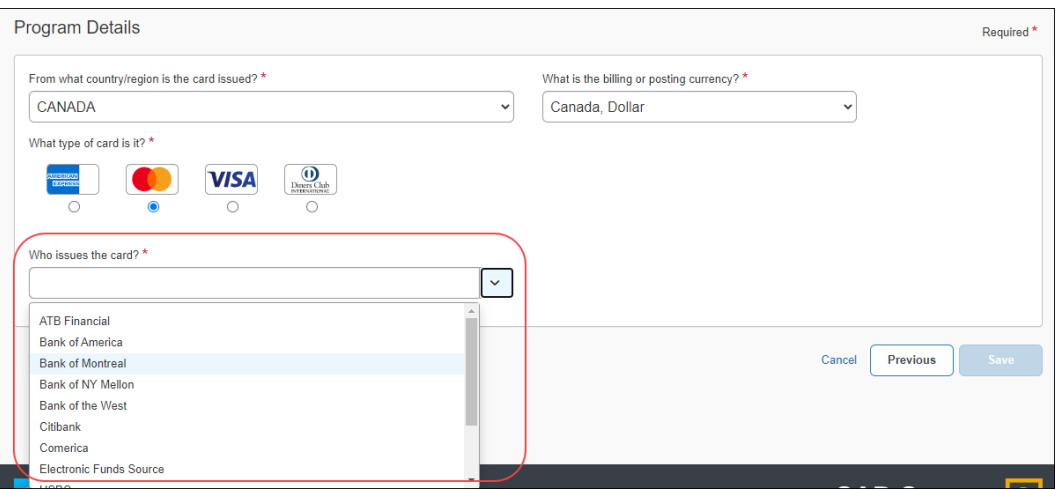

9. In the **What type of program is it?** list, select the card program type: *Corporate Card* or *Purchasing Card*.

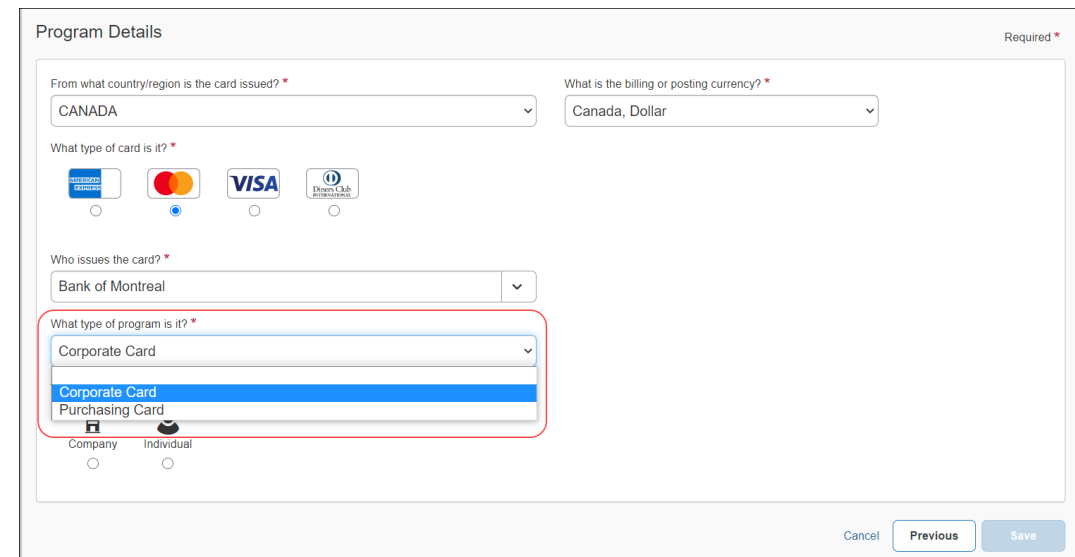

10. In the **Who receives the card statement?** section, select **Individual**.

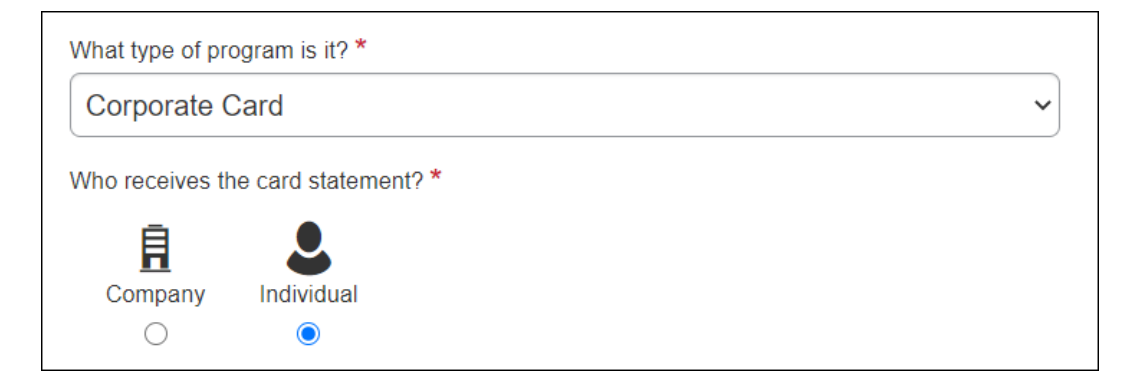

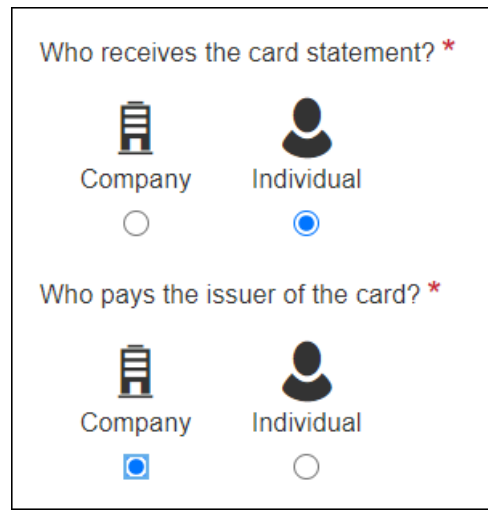

11. In the **Who pays the issuer of the card?** section, select **Company**.

- **NOTE:**Expense Payment Manager only allows the Individual Bill/Company Paid (IBCP) payment type.
- 12. In the **Who pays the issuer of the card?** section, select **Company**.
- 13. In the **What do you want to name this card program?** list, type or edit a name for the card program as needed. A default name automatically displays.
- 14. In the **How do you want to pay for this card program?** list, select **Expense Pay by Concur**.

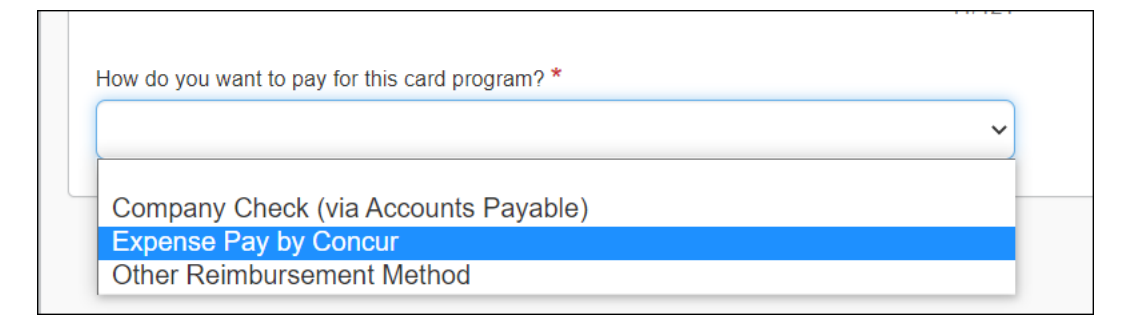

15. Click **Expense Pay Verification** to verify the issuer identification number (IIN) of the card program you are entering.

This step helps confirm whether the card program is eligible for Expense Payment Manager reimbursement.

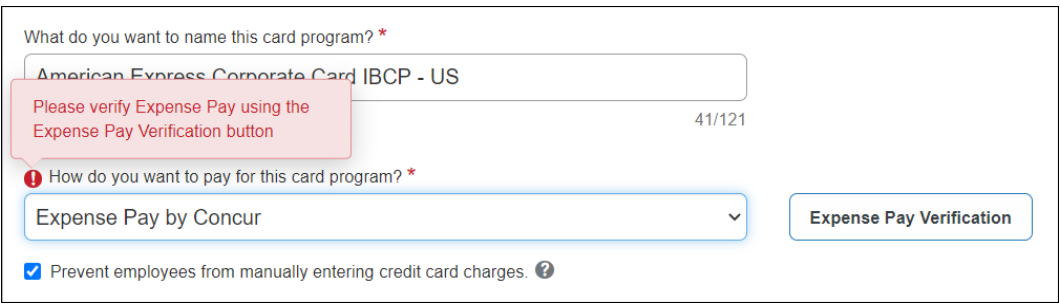

The **Issuer Identification Number Verification** page displays.

16. In the **Issuer Identification Number** field, type the first six digits of the corporate card account number.

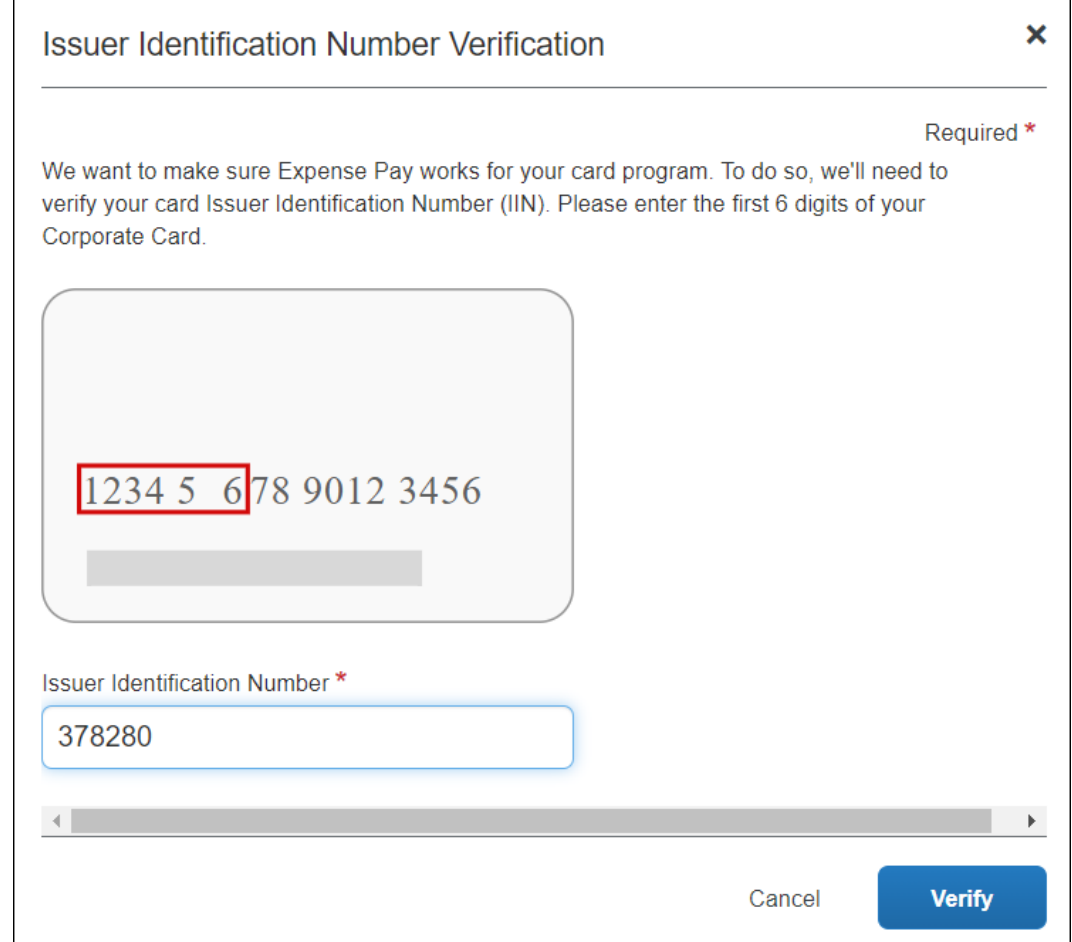

17. Click **Verify**.

When the account number is verified as valid, a confirmation message appears, and you can complete the steps for creating a corporate card program.

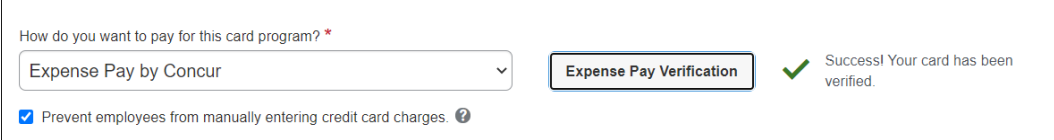

If the account number is not supported by Expense Payment Manager, an error message appears.

- For more information, refer to the *Validating Credit Card Account Numbers* section of this guide.
- 18. Verify whether the **Prevent employees from manually entering credit card charges** check box should be selected. The option is selected by default.

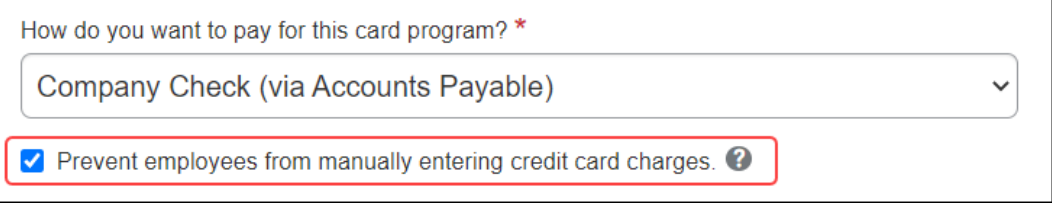

When this option is selected, employees will not be able to manually enter transactions on their expense reports and assign them to this card. Only transactions that come from the automatic card feed will use this payment type. This can be useful to prevent fraud or duplicate transactions.

19. The **Funding Account** tab displays in the **Settings** section.

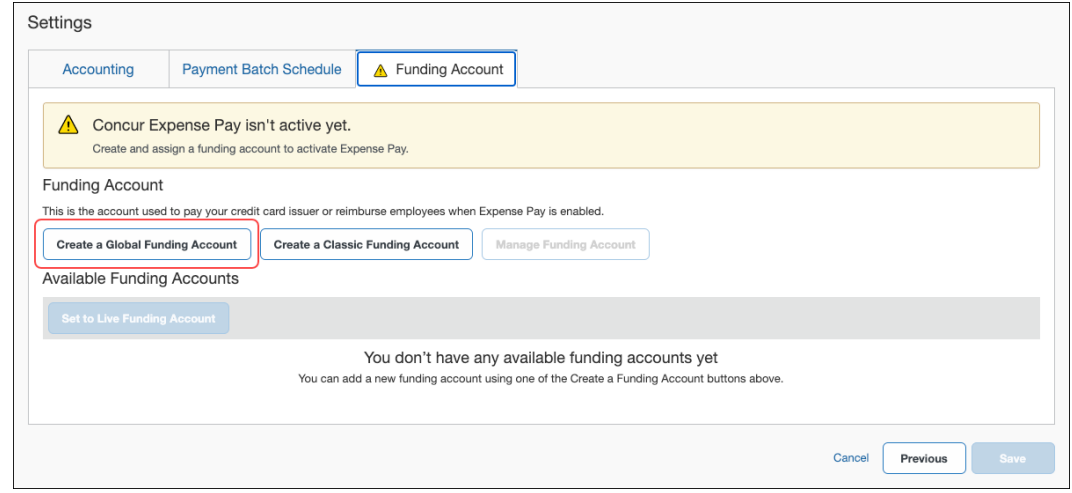

 For more information about funding accounts, refer to the *Managing Funding Accounts* section of this guide.

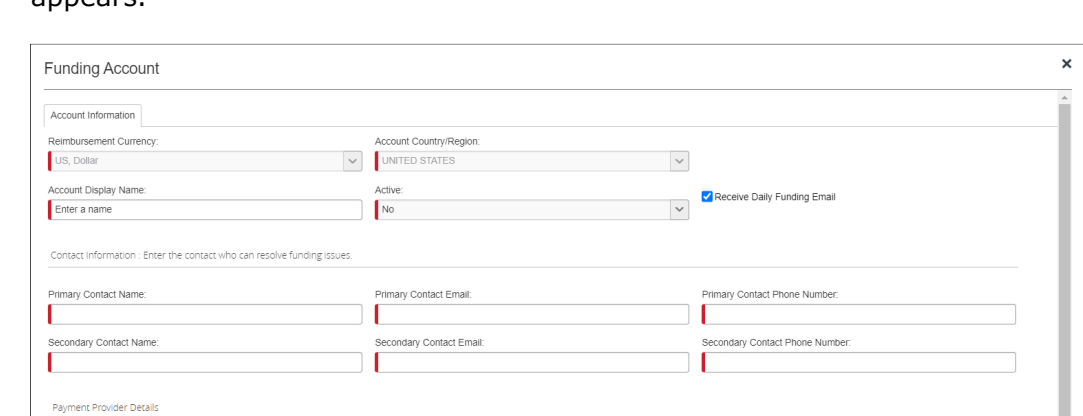

20. Click **Create a Provider Funding Account**. The **Funding Account** page appears

- 21. Fill in the required fields for the selected country/currency combination.
- 22. Select **Worldline** as the provider and click **Next** to complete the Worldline **Provider Onboarding Application** tab.
	- Or –

Select Payment Provider

 $\vert$   $\vert$ 

If you are using Convera as the provider, gather the **Provider Account ID** that Convera provides you after you onboard with them. Enter the **Provider ID** in the **Payment Provider Details** area and **Validate** the account before saving it.

23. When finished, click **Close**.

The funding account displays in the **Available Funding Accounts** section.

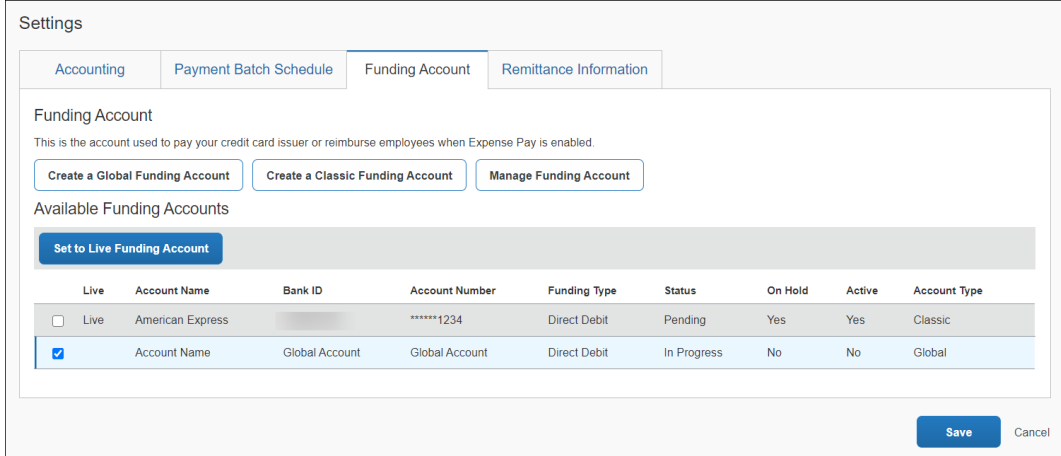

- 24. Select the funding account and click **Set to Live Funding Account**.
- 25. The **Remittance Information** tab may appear.

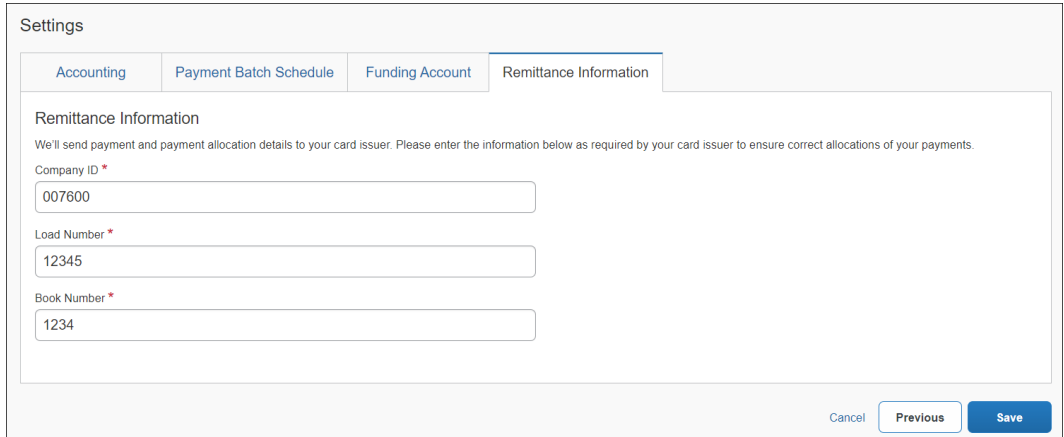

- **NOTE:**The **Remittance Information** tab may appear for certain card programs. This functionality is only available with certain card issuers. The fields on this tab vary by card program.
- **NOTE:**These details are required by your card issuer to ensure correct allocations of your payments. Concur Expense will send the payment and payment allocations to your card issuer with these values. Most card issuer will provide these values to you. For some card programs like Citibank, you will define and enter a unique File ID and may need to provide this to your card issuer.
- ! **IMPORTANT**: Entering incorrect data into these fields can cause processing failures for batches which cannot be aborted.
- 26. Fill in the required fields.
- 27. Click **Save**.

The **Credit Card Program Added** page displays confirming card program setup and outlining the next steps to take with your activation coach.

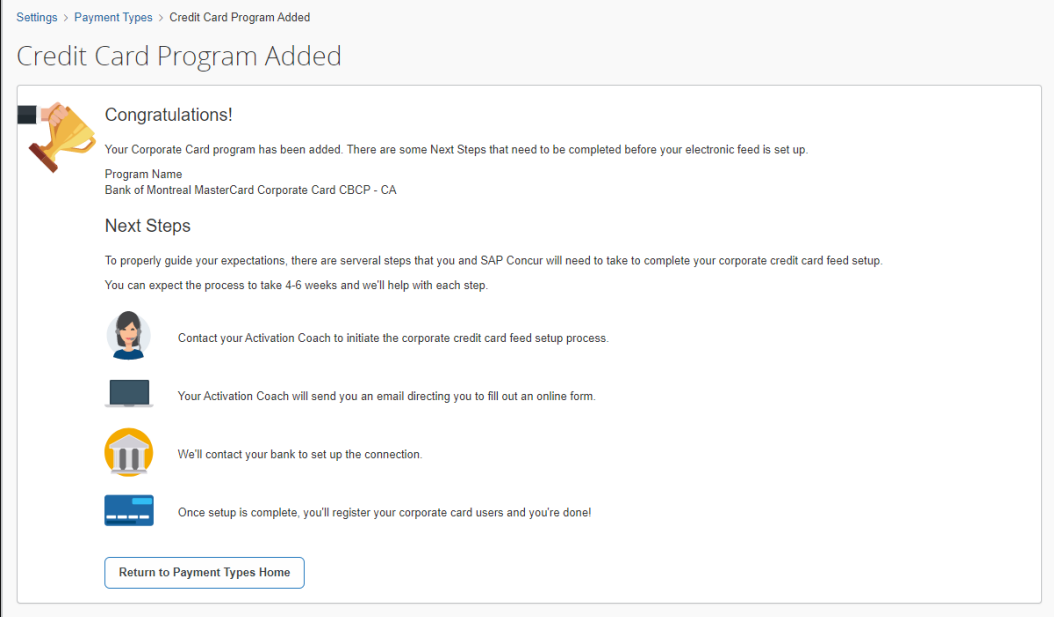

### 28. Click **Return to Payment Types Home**.

The card program created now appears on the **Payment Types** page. This card program is automatically set to **Active** status.

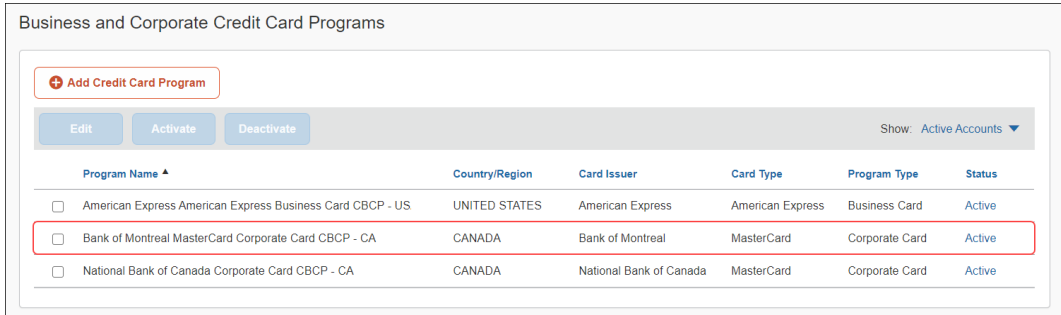

- 29. On the **Schedule** and **Accounting** tabs, complete the fields.
	- For more information about the **Schedule** tab, refer to the *Managing Batch Schedules* section of this guide.
	- For more information about the **Accounting** tab, refer to the *Managing Batch Accounting* section of this guide.
- 30. When done, click **Save**.
## *Editing Card Programs*

Once you have created a card program, you can only edit fields on tabs in the **Settings** section, such as modifying the batch schedule, editing account codes, or editing funding accounts.

- *To edit card program information:*
	- 1. Select the check box next to the card program you want to edit.
	- 2. Click **Edit**.
	- 3. Change fields as necessary on tabs in the **Settings** section.
	- 4. Click **Save**.

## *Deactivating Card Programs*

Corporate card programs can only be deactivated by an SAP Concur administrator. Contact SAP Concur support to request deactivation of a corporate card program.

# *Validating Credit Card Account Numbers*

Clients who use Expense Payment Manager to pay their corporate card can verify their card's issuer identification number (IIN) to ensure Expense Payment Manager supports payments to that card issuer. This upfront verification is performed during card program configuration.

If the account number is not supported by Expense Payment Manager, an error message appears.

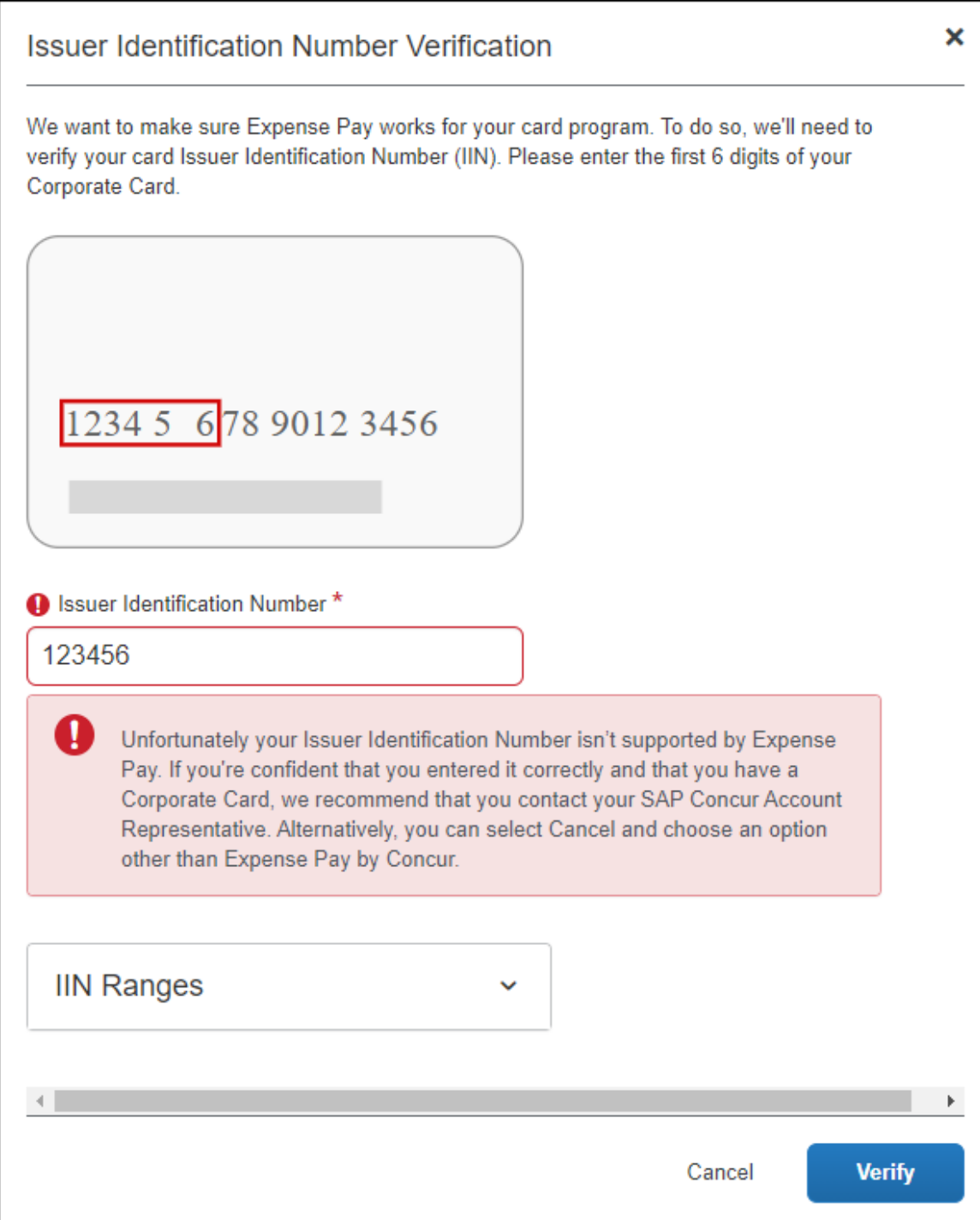

Click the **IIN Ranges** list to view valid account number ranges for Expense Payment Manager.

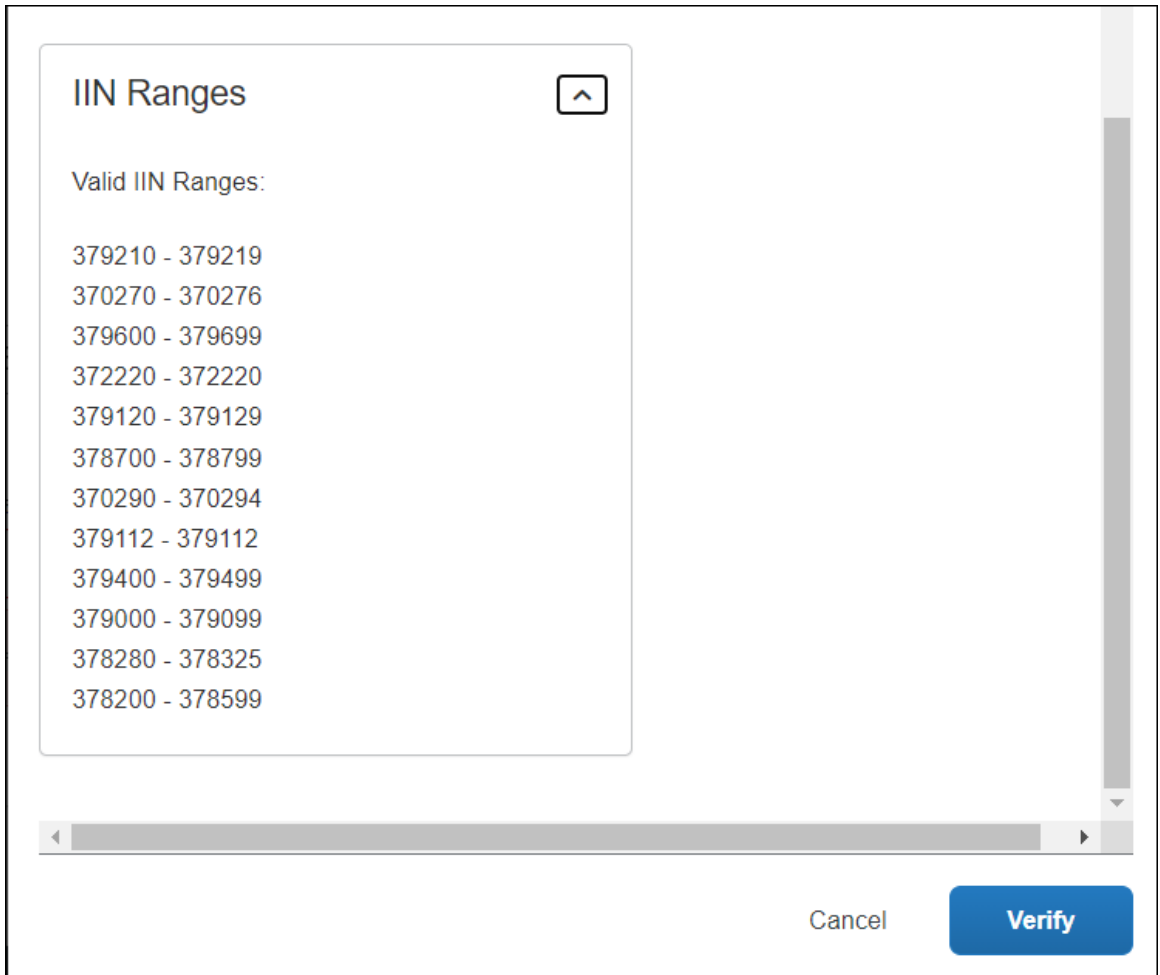

**NOTE:** If you are certain you entered the numbers correctly, call your SAP Concur account representative.

Click **Cancel** to close the page.

An error message appears on the page informing you that you can still set up the card program if you select another payment option other than *Expense Pay by Concur*.

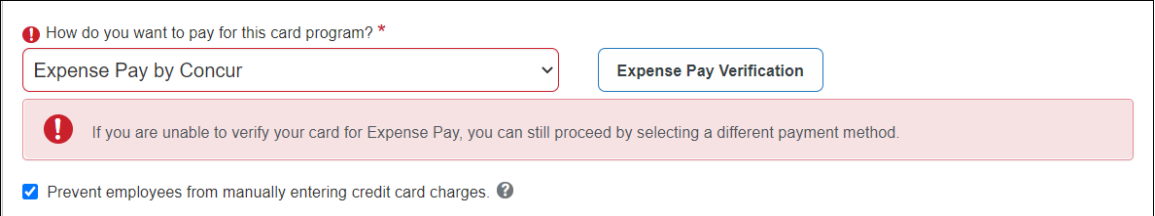

Click **Cancel** or **Previous** to return to the **Select Your Type of Program** page.

# **Managing Funding Accounts**

Funding accounts are the link to the bank accounts that payment providers use to withdraw funds from to fund reimbursements paid to employees or card programs. The administrator assigns these bank account links in two places in Product Settings:

- **Employee Reimbursements**: This page contains the reimbursement methods for the employees. If the administrator selects Expense Payment Manager as the reimbursement method, Concur Expense will prompt the admin to enter the funding account information and set the live account for the country. If a funding account already exists for the country/currency combination, the system will provide any available existing accounts to be selected as the live account for reimbursements.
- **Card Programs**: This page defines which card programs your company supports. If the administrator selects Expense Payment Manager as the payment method for the card program, Concur Expense will prompt the admin to enter the funding account information and set the live account for the country. If a funding account already exists for the country/currency combination, the system will provide any available existing accounts to be selected as the live account for reimbursements.
- **NOTE:**Card programs and Employee Reimbursements can utilize two different funding accounts, or they can access the same funding account.

## *Creating a Funding Account for Convera*

**NOTE:**You must first onboard directly with Convera via the Concur App Center. They will issue provider IDs after you establish an account with them.

## *To create a new funding account:*

1. Click **New Provider Account**. The **Funding Account** window appears. Fill in the required fields for the selected country/currency combination.

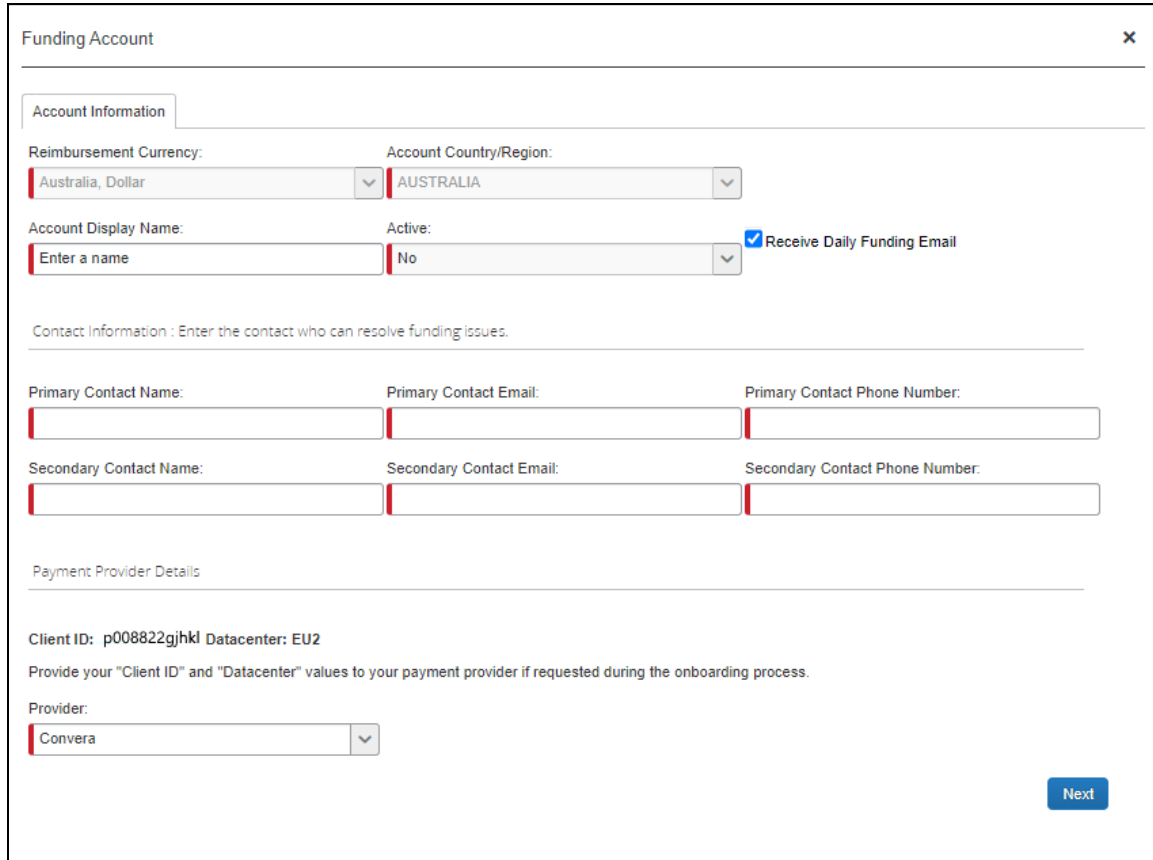

2. Complete the following fields:

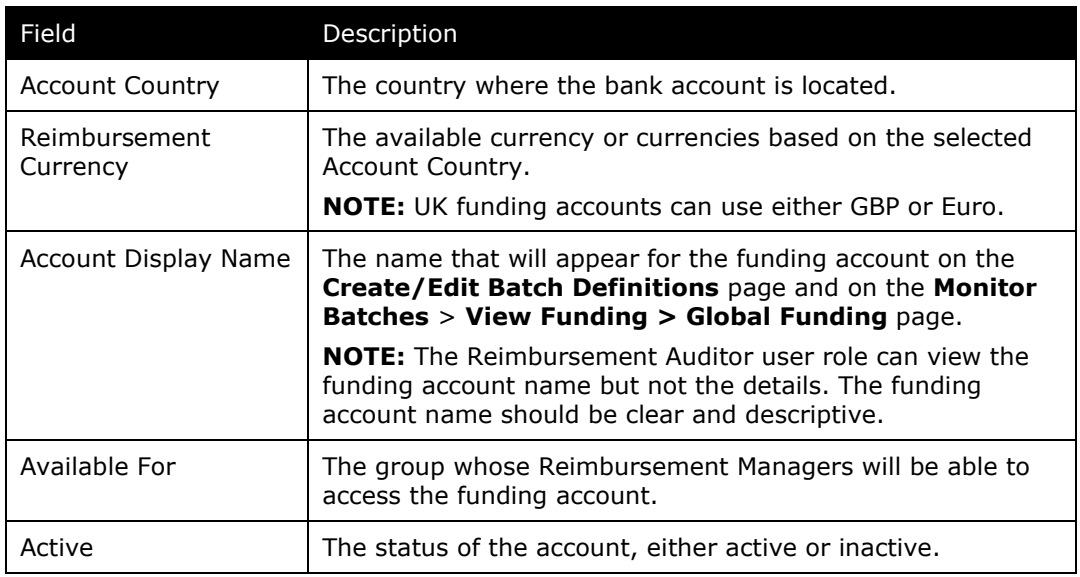

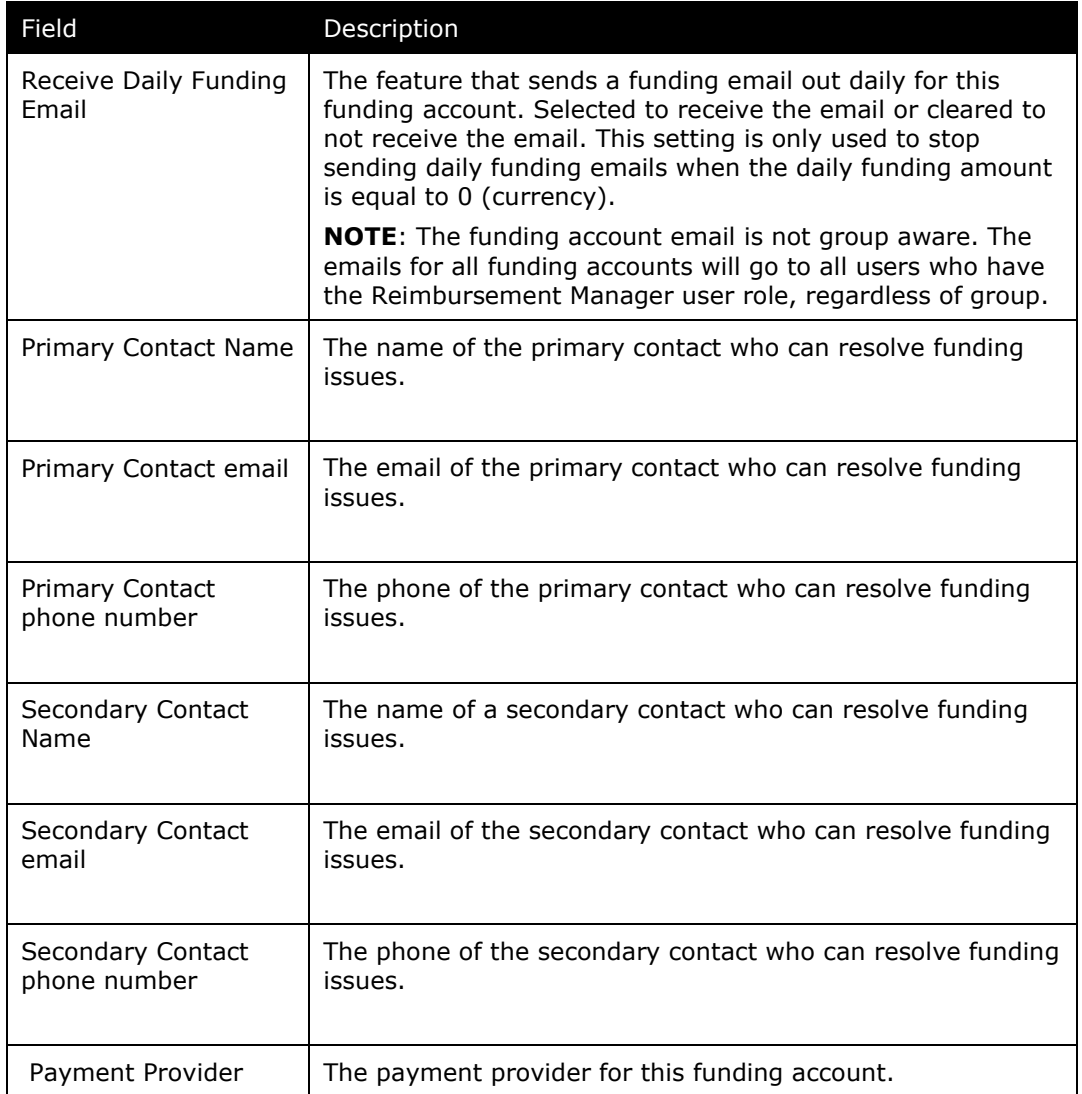

## 3. Select **Convera** as the **Provider**.

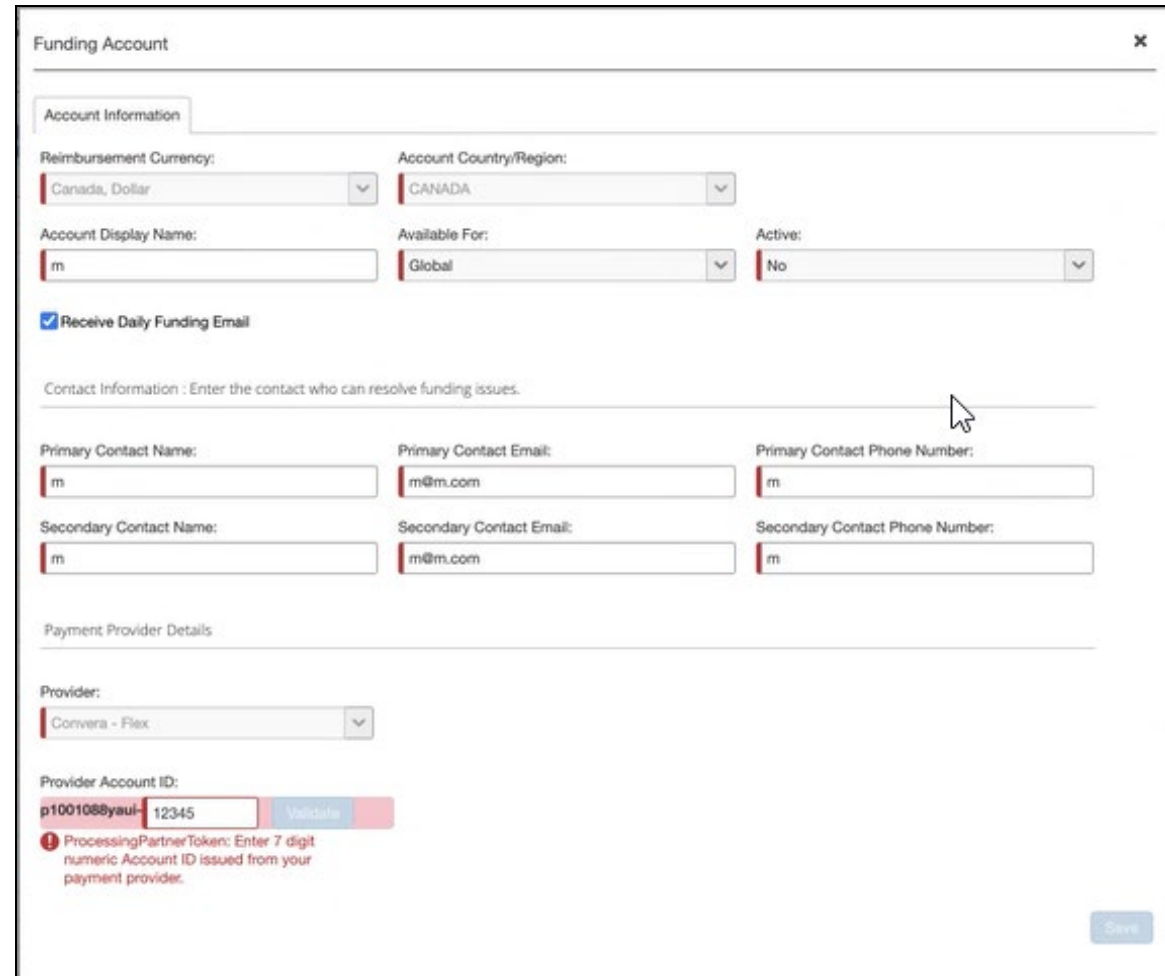

4. Click **Next**. The **Provider Account ID** field displays.

5. Enter the seven-digit numeric **Provider Account ID** provided to you by Convera after your Convera onboarding. To begin onboarding, go to the Convera page on the Concur App Center and click **Request Information**.

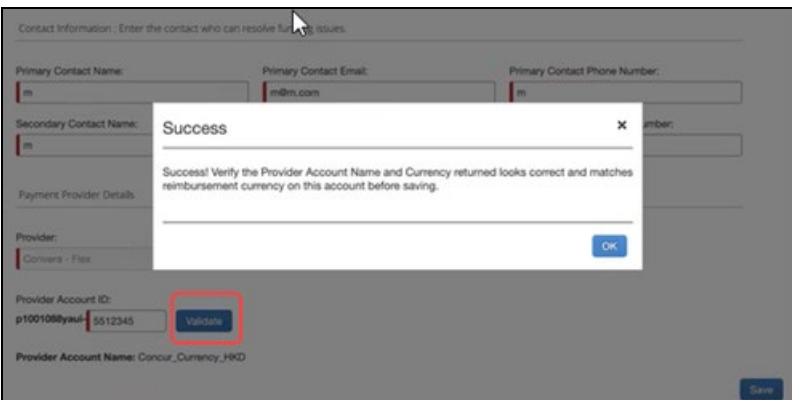

6. Click **Validate** to verify the **Provider Account ID**.

- 7. If the validation is successful, click **OK**. The **Provider Account Name** displays on the screen after a successful validation. You must verify if the **Provider Account Name** and currency returned is correct for the reimbursement currency on the funding account before you save it.
	- **NOTE:**After every modification, the **Provider Account ID** requires verification before it can be saved.
- 8. Click **Save** if the information is verified. You are now ready to create your employee and card batches and will be able to select this funding account during those steps.

### *Creating a Funding Account for Worldline*

**NOTE:**For a comprehensive view of funding accounts, refer to the **Batch Definitions** tab.

#### *To create a new funding account:*

1. Click **New Provider Account**. The **Funding Account** window appears. Fill in the required fields for the selected country/currency combination.

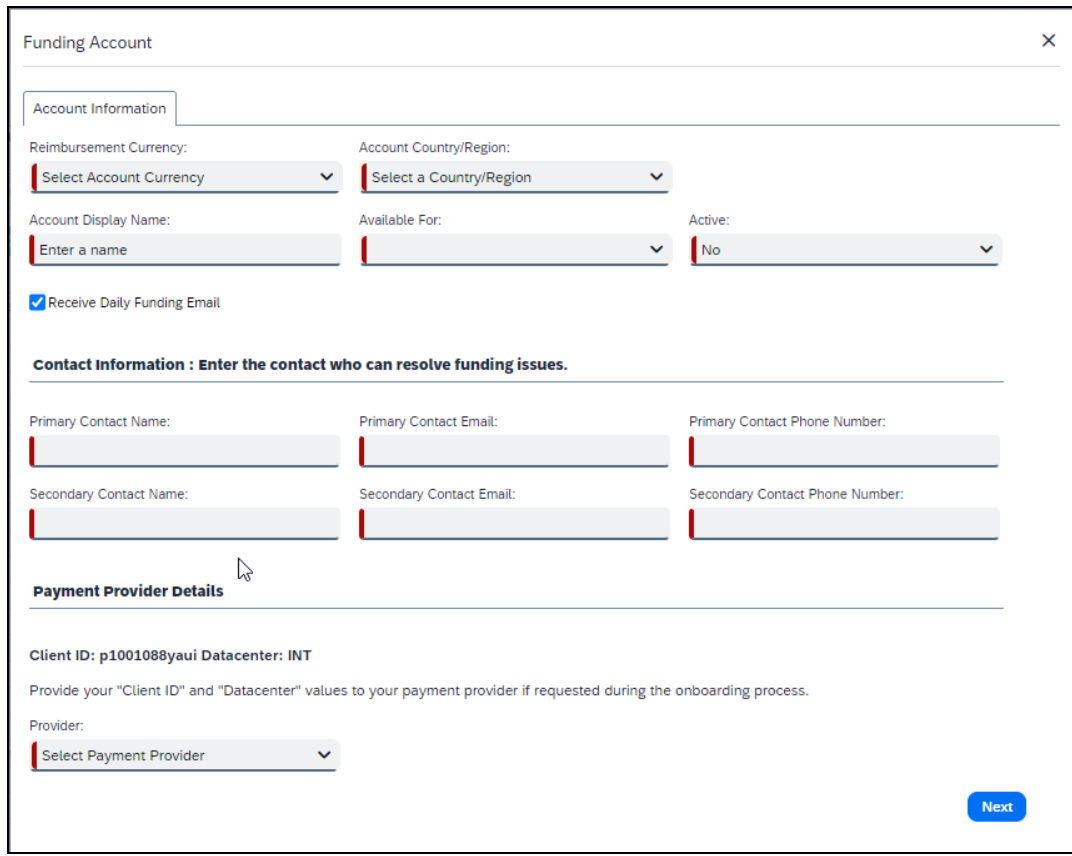

2. Complete the following fields:

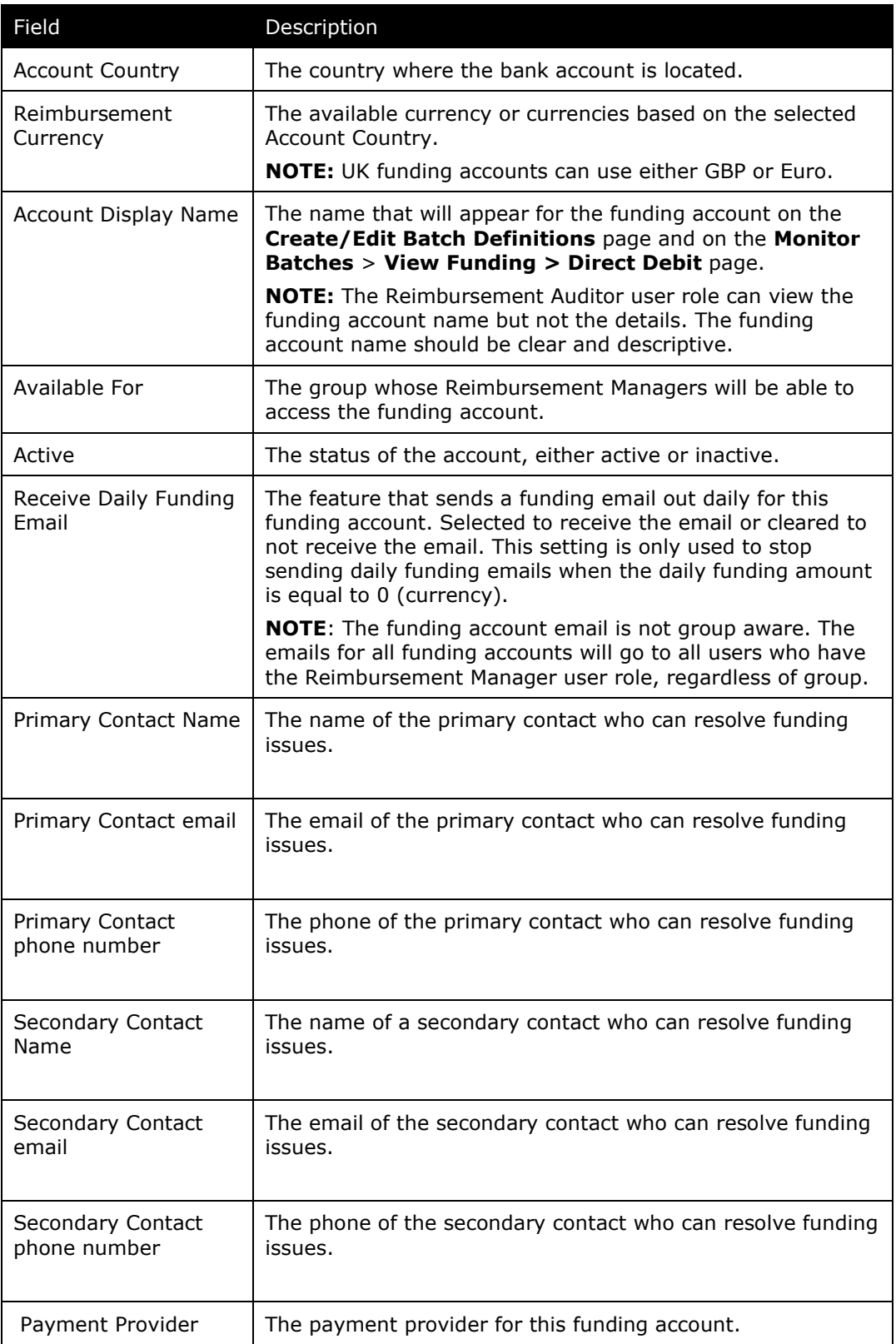

3. Select **Worldline** as the provider.

- 4. Click **Next**. The **Provider Onboarding Application** tab displays.
- 5. On the **Provider Onboarding Application** tab, fill in the field required by the provider.
	- ! **IMPORTANT:** Not all SAP Concur clients will utilize the same providers. Please refer to the *Funding Bank Account Fields by Country* section for onboarding requirements per currency and provider.
- 6. Click **Close**. The status of the new account will be set to *Unconfirmed* while Worldline verifies the account details.
	- For field details, refer to the *Funding Bank Account Fields by Country* section of this guide.

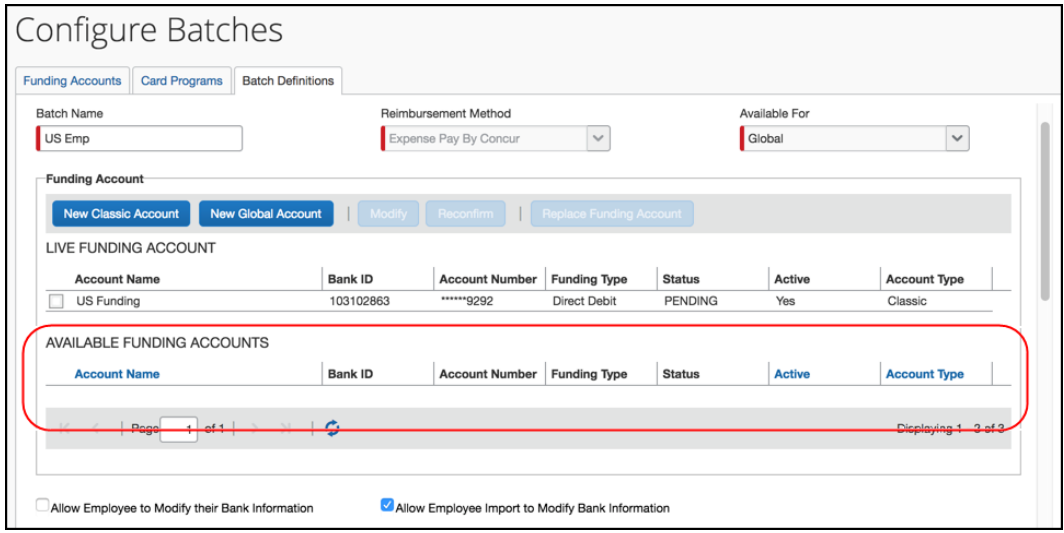

The newly created funding account appears in the available funding accounts section where the account can be selected as the live batch account or left as a possible future account.

The possible statuses for Provider funding accounts are:

- ♦ **In Progress** The client has started, but not finished entering funding account information.
- **In Review** The client has finished entering funding account information and submitted it for verification to the provider.
- ♦ **Reopened**  The provider has reviewed the application and has requested additional information. The information displays on the top of the application form and can be viewed by clicking **View All**. Copy the information requested into a Word document, and provide answers, then upload this document along with any other documents that might have been requested into the **Additional Relevant Documentation** field. Resubmit the application.

♦ **Accepted** – The provider has verified and accepted the account information.

## *Verifying a Worldline Funding Account (Euro, GBP, USD, or CAD)*

The debit test allows clients to confirm that the payment processer (Worldline) can debit their funding account and that the funding account is ready to be used to pay employees and company cards.

For Expense Payment Manager clients whose funding accounts use Worldline as the payment provider, it is possible to manually initiate a debit test (commonly known as a penny test) transaction for **Accepted** (status) Worldline funding accounts.

**NOTE:**Convera funding accounts do not have this capability as they will complete this action during the onboarding process.

The test will debit the amount of 0.01 in funding account currency (Euro, GBP, USD, or CAD) from the funding account and credit it back to the funding account.

To use the new debit test button, the funding account must meet the following requirements:

- The payment provider must be Worldline.
- The funding account status must be **Accepted**.
- A funding account must not already be on a temporary hold due to a funding failure with Worldline.

### *Debit Test a Funding Account*

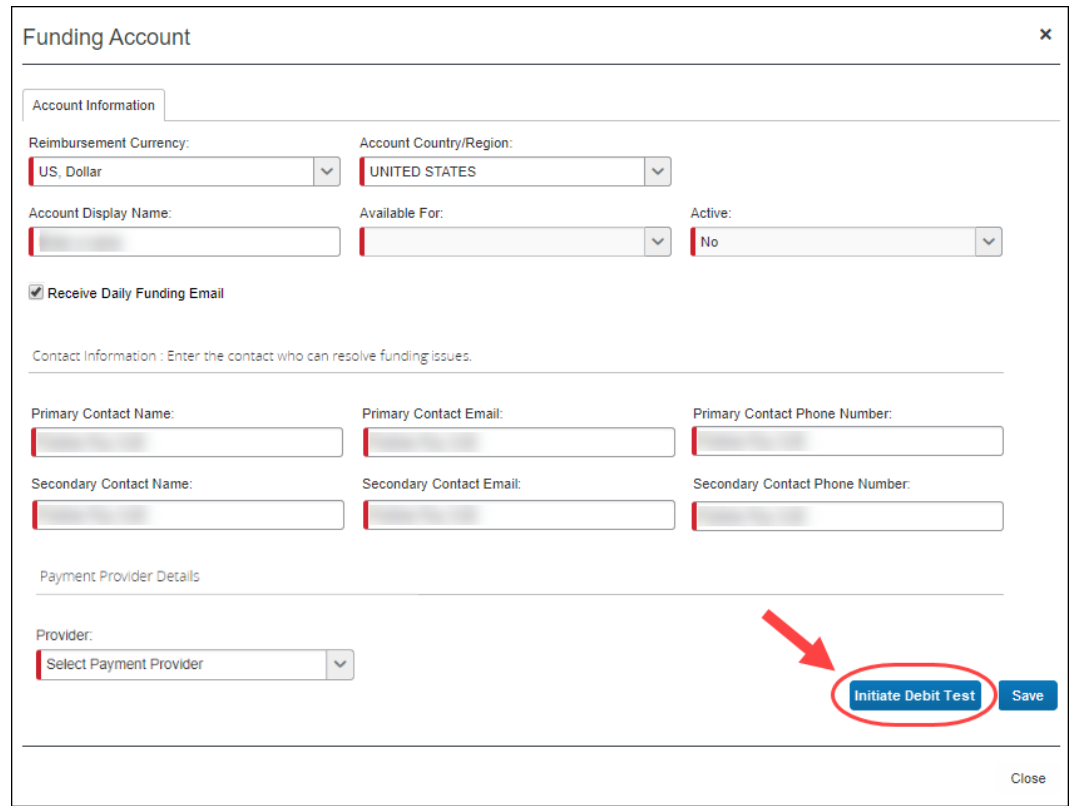

1. From the (Modify) **Funding Account** page, click **Initiate Debit Test**.

The test will debit the amount of 0.01 in funding account currency (Euro, GBP, USD, or CAD) from the funding account and credit it back to the funding account.

- 2. Review your bank statement with your bank and confirm a debit for 0.01 from Worldline.
- 3. After the debit test is complete, it is appropriate to assign a new funding account to an employee or card batch.

# **Managing Batch Schedules**

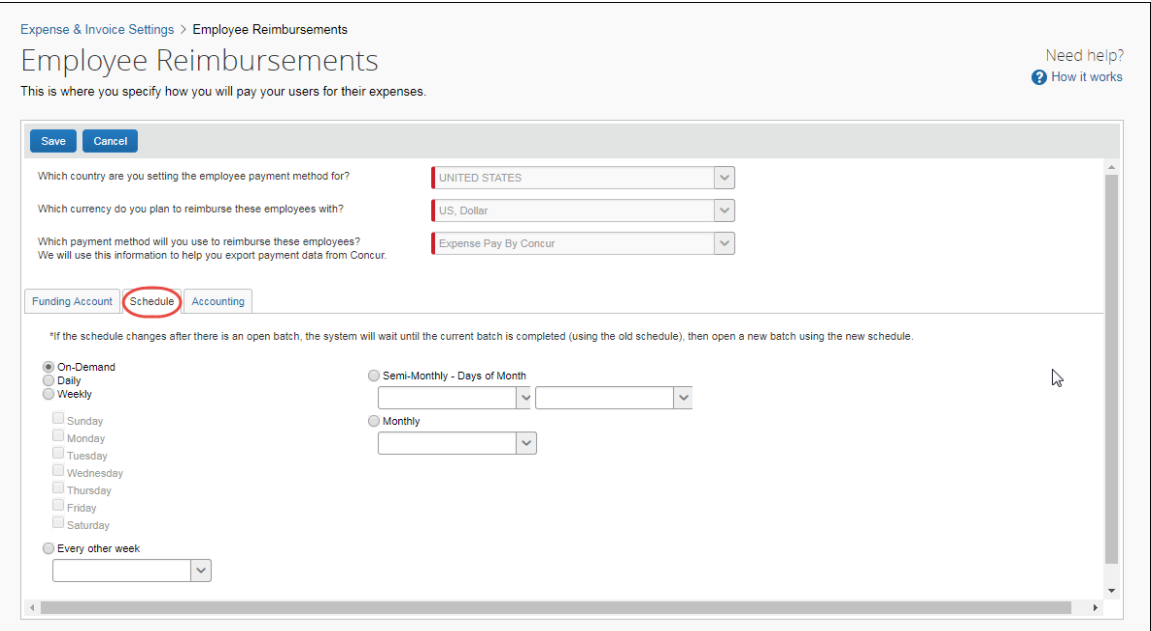

Batch scheduling is used to set the dates that a payment batch will close (preventing any new demands from being entered) and be processed. Each reimbursement method and company card program have their own payment batch with a unique batch schedule. The **Schedule** tab appears after the administrator has created a new employee reimbursement or card program, or when the administrator is viewing the details of an existing reimbursement method or card program.

If you change the schedule once there is an open batch, the system will wait until the current batch is completed (using the old schedule), then open a new batch using the new schedule. Any reports that reach the *Pending Payment* status will go into the current open batch.

#### *To schedule the Expense Payment Manager batch:*

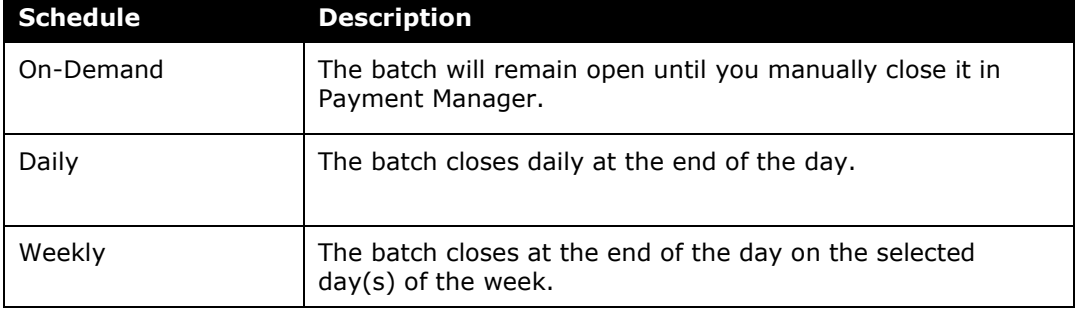

#### 1. On the **Schedule** tab, select the desired batch close timing.

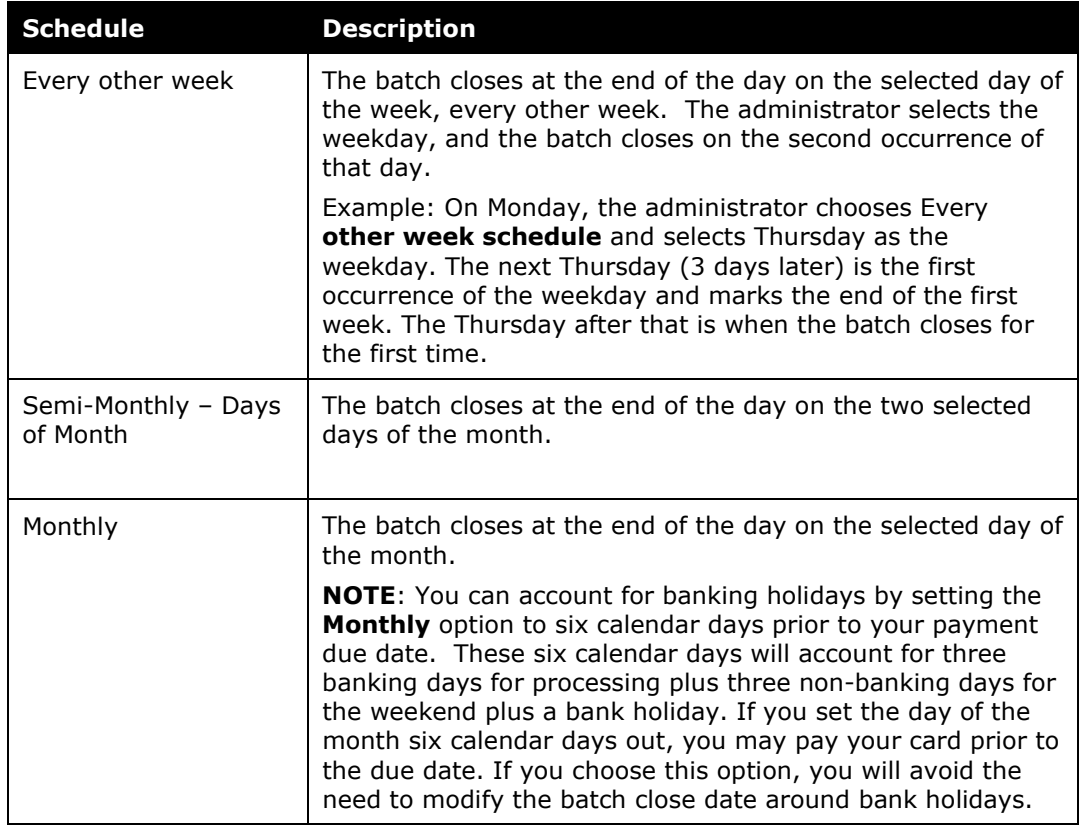

- 2. Select the desired dates if necessary.
- 3. Click **Save**.

# **Managing Batch Accounting**

The **Accounting** tab allows you to configure your accounting codes for the Expense Payment Manager payment batches. The codes entered on this page will be included in the accounting export file for the batch.

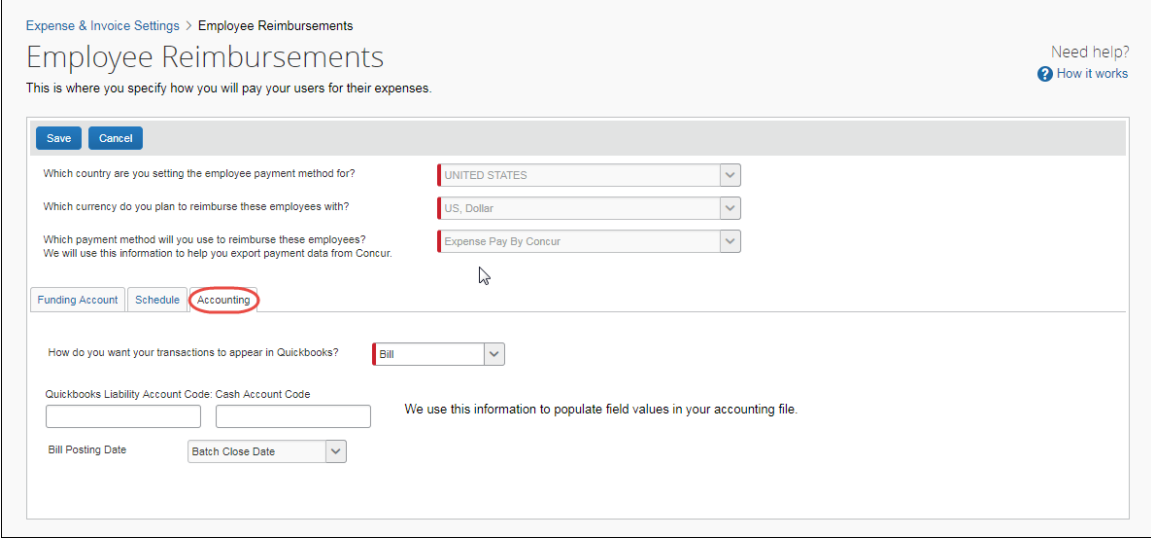

## *To enter your account codes:*

1. On the **Accounting** tab, enter the codes in the fields:

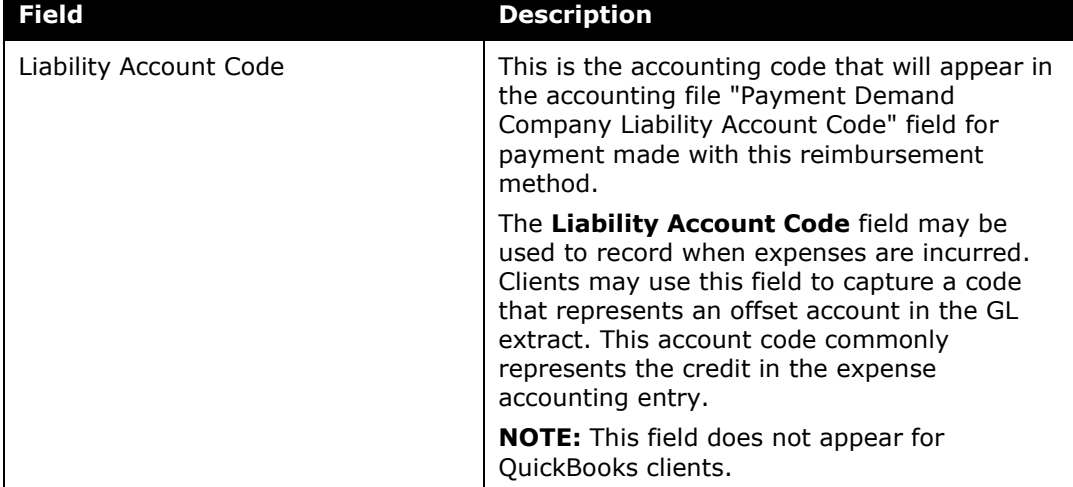

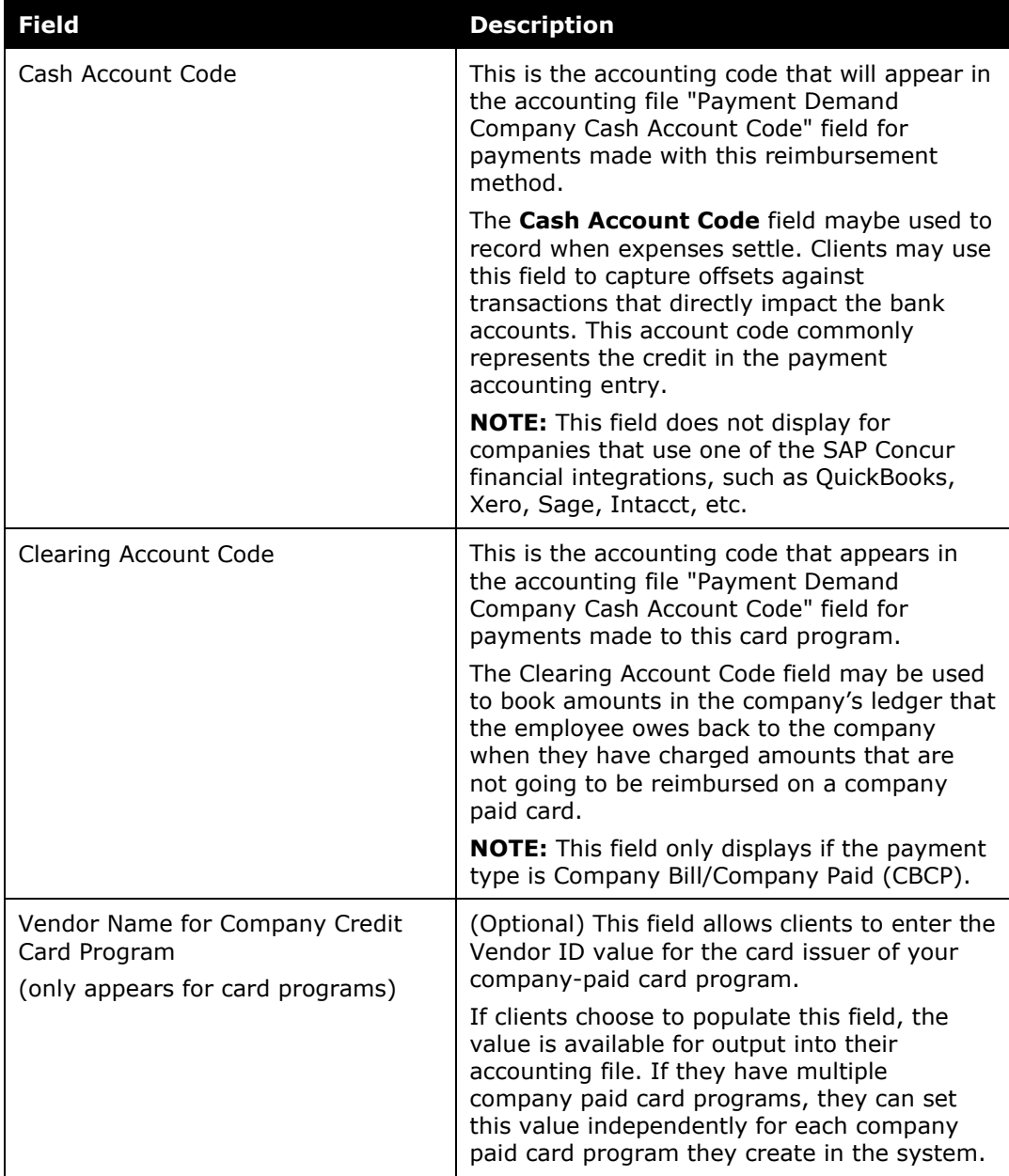

2. Click **Save**.

#### **Clients Connected to Financial Systems**

If you have connected Concur Expense to your financial system, some fields on this page may display different labels or pre-populated values based on your connected financial system.

For more information, refer to the Concur Expense setup guide for your financial system.

# **Managing Employee Banking**

## *Updating Employee Bank Information*

Organizations can bring employee bank account information into Expense Payment Manager through the following:

- **Employee manages their own banking information using Profile:** This method is the most popular and the "best practice" way for organizations to manage this information.
- **Organization imports employee banking information:** Some organizations choose to use the User Import to import employees banking information from another system that manages this information.

## *Existing Payment Demand Behavior for Failed Accounts*

If a user's bank account status changes to **Failed**, any existing payment demands created for them change to **Failed**. If the batch closes while the payment demands are in this status, the payment demands are moved to the next open batch. When the user updates their bank information, all associated payment demands associated are moved into the current open batch and their status is updated to **Assigned**.

## *Employee Banking Page*

The **Employee Banking** page allows the administrator to view employee bank account information, including historical information.

**NOTE:**The re-confirm failed account function is not part of the Concur Pay process.

In cases where there is incorrect banking information, the employee should correct the bank number, bank account number, or account type. The Admin does not have a means to enter employee bank account information.

- *To access the Employee Banking page:*
	- 1. Click **Administration > Company > Tools**.
	- 2. Click **Monitor Payees** in the left menu.
	- 3. Click **Employee Banking**.

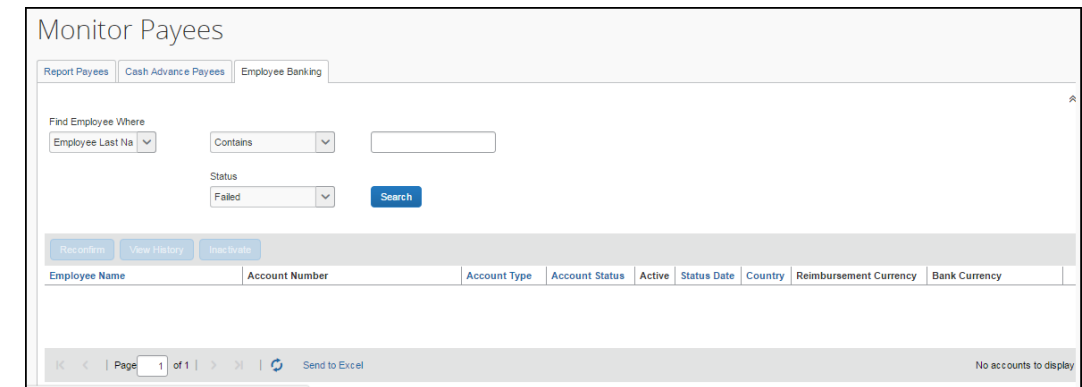

#### *To search for an employee's bank information:*

To search for a specific employee's bank information, use the **Find Employee Where** or **Status** fields in the Search area.

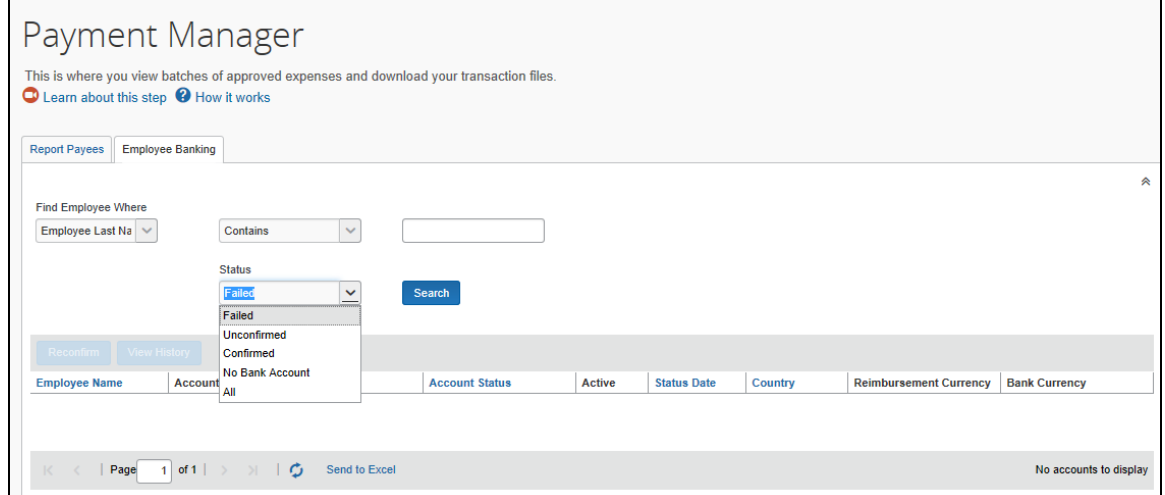

#### *To inactivate an employee's bank account:*

- 1. Use the **Find Employee Where** or **Status** fields in the Search area to locate the desired employee.
- 2. Select the desired employee.
- 3. Click **Inactivate**.

## **Managing Payment Demands**

The administrator manages payment demands through the **Payment Demands** tab of the **Monitor Batches** page. This page displays the payment demands contained in a specified batch listed on the **View Batches** tab. The administrator can access the **Payment Demands** tab from the **View Batches** tab of the **Monitor Batches** page of Payment Manager.

From the **Payment Demands** tab, you can open the **Payment Demand Audit Trail** page and then troubleshoot or audit a payment demand. You can also open the **Report Summary** page to view the summary for the report associated with the payment demand.

Refer to the *Managing Batches* section of this guide for more information.

### *Payment Demand Types*

There are two kinds of payment demands, Cash and Card. A Cash payment demand contains one report payee, an employee. A Card payment demand contains one payee, a card issuer. These payment demands result from actual expense report submissions.

- *To review payment demands contained in a batch:*
	- 1. On the **View Batches** tab of the **Monitor Batches** page, click the number in the **Count** column of the desired batch.

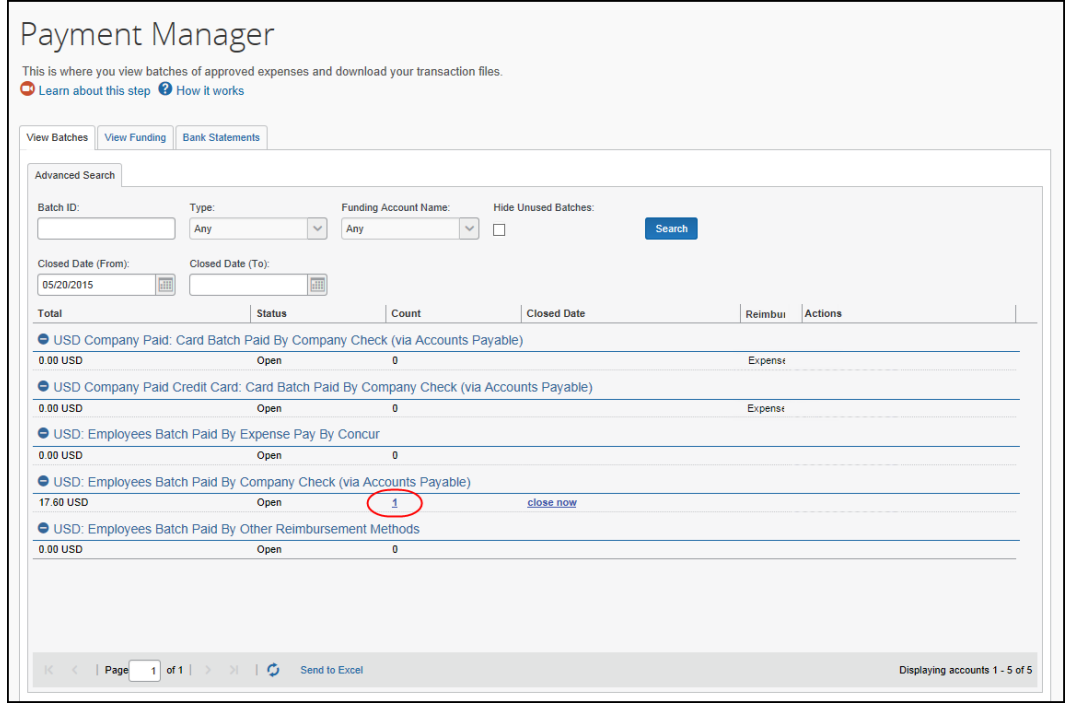

2. The **Payment Demands For Batch Total** tab appears.

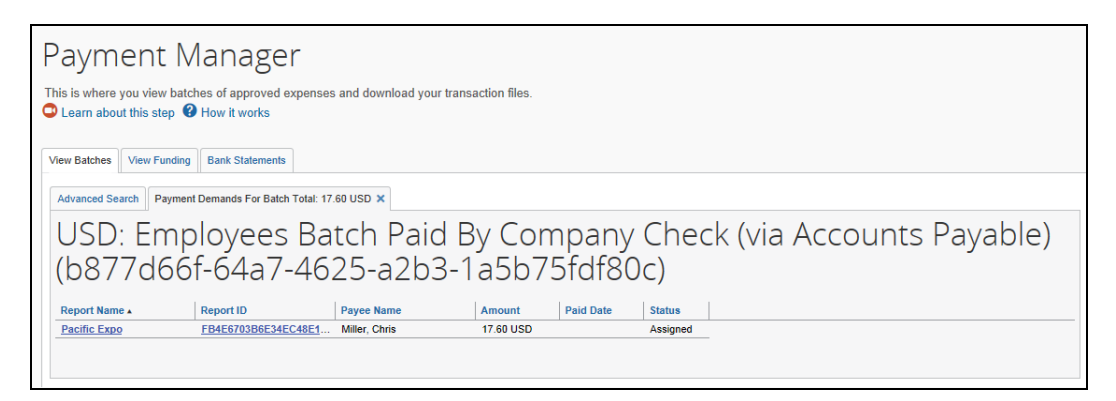

- 3. Review the information for the desired demands.
- 4. Click **X** to close the tab.
- *To view the audit trail of a payment demand:*
	- 1. On the **Payment Demands** tab, click **Payment Demand ID**. The **Audit Trail for Payment Demand** page opens:

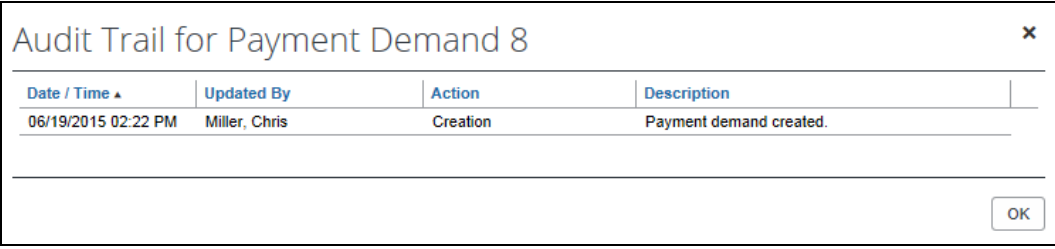

You can review the payment demand audit trail.

2. When done, click **OK**.

- *To review the audit trail of a report:*
	- 1. On the **Payment Demands** tab, click **Report ID**. The **Audit Trail** page opens.

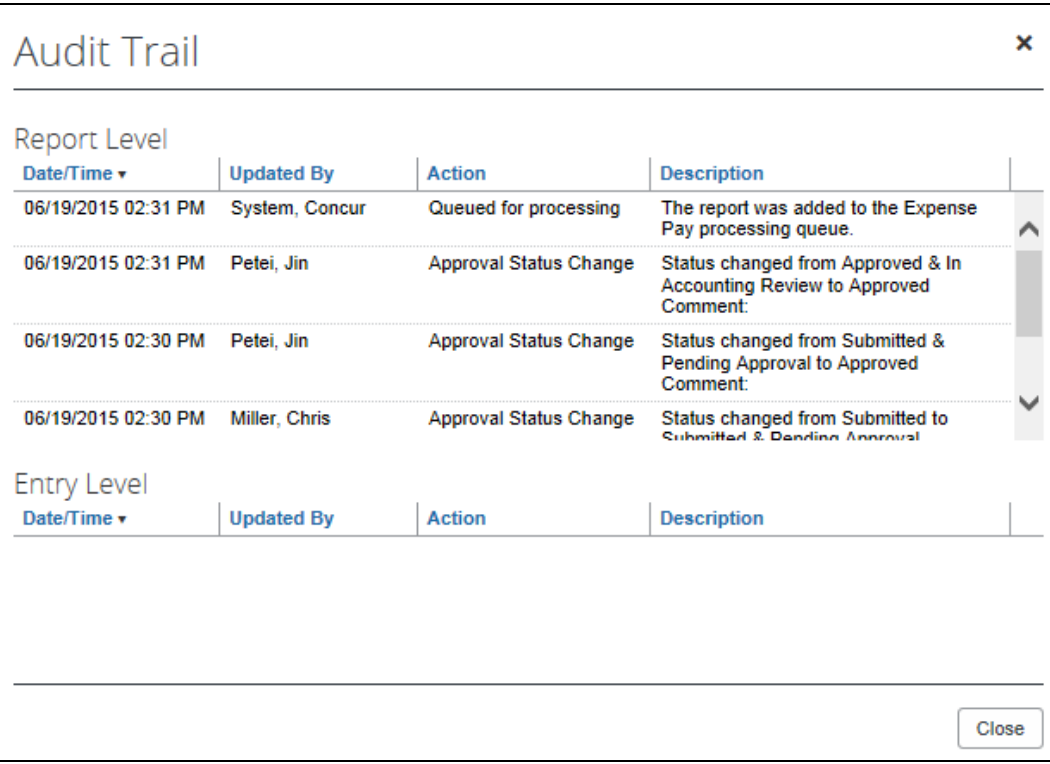

You can review the report audit trail.

2. When done, click **Close**.

## *To review the report summary for a payment demand:*

On the **Payment Demands For Batch** tab, click the desired name in the **Report Name** column. The **Expense Report Summary** page appears:

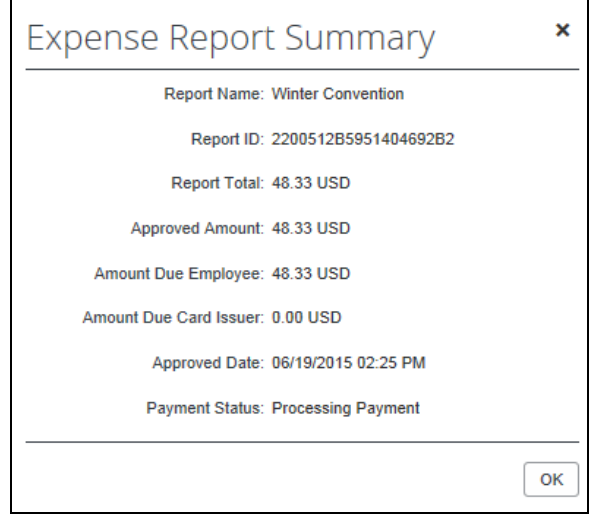

# **Managing Batches**

## *Monitoring Batches*

The administrator uses the **Monitor Batches** page of Payment Manager to review batch status and payment demand details for all batches. The batches are grouped by batch based on country and currency. By default, the page displays the current batches for each definition. The administrator can search for a specific batch.

- *To review payment batch status:*
	- 1. Click **Administrator > Company > Tools**. The **Expense Tools** page appears.
	- 2. Click **Payment Manager**. The **View Batches** tab of the **Monitor Batches** page appears, displaying the current open batches.

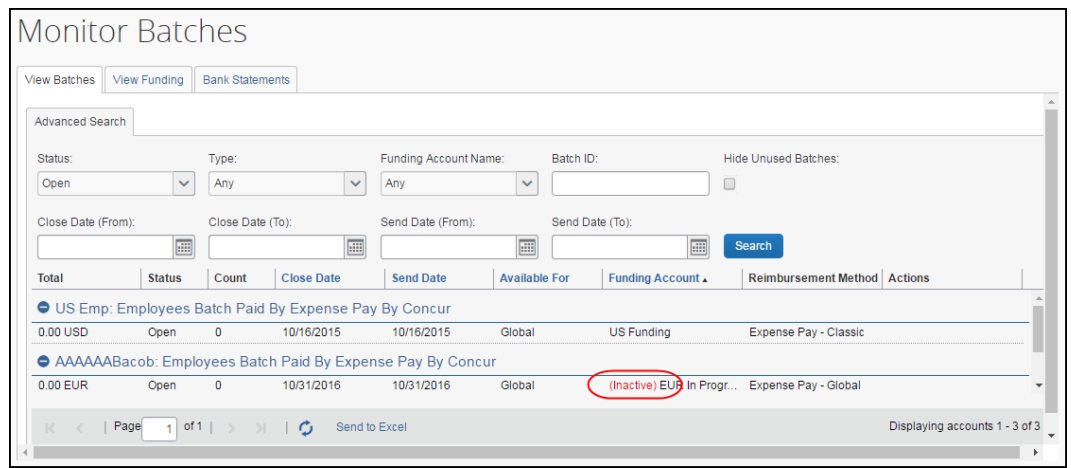

**NOTE:**When applicable, the **View Batches** tab of the **Monitor Batches** page displays the column, **Warnings**, and the message, "**Incomplete Banking Profile**" to help prevent delays in successful processing of payments.

3. (Optional) Use the search fields to locate a particular batch. The search results display below.

The **Status** indicates whether an administrator can add more payment demands to the batch and whether Expense Payment Manager successfully transmitted the batch.

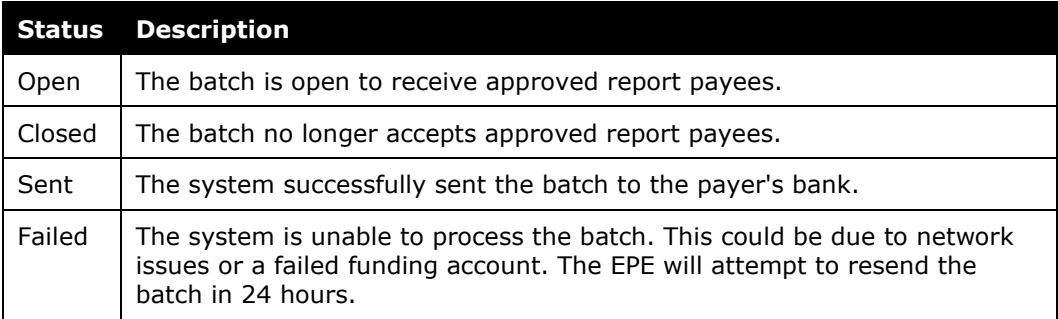

### *To view the payment demands in a batch:*

On the **View Batches** tab, click the **Count** value for the desired batch. The list of payment demands in the batch displays.

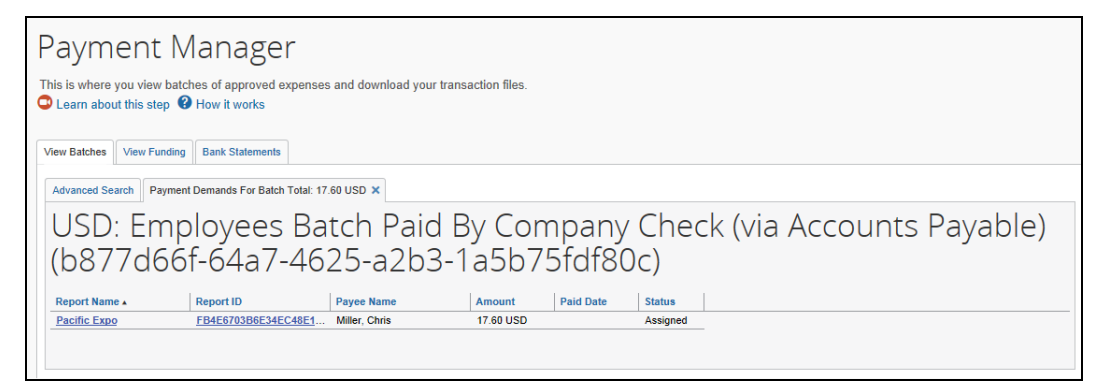

#### *To export data to an Excel spreadsheet:*

1. Click the **Monitor Batches** tab.

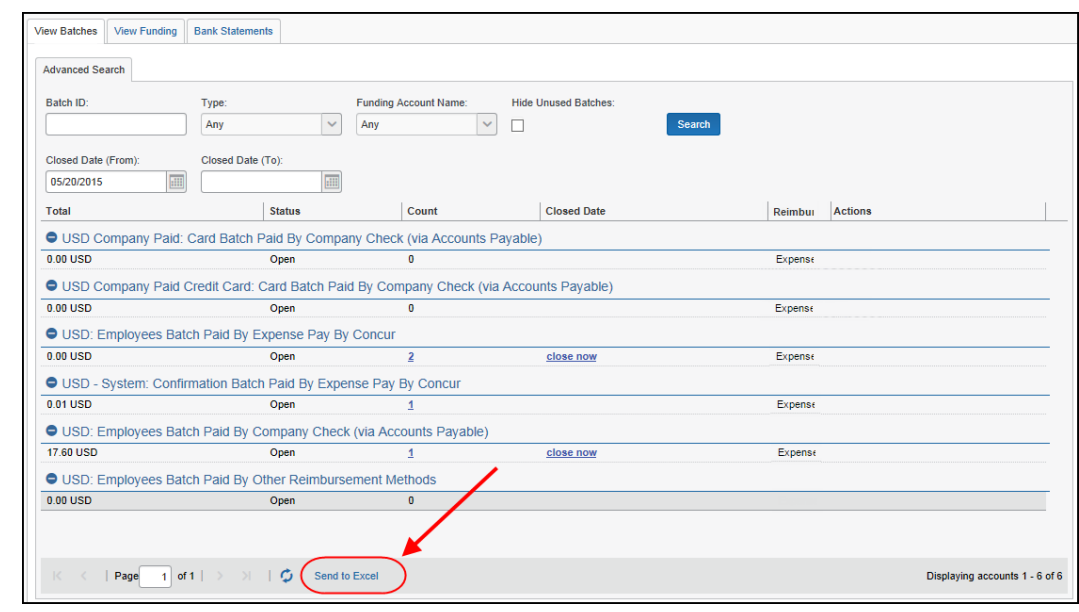

2. Select the desired payment batch and click **Send to Excel**. This opens an Excel spreadsheet.

**NOTE:**The columns displayed in the **Monitor Batches** tab will be the columns in the Excel spreadsheet.

#### *To view batch data for card batches:*

**NOTE:**Not all card batches have viewable data, but when applicable, the **View Batch Data** link displays the masked remittance data that is transmitted to the card provider.

3. Click **View Batch Data** to open the **Batch Data** tab.

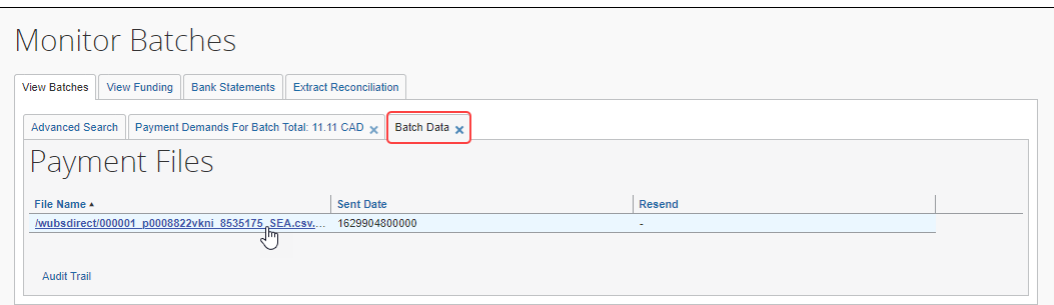

4. Click a file name, if one is available, to display the masked data that was transmitted.

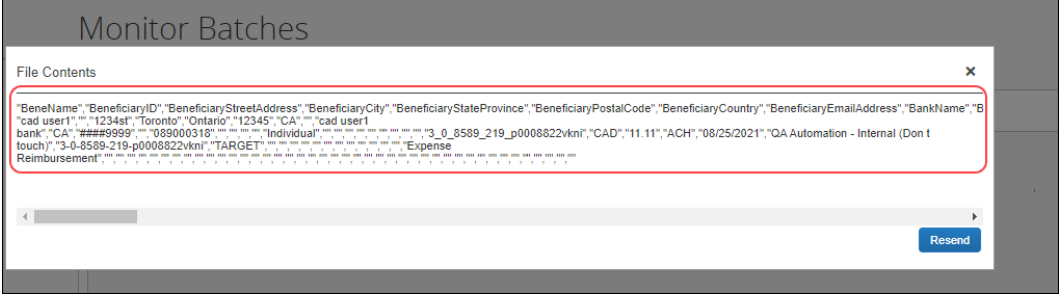

**NOTE:**The **Resend** button is only available for some providers; click **Resend** only if directed to do so by your payment provider, card provider, or SAP Concur.

## *Rescheduling Batches*

In some circumstances, the administrator may need to close or send a particular batch earlier or later than its regular schedule. For example, to ensure Expense Payment Manager pays employees before a banking holiday, the administrator may choose to pay the batch earlier than scheduled. In such circumstances, the administrator can use the **Reschedule Batch** link in Payment Manager to close and send the batch sooner or later than scheduled. In some cases, administrators may want to have some payment demands in the batch paid on an earlier schedule, and some paid on the original schedule.

## *To reschedule a batch:*

1. On the **Payment Manager** page, click the **reschedule batch** link for the desired batch.

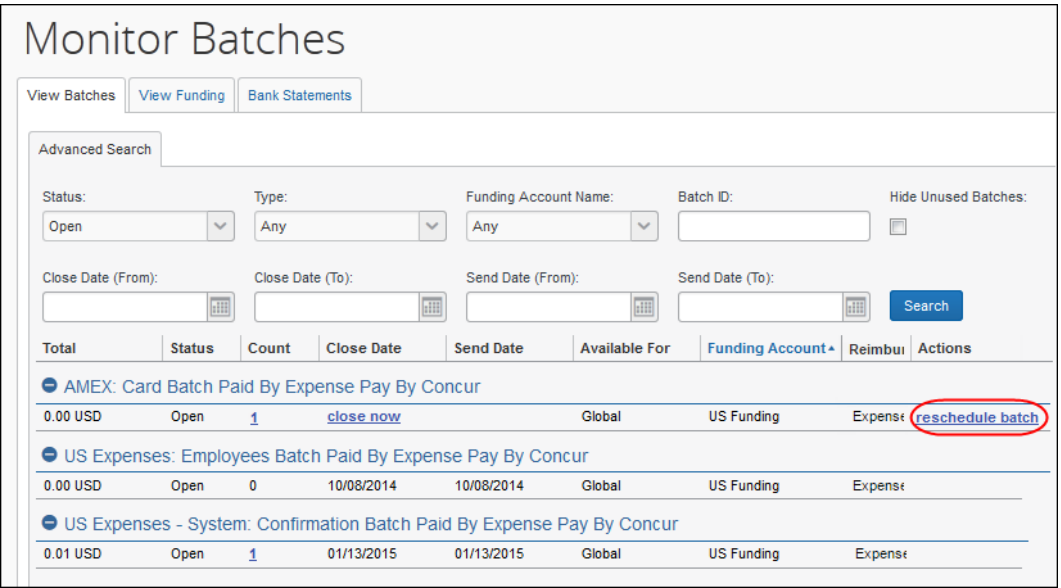

2. The **Reschedule Batch** page appears.

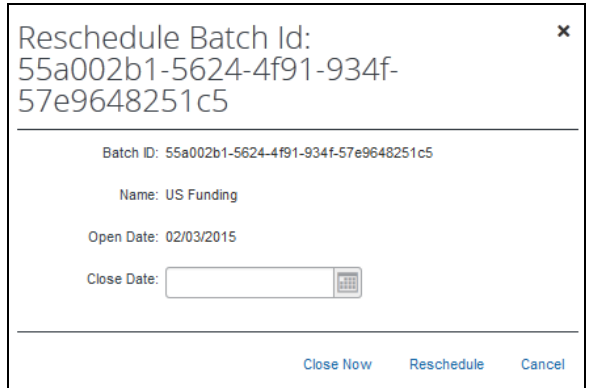

- 3. Set a new **Close Date** for the batch.
- 4. Click **Reschedule** or **Close Now** to close the batch immediately.
	- **NOTE:**Closing a batch earlier makes the following batch longer in duration by the number of days you shorten the original batch.
- *To close an on-demand batch:*
	- 1. On the **View Batches** of the **Monitor Batches** page, select the desired batch.
	- 2. Click **close now**. The batch is closed and a new batch for that payment type is opened.

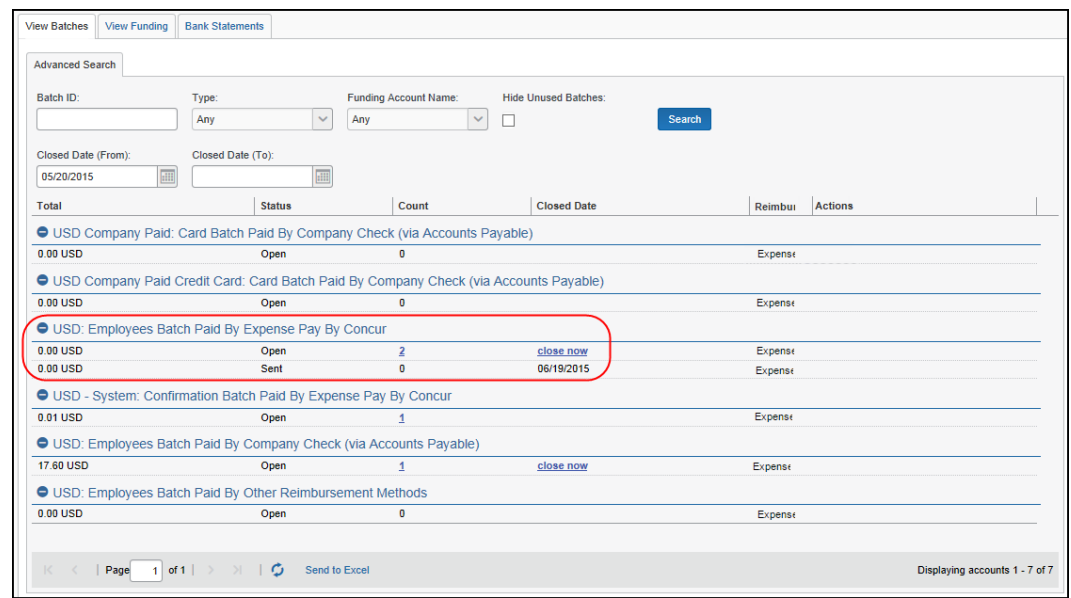

The batch is sent to payment provider for processing.

# **Managing Expense Reports on the Report Payees List**

A report payee is a payee on an expense report. Report payees can either be employees or company card issuers. A payment demand consists of one or more report entries for the same payee. A payment demand for a card program will contain the total reimbursement amount for all card transactions for that card program included in the batch. A payment batch consists of one or more payment demands.

The administrator uses the **Report Payees** page to investigate the payment status of a specific expense report or report payee.

- *To locate reports in Payment Manager:*
	- 1. Click **Administration > Company > Tools > Payment Manager**. The **Monitor Batches** page appears.

2. Click **Monitor Payees**. The **Report Payees** page appears.

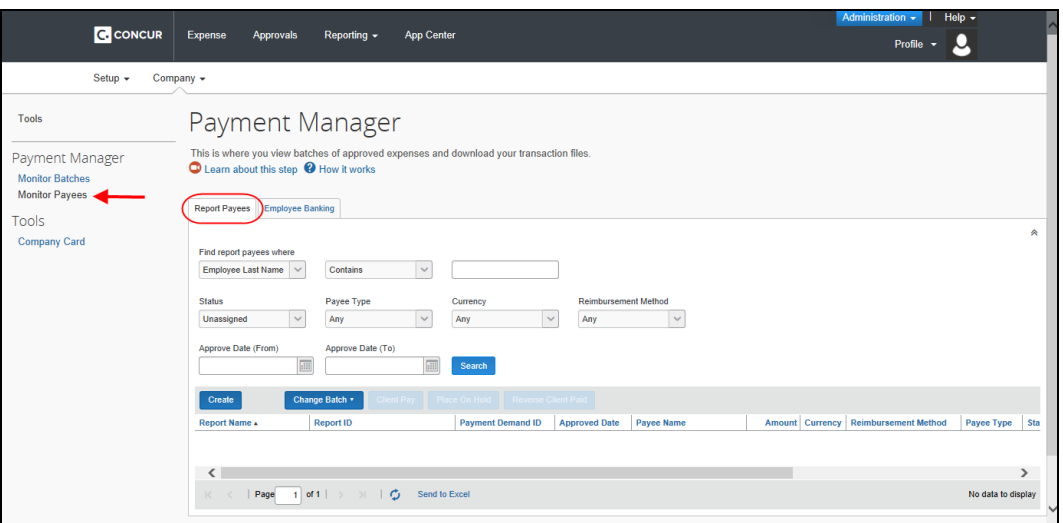

To search for a specific expense report within the group, use the following fields:

- ♦ Find report payees where
- ♦ Status
- ♦ Payee Type
- ♦ Currency
- ♦ Reimbursement Method
- *To place a report payee on hold:*
	- 1. Click **Administration > Company > Tools > Payment Manager**. The **Monitor Batches** page appears.
	- 2. Select **Monitor Payees**.
	- 3. Search for the desired report(s).
	- 4. Select the check box next to each expense report.

**NOTE:**Only report payees associated to batches that are not sent can be set to on hold.

5. Click **Place On Hold**. The report payee status changes to *On Hold*.

#### *To assign a report to an open batch:*

- 1. Click **Administration > Company > Tools > Payment Manager**. The **Monitor Batches** page appears.
- 2. Select **Monitor Payees**.
- 3. Search for the desired report(s).
- 4. Select the check box next to each desired expense report.
- 5. Click **Change Batch > Assign to Next Batch**. The report payee status changes to *Assigned*.

## *To mark a report payee as Client Paid:*

**NOTE:**There are two options for handling the reports of employees that were paid outside of Concur Expense: 1. **Client Pay**. This method will remove the possibility of any accounting reporting for the reports. The reports are removed from any batch and the accounting data cannot be downloaded. Reports are found in **Monitor Payees** and indicated with **Client Pay**. 2. **Recall to Processor**. This method maintains the ability to download the accounting extract for these transactions. The report is recalled to the processor, the employee's reimbursement is changed to your non-Pay method, and then

the report is approved again. After the report is corrected, you would move the employees back to Expense Payment Manager reimbursement method.

- 1. Click **Administration** > **Company** > **Tools** > **Payment Manager**. The **Monitor Batches** page appears.
- 2. Select **Monitor Payees**.
- 3. Search for the desired report(s).
- 4. Select the desired expense report.

**NOTE:**Only report payees associated to batches that have not been sent can be set to **Client Paid**.

5. Click **Client Pay**. The report payee status changes to **Client Pay**.

#### *To move a report marked Client Pay to an open batch:*

1. Click **Administration > Company > Tools > Payment Manager**. The **Monitor Batches** page appears.

#### 2. Select **Monitor Payees**.

Select the desired files.

3. Click **Reverse Client Paid** for each desired report.

This puts the payment demand on hold and moves the report into the open batch.

# *Report Payee Status*

The **Status** column displays information about a report that guides what an administrator can do with a specific report.

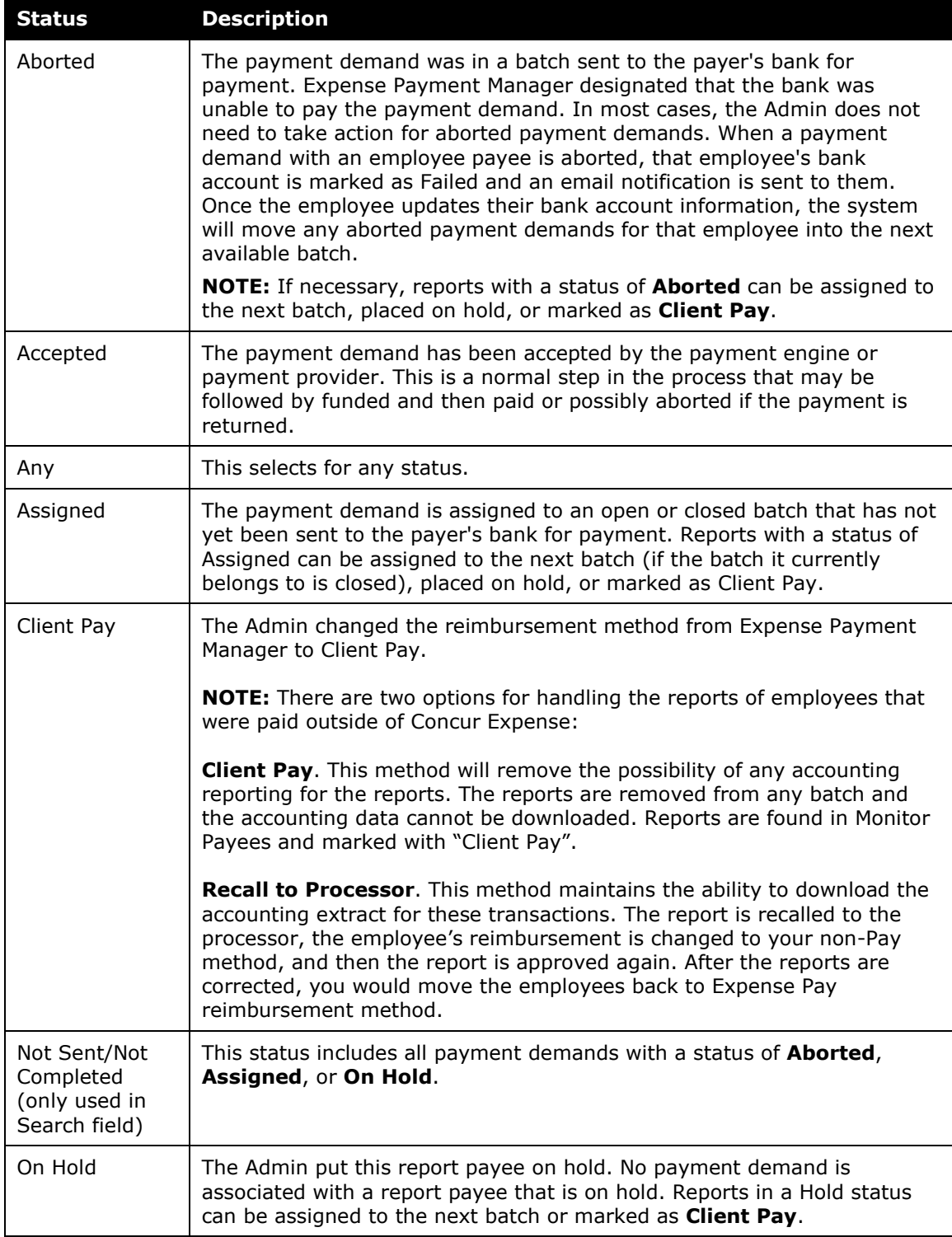

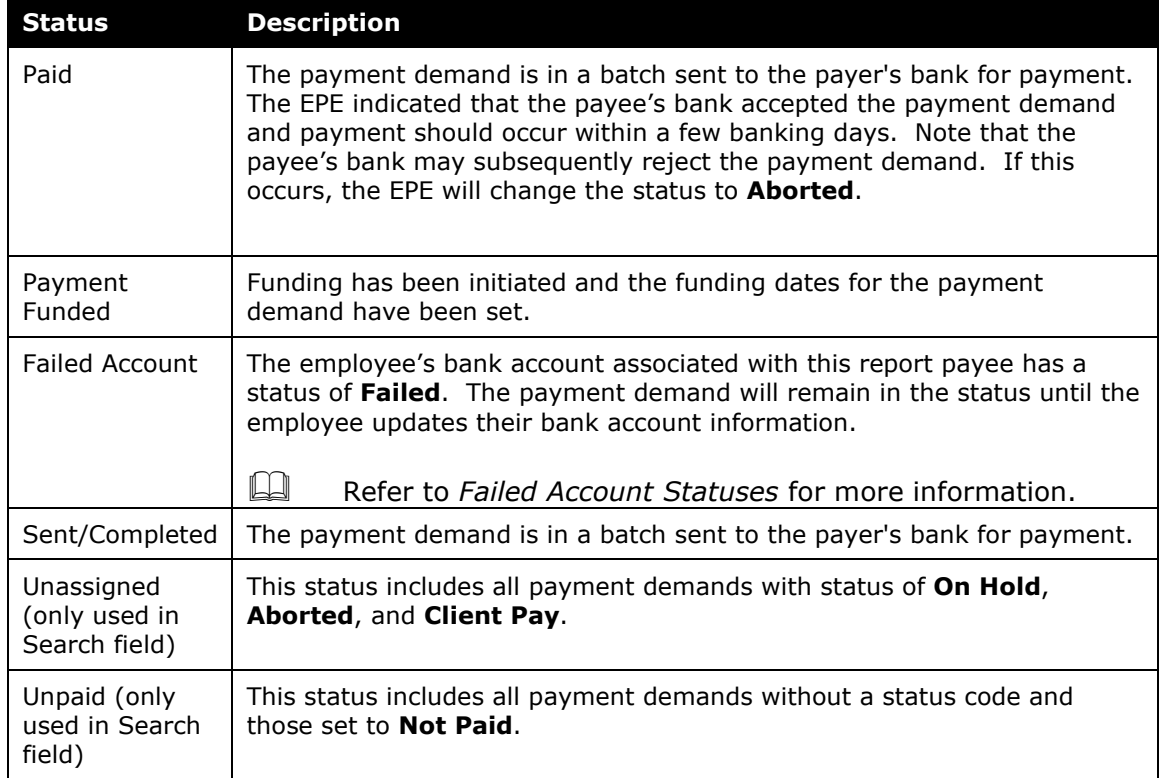

# **Viewing Funding**

The **View Funding** page displays a daily summary of account activity for all funding accounts used by Expense Payment Manager. The administrator can search for specific funding accounts or date ranges. The returned amounts are summarized on this page.

- **NOTE:** If using Convera as your payment provider, you will see a **View Receipt** hyperlink for your fundings which, when clicked, will return the Convera Line Item Payment Confirmation document.
- For more information, refer to the *Concur Expense: Payment Manager User Guide for Concur Standard Edition*.

# **Administrator Email Notifications**

## *Daily Funding Amount Email Notification*

An email notification of the daily funding amounts by account will be sent to users with the **Can Administrator** role. On days with no activity, such as bank holidays, the amounts listed in the email will be zero. If the funding amount is not available when the email is sent, the administrator will be directed to the Daily Funding and Returned Amounts page for funding details. The administrator must make sure that the funding account is funded no later than the close of business on the settlement

date for each batch. Contact SAP Concur support to schedule the Daily Funding Amount Email Notification job.

**NOTE:**To ensure that this notification is sent out, when you initially set up funding accounts, first set up the account on an actual schedule (that is, select a specific date). This activates the email notification. After the account is set up, then switch to an on demand schedule.

#### **WHEN FUNDING ACTIVITY INFORMATION IS AVAILABLE:**

This is the daily funding account notification for all active funding accounts for <MM/DD/YYYY>

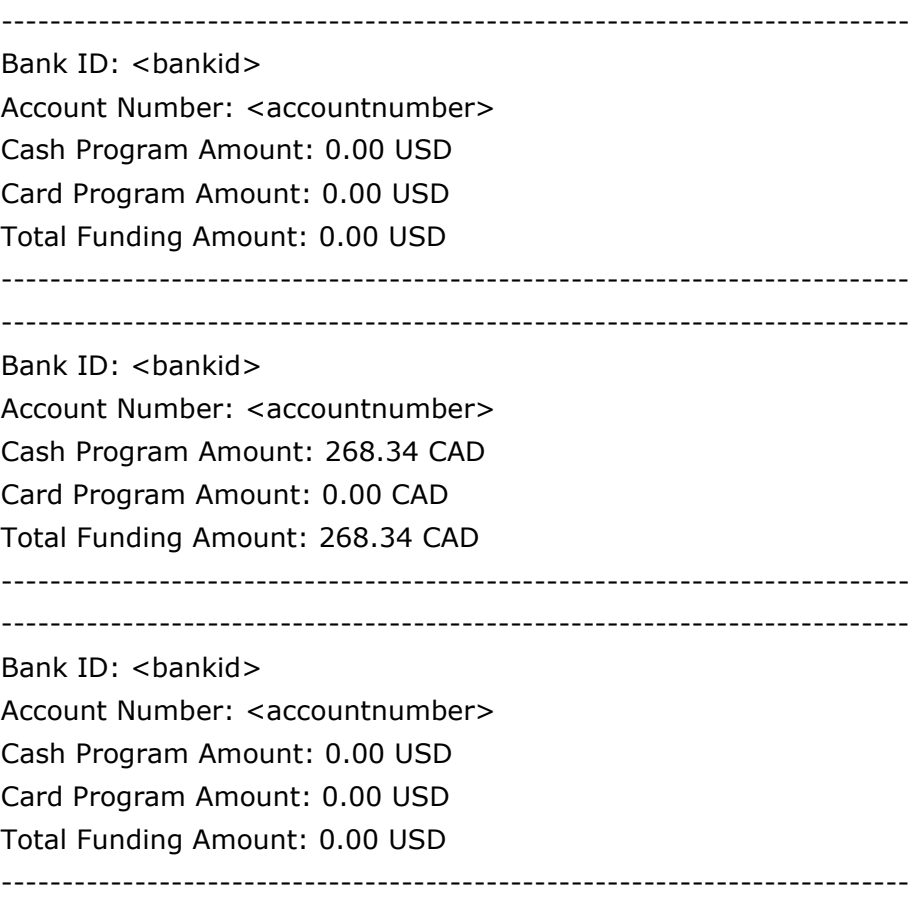

# **Section 4: Concur Expense User Procedures**

Concur Expense users view and manage their personal bank account information on the **Profile > Profile Settings > Bank Information** page. Users can view the status of the payments made by Expense Payment Manager in the **Report Payments** page.

## **Employee Banking Information in Profile**

Before a user can receive reimbursement for expenses through Expense Payment Manager, the user must have valid bank account information in their profile. This can be imported as part of an employee import. If it is not imported, the user must provide banking information through **Profile**. The user can view their bank account status and history on the **Bank Information** page, which they can access if the user is logged in as the employee and not a delegate or proxy.

- **NOTE:** If this was not activated during implementation, you can enable the **Bank Information** link in the batch definition for the group. For more information, refer to the *Payment Manager Utilizing Provider Funding Accounts User Guide*.
	- *To access employee bank information:*
		- 1. Click **Profile > Profile Settings**.
		- 2. Click **Bank Information** (left menu). The **Bank Information** page appears.
			- **NOTE:**The specific fields are different for each employee reimbursement currency.
- *To view bank account status and history:*
	- 1. **Current Account**: On the **Bank Information** page, review the details in the **Status** field.

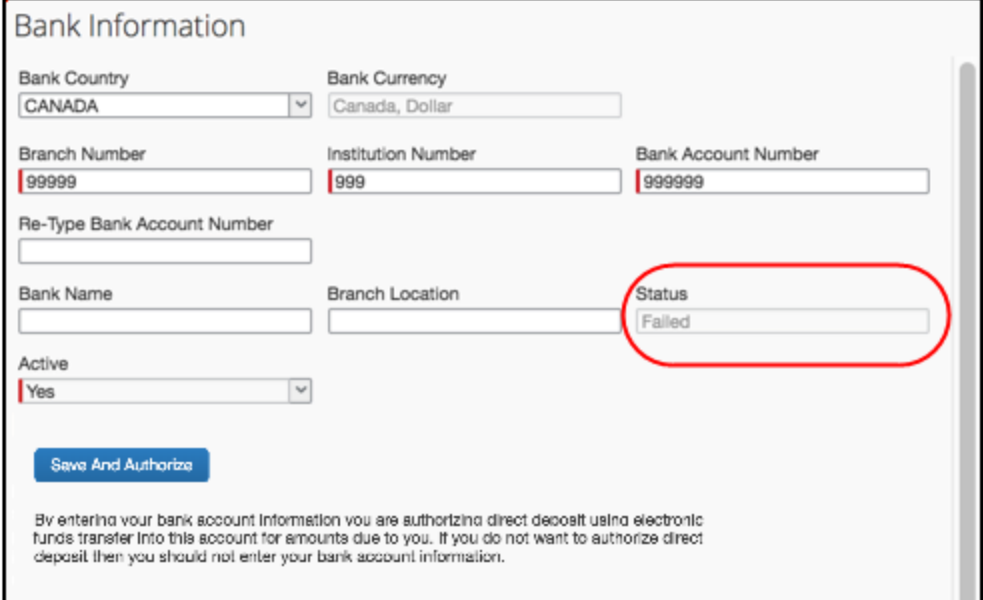

#### The possible options are:

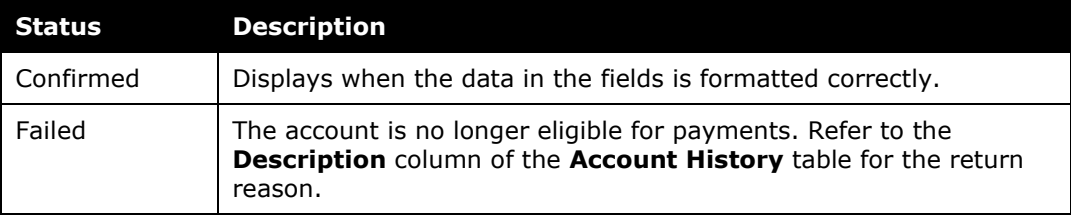

2. **Historical Account**: On the **Bank Information** page, review the details in the **Account History** section.

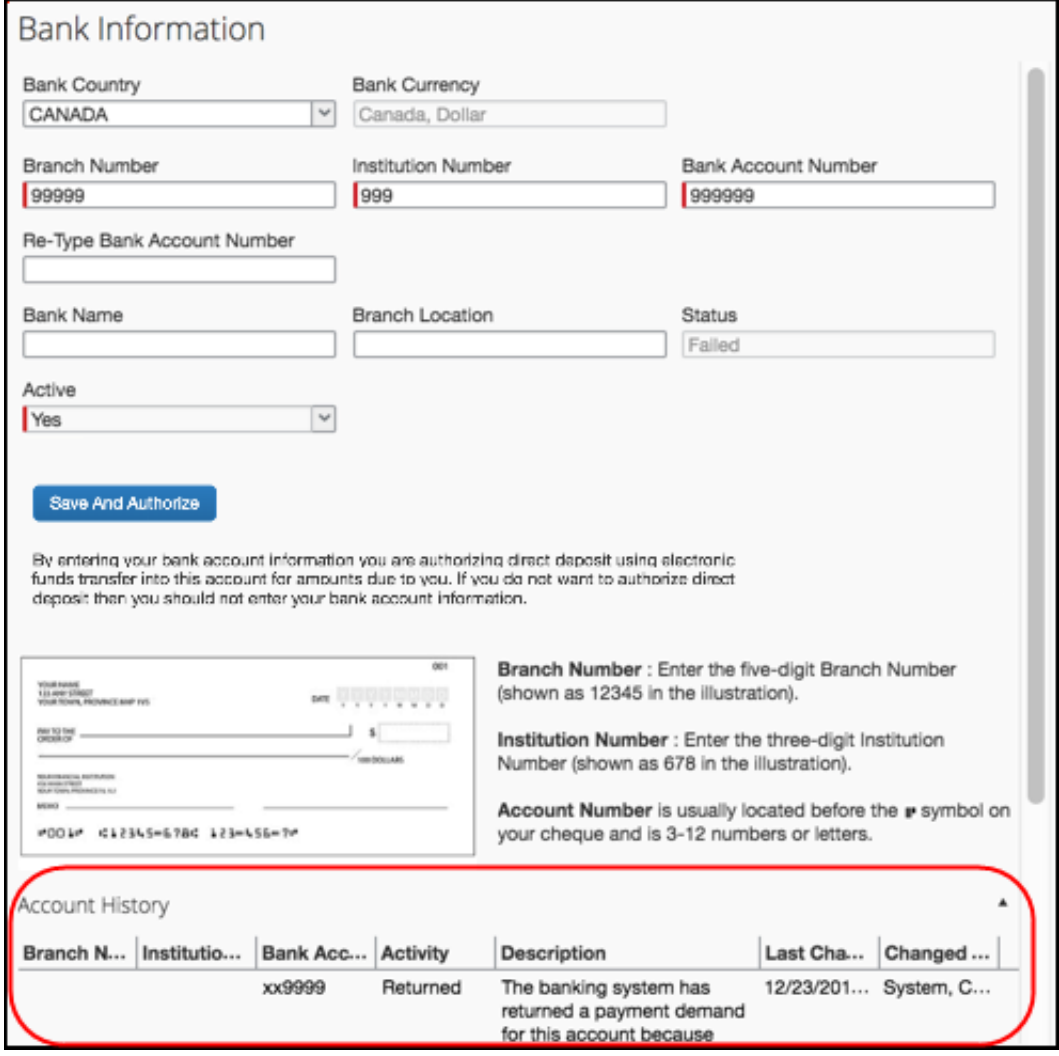

 For all supported currencies, refer to the *User Bank Account Fields by Country* section of this guide.

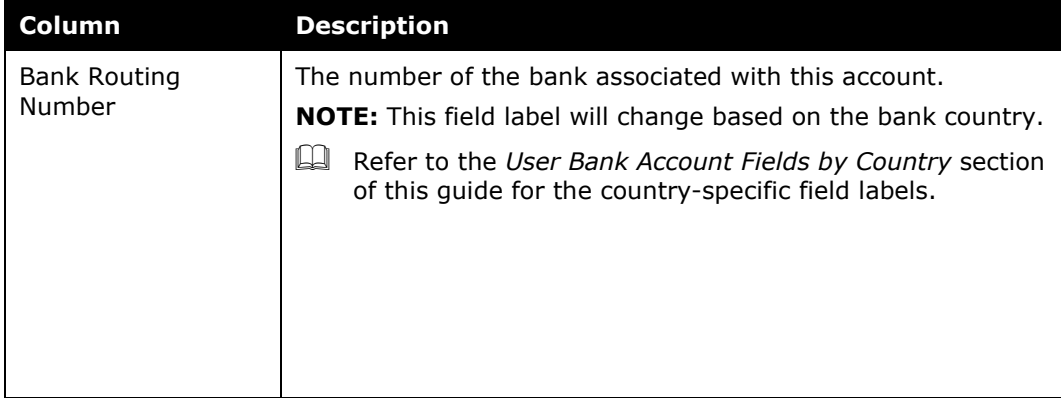
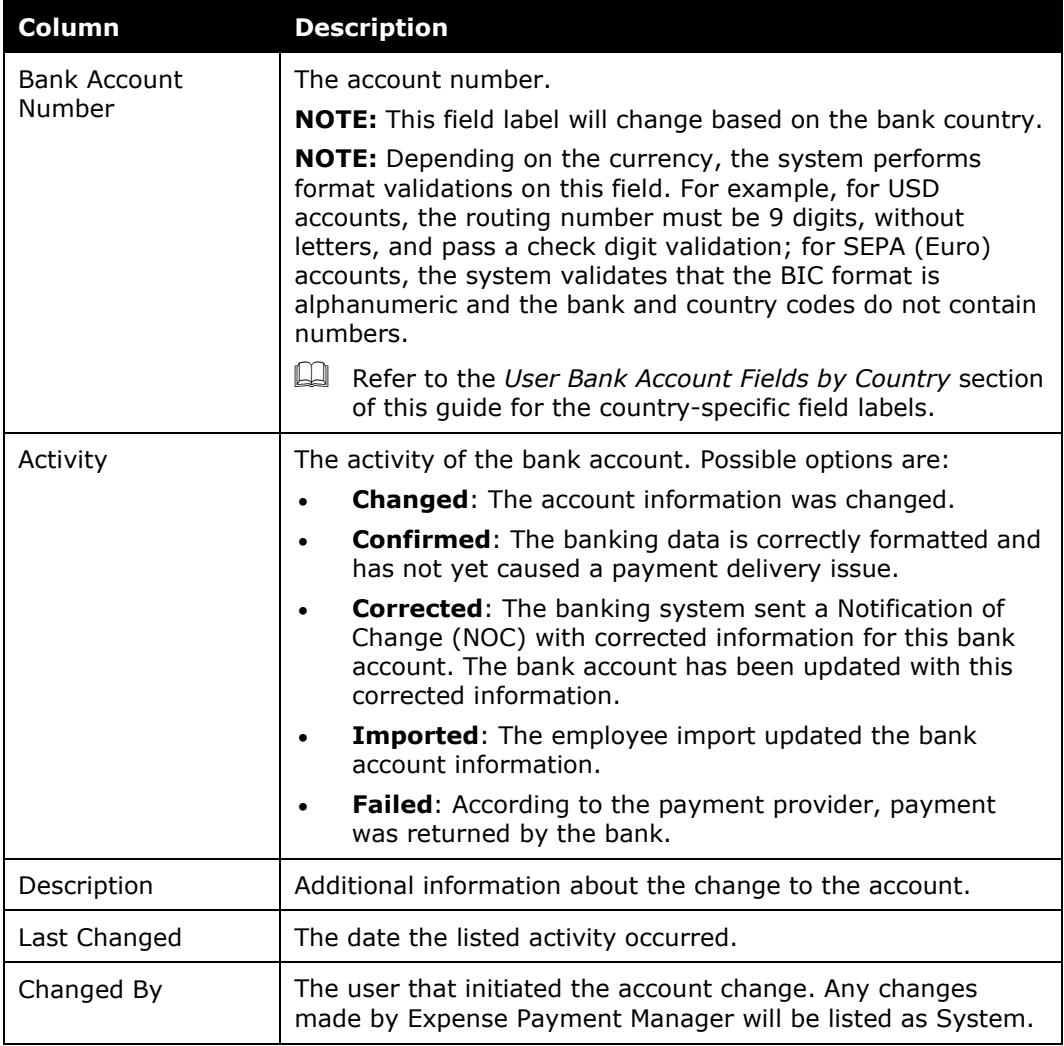

#### *To set up employee bank account information:*

1. On the **Add/Edit Bank Account or Bank Information** page, enter bank account information. Concur Expense fills in the **Bank Currency** field automatically based on the user's reimbursement currency.

After you enter and save the routing and account numbers, Concur Expense masks all but the last four digits of the numbers. The full numbers only appear if the account has the **Failed** status, allowing the user to make corrections.

- For more information, refer to the **User Bank Account Fields by Country** section of this guide.
- 2. Click **Save and Authorize**.

## **Payment Status on the Report Payments Page**

Users can view the status of payments made by Expense Payment Manager in the **Report Payments** page.

#### *To access the Report Payments page:*

- 1. Click **Expense**.
- 2. Click the name of the desired report. The **Expense List** appears.
- 3. Select **Report Details > Payments**.
- 4. Review the information in the **Report Payments** page.

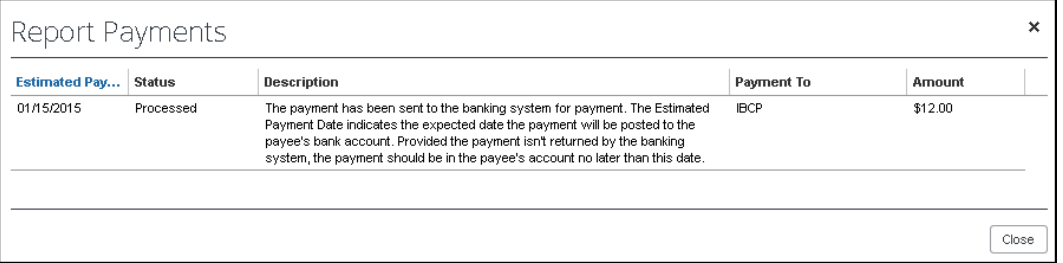

#### The possible statuses are:

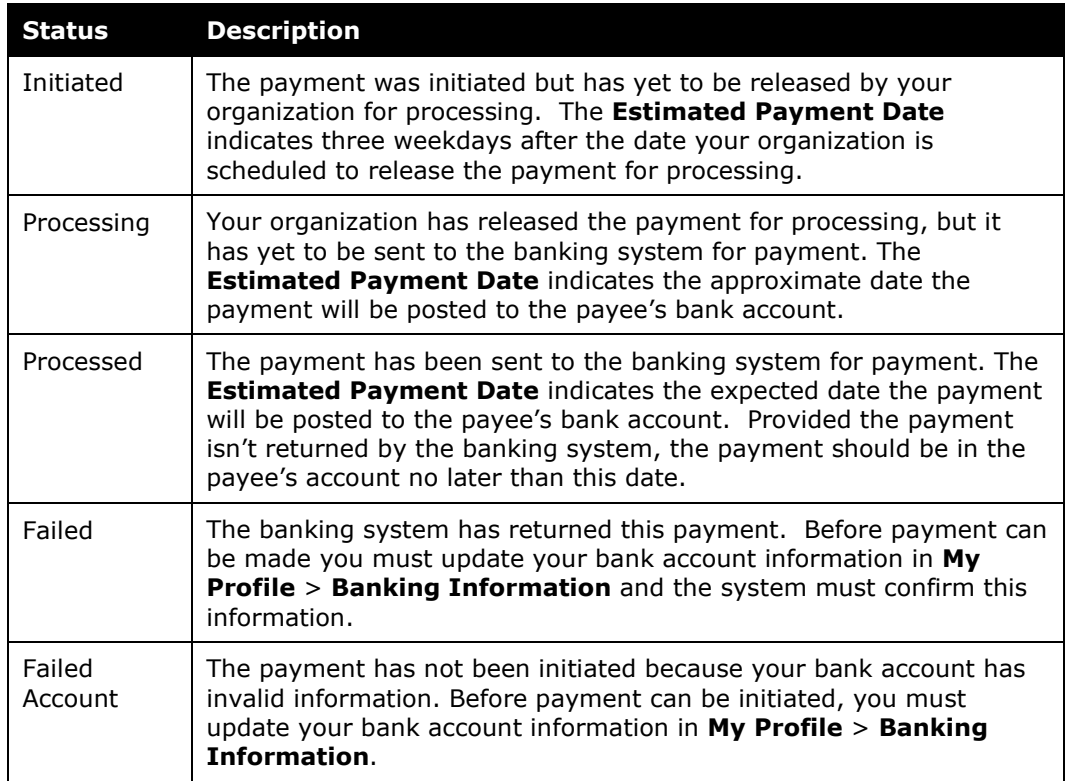

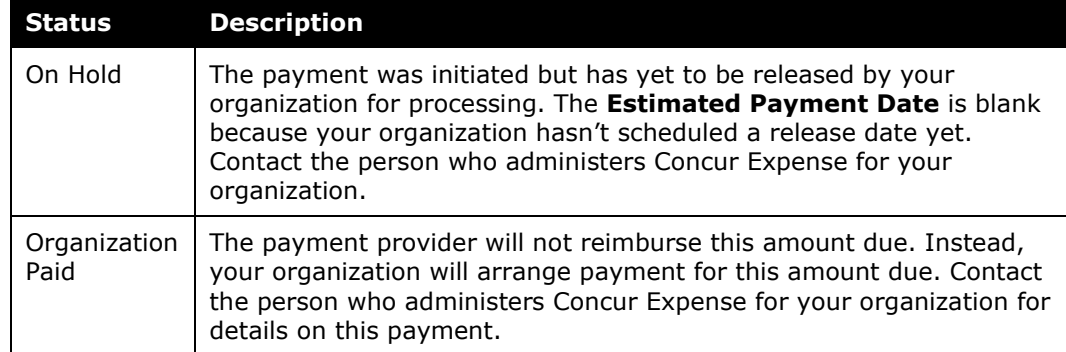

### **Concur Expense User Email Notification Text**

Expense Payment Manager sends email notifications to expense users to keep them informed about payment activity or changes to bank account information.

#### *Changing Bank Account Information*

When a user changes their bank account information, an email is sent ONLY IF a new routing number is entered or the account number is different.

Subject: Concur Expense Banking Information Change

*Body text:*

Dear <User First Name>,

On <Month, Day, Year> the bank information we use to process your expense reimbursements was changed. If you made this change then no action is required.

If you didn't make this change you should login to the Concur Expense service and confirm that your bank information is correct.

#### *Report Payment Completed Successfully*

Expense Payment Manager has arranged payment of your expense report named <Report Name> for the amount due to you.

Report ID: <Report ID>

Amount Due to Employee: <amount>

Projected Payment Date: <date>

#### *Payment to Card Issuer Completed Successfully*

Expense Payment Manager has arranged payment of your expense report named <Report Name> for the amount due to your company card issuer.

Report ID: <Report ID>

Amount Due to Card Issuer: <amount>

Projected Payment Date: <date>

#### *Payment to User Bank Account was Denied*

Expense Payment Manager attempted to make an electronic payment directed to your bank account that was denied payment by the banking system.

The banking system indicated the following reason for the denied payment: <REASON>

You should log in to Concur Expense and verify the accuracy of your electronic payment information in the My Profile, Banking information area. Use the reason stated above as a guide to determine what about your banking information requires modification.

Note that no electronic payments can be transacted until Expense Payment Manager is able to verify the accuracy of account information.

#### *Cash Advance Payment Completed Successfully*

The following is the email notification that is sent out:

Cash Advance Payment Completed Successfully Expense Payment Manager has arranged payment of your cash advance named <Cash Advance Request Name>. Amount: <amount> Projected Payment Date: <date>

## **Section 5: Special Cases**

This section covers information about special situations that may occur during the reimbursement process.

### **Processing Reports with a Negative Amount Due To a Card Issuer**

Certain company card issuers allow Expense Payment Manager to process reports that have a negative amount due to a card issuer. Expense Payment Manager will never withdraw funds from a credit card issuer's account. Instead, Expense Payment Manager will evaluate the amount due to the card issuer from all the reports in the batch, only sending them when the batch total is a positive amount. This process allows employees to submit reports with negative amounts due a card issuer, which are then balanced against other payment demands for that card issuer. For example:

The client batch includes the following payments to be sent to the card issuer:

- 1. \$350
- 2. \$220
- 3. -\$120
- 4. -\$160
- 5. -\$300

Expense Payment Manager will evaluate the batch from the highest amount to the lowest (most negative) amount. It will start by adding the two positive amounts, for a batch total of \$570. It will then apply the first negative amount (\$120). The batch total is now \$450. The batch is still a positive amount, so the next negative amount (\$160) is applied. This lowers the batch total to \$290. The batch is still a positive amount, so the next negative amount (\$300) is applied. This payment demand would move the batch to a negative amount, which cannot be processed. Expense Payment Manager moves this negative payment demand to the next batch, then processes the batch, sending a total of \$290 to the company card issuer, along with the instructions for the negative amounts.

#### **SUPPORTED CARDS**

This functionality is only available with certain card issuers. The card types that currently support this are:

- American Express CA
- American Express US
- Bank of America Visa MC US
- Citibank MasterCard US
- Citibank MasterCard/Visa CA
- Citibank Visa US
- Diners Carte Blanche MC CA
- Diners Carte Blanche MC US
- Elan Visa US
- JP Morgan Chase MasterCard CA
- JPMorgan Chase MasterCard US EDS
- JPMorgan Chase MasterCard US TSYS
- JPMorgan Chase Visa US
- JPMorgan Chase Visa US TSYS
- U.S. Bank MasterCard US
- U.S. Bank Visa US
- U.S. Bank Elan (FirstStar) Visa US
- For currently supported cards, refer to the *Supported Cards Program* section in this document.

## **Notifications of Change**

Expense Payment Manager, in compliance with NACHA standards, will process any Notifications of Change that it receives from US banks. The Notifications of Change contain updates to banking information for funding bank accounts or employee bank accounts. When a Notification of Change is received, the bank account information is updated automatically. No action is required by the administrator or the employee. This functionality is not available for bank accounts outside the US.

### **When the Payment to an Employee Fails**

When a payment to an employee's bank account fails:

- The employee will be notified by email.
- The employee's banking information in Concur Expense will be marked as Failed in Profile.
- When the employee updates their banking in Profile, the payment provider will confirm that the employee's bank info is valid with the next expense payment.
- The amount of the payment that failed is returned to the funding account.
- When the employee updates their banking information in Profile, the payment request goes into the next open batch, which will initiate a new funding request.

## **Manually Create a Payment Demand**

On rare occasions, certain payment demands are not created for payees. The most typical case is when a user did not have banking entered at the time their report was approved. The administrator can use the **Create Payment Demand** feature to retroactively trigger a payment demand. The administrator can create payment demands for the reports that meet the following criteria:

- Reports that do not have a payment demand for cash or card payee or both types of demand
- The report must have one of the following payment statuses:
	- ♦ Processing Payment
	- ♦ Paid
	- ♦ Payment Confirmed
- The reports can be pre-extract or already extracted in the Standard Accounting Extract
- For cash payment demands, the user must have an active bank account in the system

You can only create a payment demand if there is a valid batch definition (cash or card) for creating this payment demand.

- *To manually create a payment demand:* 
	- 1. Click **Administration** > **Company** > **Tools** > **Payment Manager**. The **Monitor Batches** page appears.
	- 2. Click **Create**. The **Create Payment Demand** page appears.
	- 3. Fill out the search fields with the report information.
	- 4. Click **Search**.

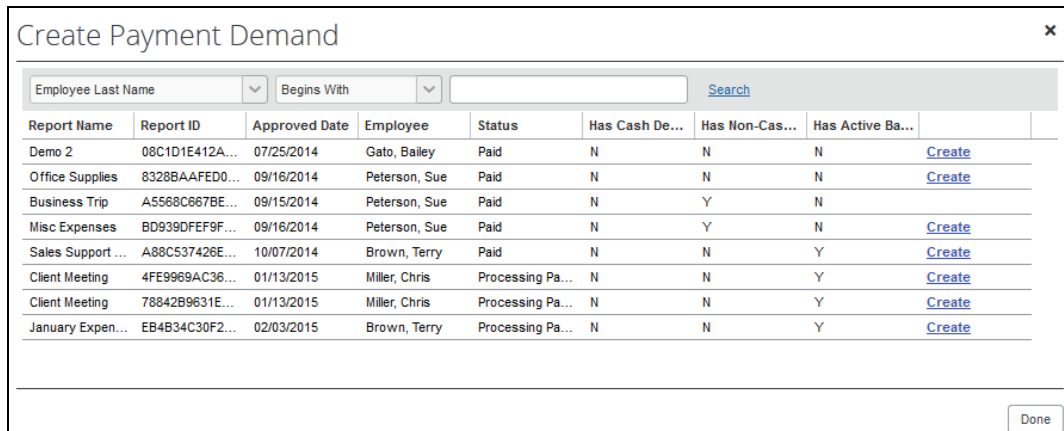

- 5. Click **Create for the desired payment demand(s)**. The report disappears from the list and appears in the **Report Payees** list.
- 6. When finished, click **Done**.

## **Section 6: Information Security**

SAP is committed to maintaining a high level of data security for all clients. This section details the security measures used by Expense Payment Manager.

For EMEA clients, pay data is stored in the SAP EMEA data center – not the US data center.

### **Employee Bank Information**

- User bank information is entered by the employee, or by an automated import process. It is recommended that the user enters their own banking information into the system.
- Once the data has been entered, it can only be viewed by the employee within Concur Expense.
- The bank account information is stored securely. The payment service will comply with PCI, and ISO controls for maintaining sensitive information.

• The user's bank account information is masked in the field (ex. XXXXXX123) when it is in **Confirmed** status. It is displayed unmasked, by design, when it is in **Failed** status. Employees need to see their entire bank account information when it is in **Failed** status because they are responsible for managing this information. Employees must be able to validate that the routing and account numbers are correct. For example, Expense Payment Manager has been able to make payments to this account for several months. Then one day the employee receives an email notification from Expense Payment Manager stating that it attempted to make a payment to this account, but the bank rejected it. This can happen when the bank changes either the account's routing number or account number. The email notification directs the employee to verify the accuracy of the account information on the **Bank Information** page. The employee can verify the bank account only if this page displays all digits of their bank account information.

## **Section 7: Country Specific Information for Convera**

To begin setting up account with Convera for one of the countries listed in the country availability chart in section 1, you can contact Convera via the SAP Concur App Center.

## **Debit Authorization Process by Country**

You will work directly with Convera to setup your accounts with them and they will request the specific information they need from your during onboarding.

## **Section 8: Country Specific Information for Worldline**

The Standard Edition of Concur Expense Payment Manager with worldline as the provider supports the countries shown here. Contact SAP Concur support to activate new countries in your company.

## **Debit Authorization Process by Country**

Prior to setting up a funding bank account in Payment Manager , you must authorize your bank to accept debits from Concur Expense to your funding bank account. The documents you use and the process you follow are specific to the country in which your bank account is domiciled.

The following table explains for each country the form(s) and process you should follow to authorize your bank to allow debits to your bank account to fund the payments that Expense Payment Manager will make on your behalf.

#### *Canada*

**Debit Mechanism**: Pre-authorized Debit (PAD) Direct Debit

**Forms**: No mandate required, Bank Statement, Company details

#### *Steps:*

• Collect all documentation and data required by the assigned payment processor.

For details, refer to *Appendix A* in this document.

#### *Eurozone*

**Debit Mechanism**: SEPA B2B Direct Debit

**Forms**: SEPA Business to Business Direct Debit Mandate

Bank Statement

Company details

#### *Steps:*

- 1. Collect all documentation and data to onboard with the assigned payment processor <<Note to see section or standalone files>>
- 2. Check with your bank to make sure they support the SEPA B2B Direct Debit scheme. If they do not, you cannot use that bank to fund the EUR payments. It is important to make sure the bank supports the B2B scheme, which is for businesses (the "Core" scheme is for consumer debits; Expense Payment Manager does SEPA B2B direct debits, not Core direct debits).
- 3. You must sign one *SEPA Business to Business Direct Debit Mandate* per bank account. This completed and signed file will be maintained by the payment processor.
- 4. You must also provide a signed copy of the mandate to your bank. All required fields on the form must be completed. Your bank will reference the signed mandate on file to validate that the payment provider is authorized to debit your account. You will receive the Mandate Reference ID after your funding account has been approved by the payment provider.
- 5. Wait to begin using your funding bank account in Payment Manager until your bank confirms to you that they have received your signed mandate and completed the filing process to enable the payment provider to access funds in your account.

#### *United Kingdom*

**Debit Mechanism**: BACS Direct Debit (GBP)

**Forms**: BACS Direct Debit Mandate

Bank Statement

Company details

Concur Expense Payment Manager User Guide for Concur Standard 75 Last Revised: March 16, 2024 © 2004 - 2024 SAP Concur All rights reserved.

#### *Steps:*

- 1. Collect all documentation and data to onboard with the assigned payment processor <<Note to see section or standalone files>>
- 2. Check with your bank to make sure they support the BACS Direct Debit scheme. If they do not, you cannot use that bank to fund the GBP payments.
- 3. You must sign one *BACS Direct Debit Mandate* per bank account. This completed and signed file will be maintained by the payment processor.
- 4. You must also provide a signed copy of the mandate to your bank. All required fields on the form must be completed. Your bank will reference the signed mandate on file to validate that the payment provider is authorized to debit your account. You will receive the Mandate Reference ID after your funding account has been approved by the payment provider.
- 5. Wait to begin using your funding bank account in Payment Manager until your bank confirms to you that they have received your signed mandate and completed the filing process to enable the payment provider to access funds in your account.

### *United States*

**Debit Mechanism**: Automated Clearing House (ACH) Direct Debit

**Forms**: No mandate required, Bank Statement, Company details

- *Steps:*
	- 1. Collect all documentation and data required by the assigned payment processor.
		- **Example 1** For details, refer to *Appendix A* in this document.

## **Payment Process by Country Convera**

Your funding arrangement and the times it takes to fund your batches varies based on your Convera setup per funding arrangement for each country. Convera can provide more information during onboarding. The general timeframe it takes for the payment to deposit into the employees account after the funding is received for a payment batch is one to two days.

## **Payment Process by Country Worldline**

#### *Canada*

#### **DIRECT DEBIT**

The Expense Pay direct debit payment process typically takes place over three business days for CAD accounts. Below is an example of a typical payment cycle that is scheduled to start overnight on Sunday:

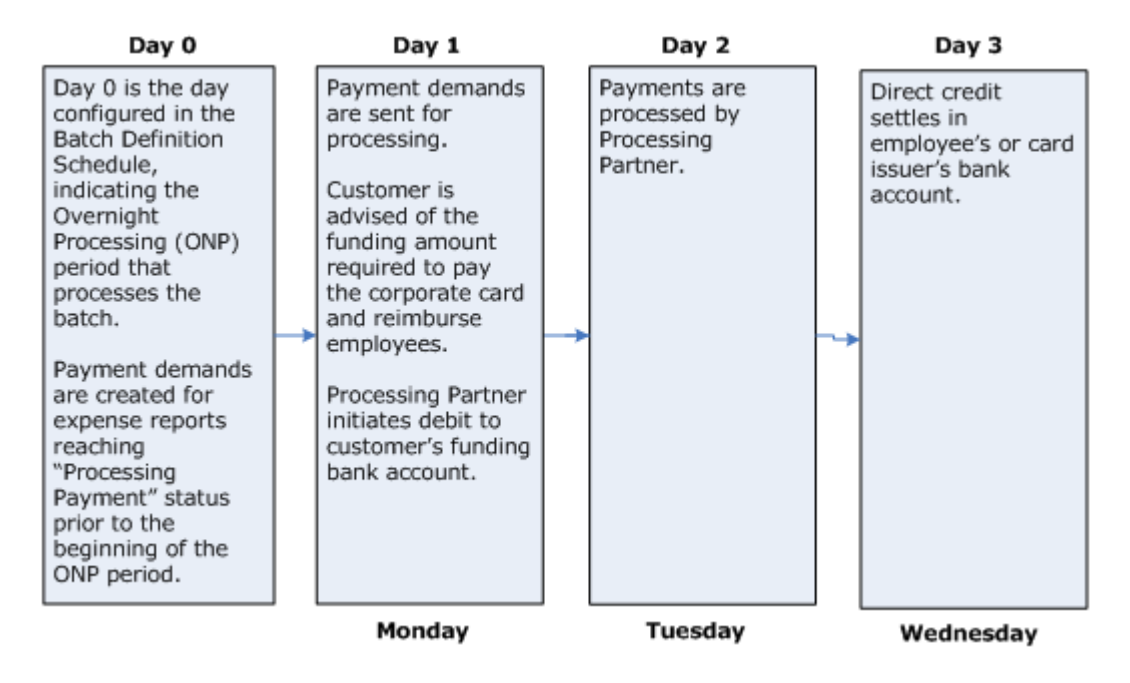

### *Euro*

#### **DIRECT DEBIT**

The Expense Payment Manager direct debit payment process typically takes place over four business days for Euro accounts. Below is an example of a typical payment cycle that is scheduled to start overnight on Sunday:

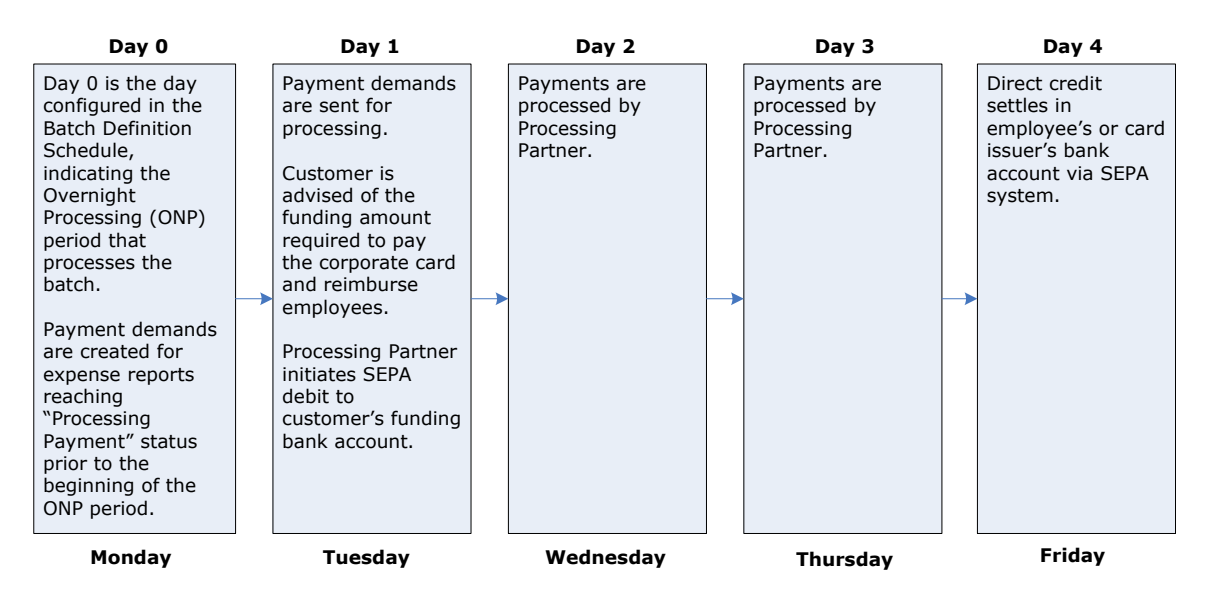

### *United Kingdom*

#### **DIRECT DEBIT**

The Expense Payment Manager direct debit payment process typically takes place over 4 business days for UK accounts. Below is an example of a typical payment cycle that is scheduled to start overnight on Sunday:

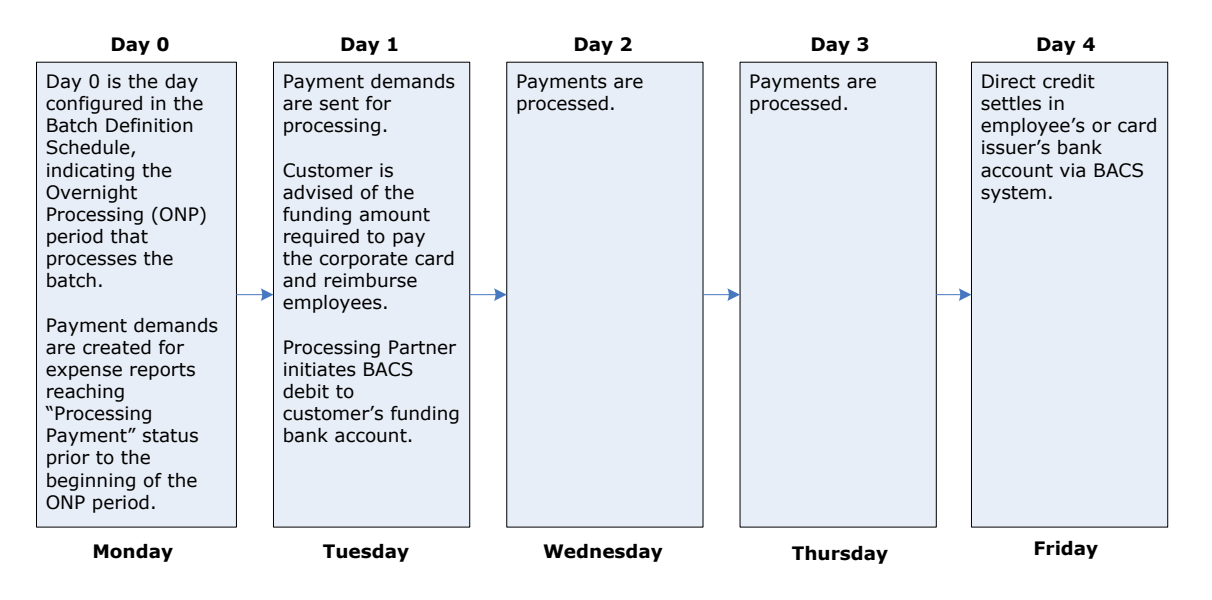

## *United States*

#### **DIRECT DEBIT**

The Expense Payment Manager direct debit payment process typically takes place over three business days for USD accounts. Below is an example of a typical payment cycle that is scheduled to start overnight on Sunday:

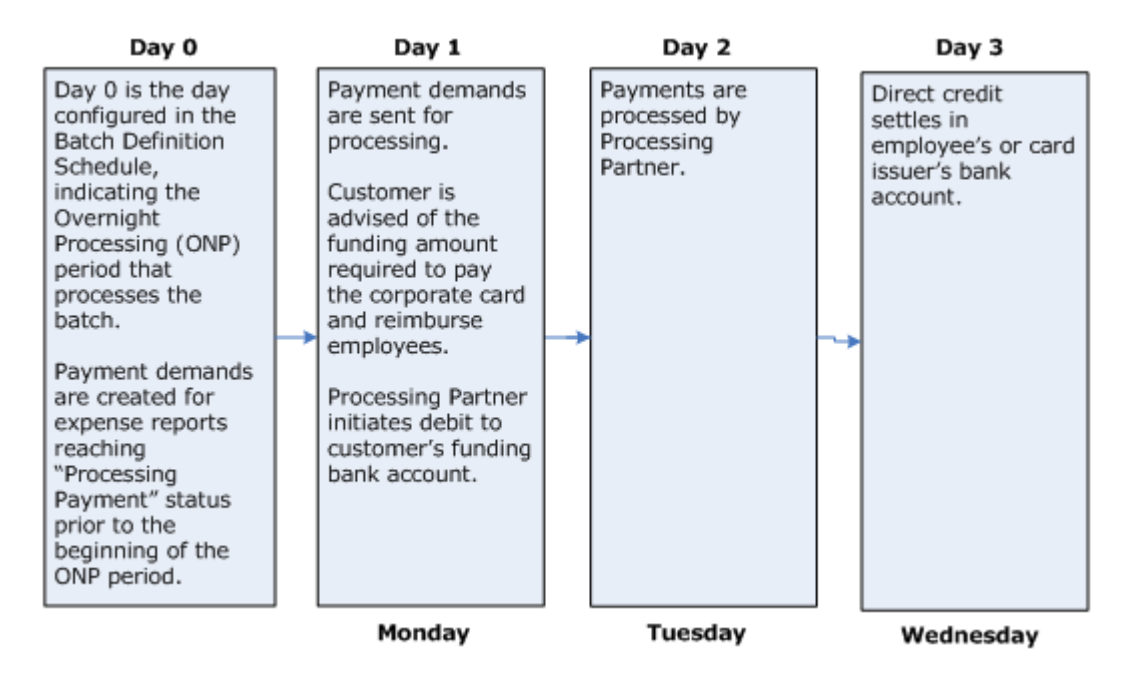

### *Tracking payments through the process*

The Admin and the employee can track where a payment demand is in the payment process using the **Payment Manager** page and the **Report Payments** page.

The following is a description of how the payment process is displayed:

#### **Day 1-2:**

**Payment Manager:** The payment demand audit trail shows that the payment demand was created.

 Refer to the *Managing Payment Demands* section of this guide for more information on viewing the payment demand audit trail.

- **Report Payments page**: The **Status** displays **Accepted**
- **Once the Batch has been funded**: The **Status** displays **Payment Funded**.

#### **Day 3:**

- **Payment Manager:** The payment demand audit trail shows that the payment demand was paid
- **Report Payments page**: The **Status** displays **Processed**

## **User Bank Account Fields by Country**

**NOTE:**Use only English characters. Special characters are not allowed.

For Funding Bank Account fields, refer to the *Payment Manager User Guide*.

#### *Australia*

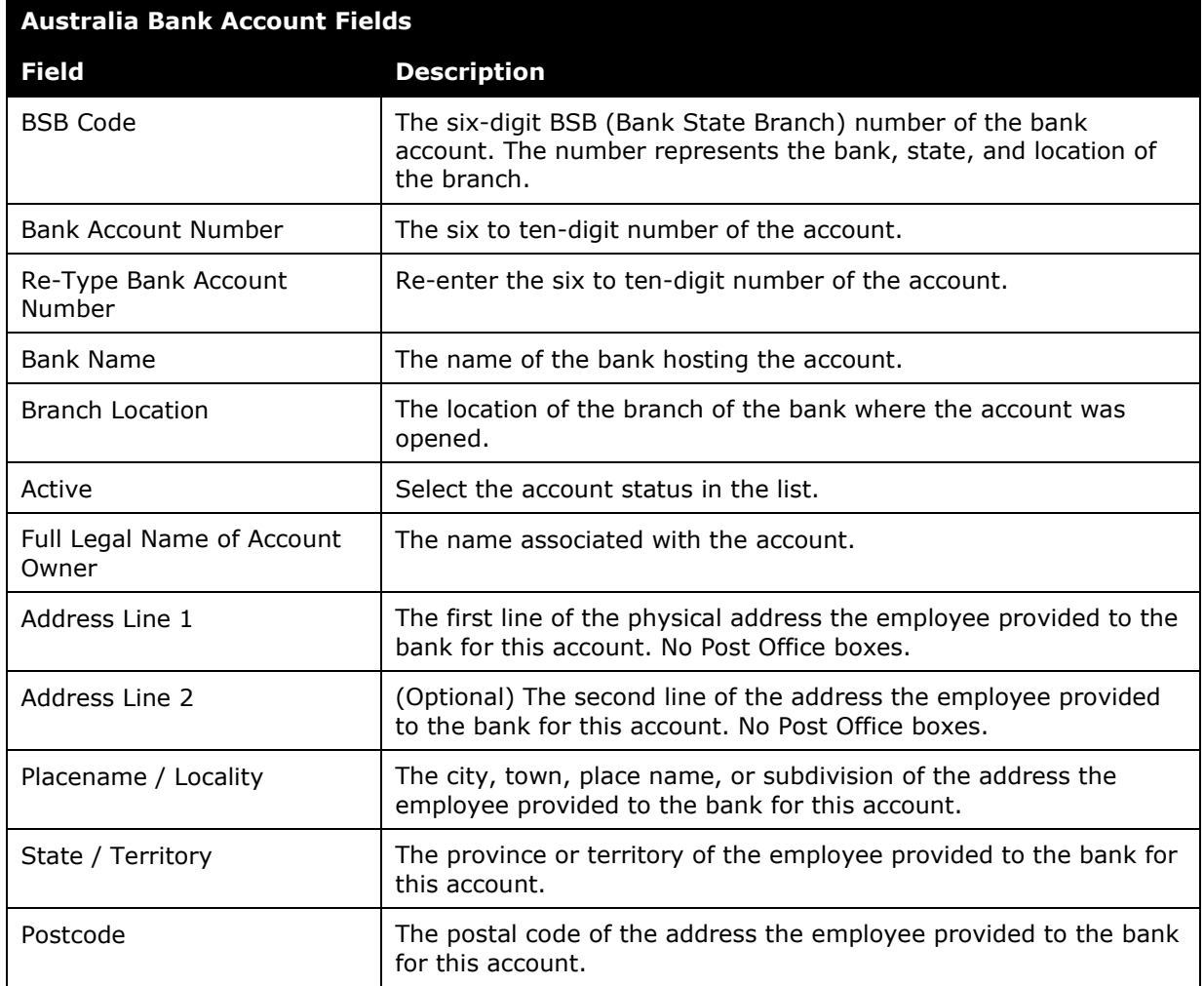

### *Canada*

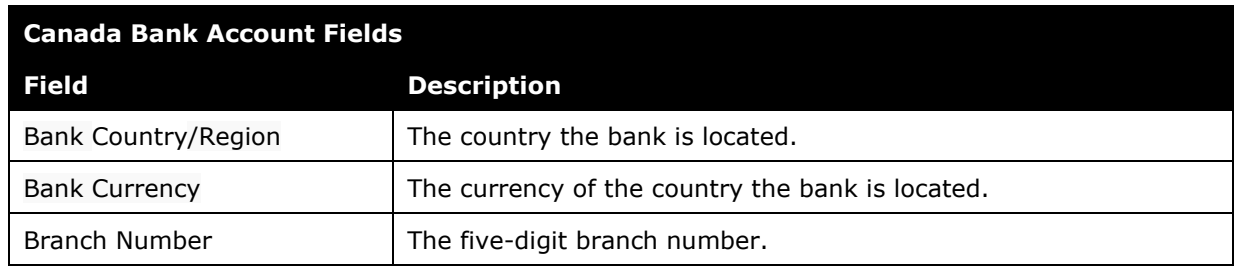

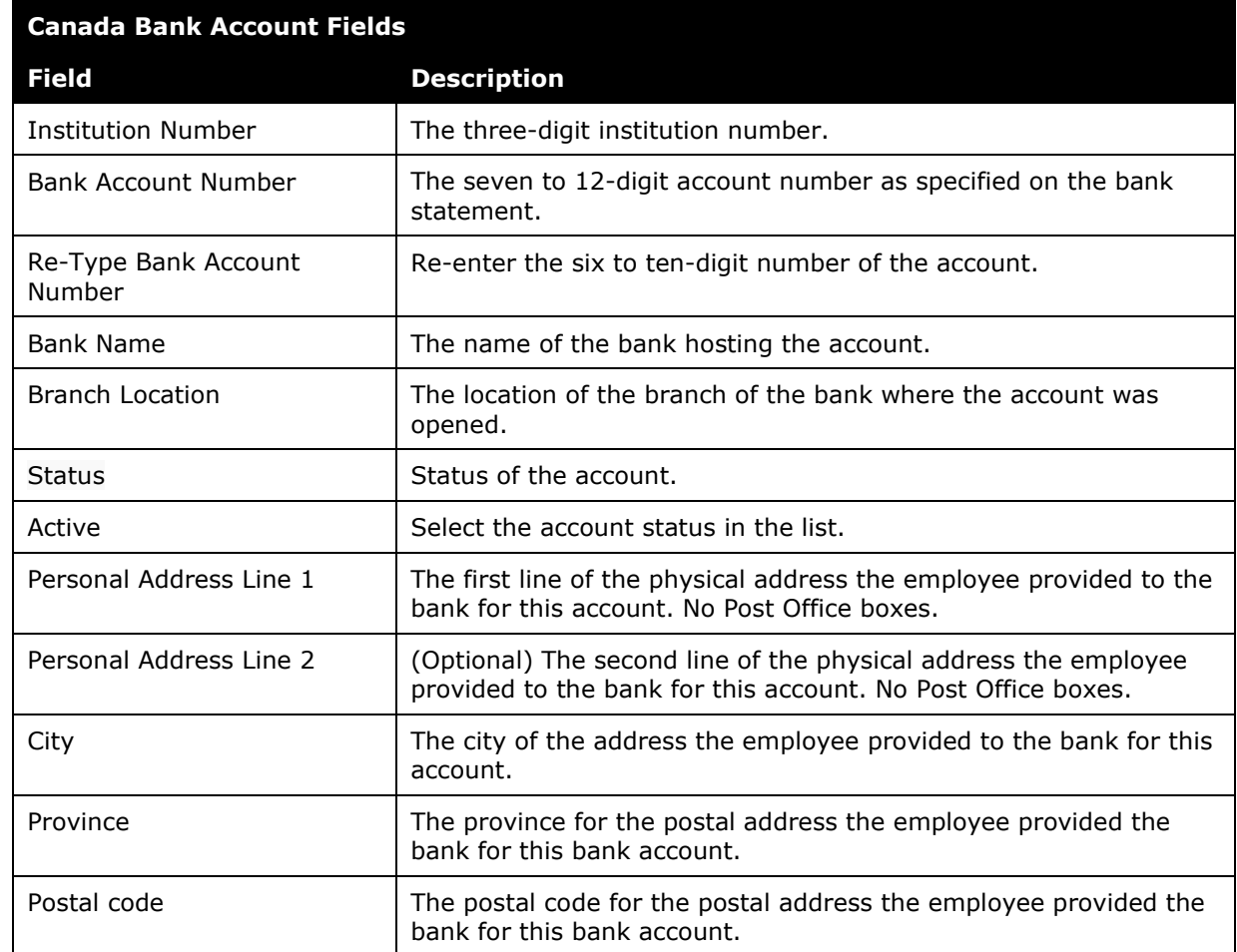

## *Czechia (Czech Republic)*

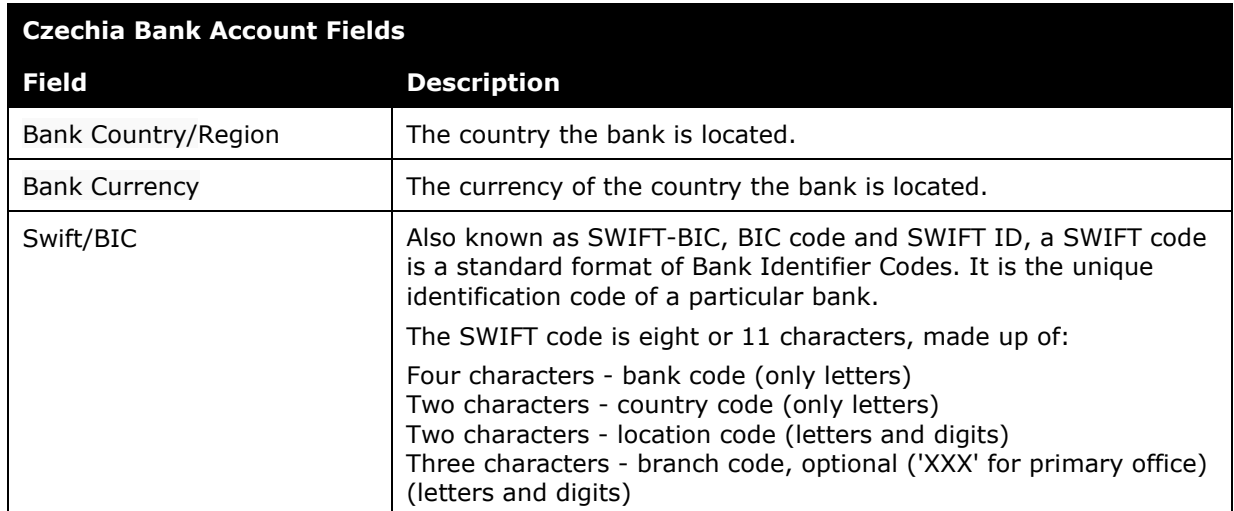

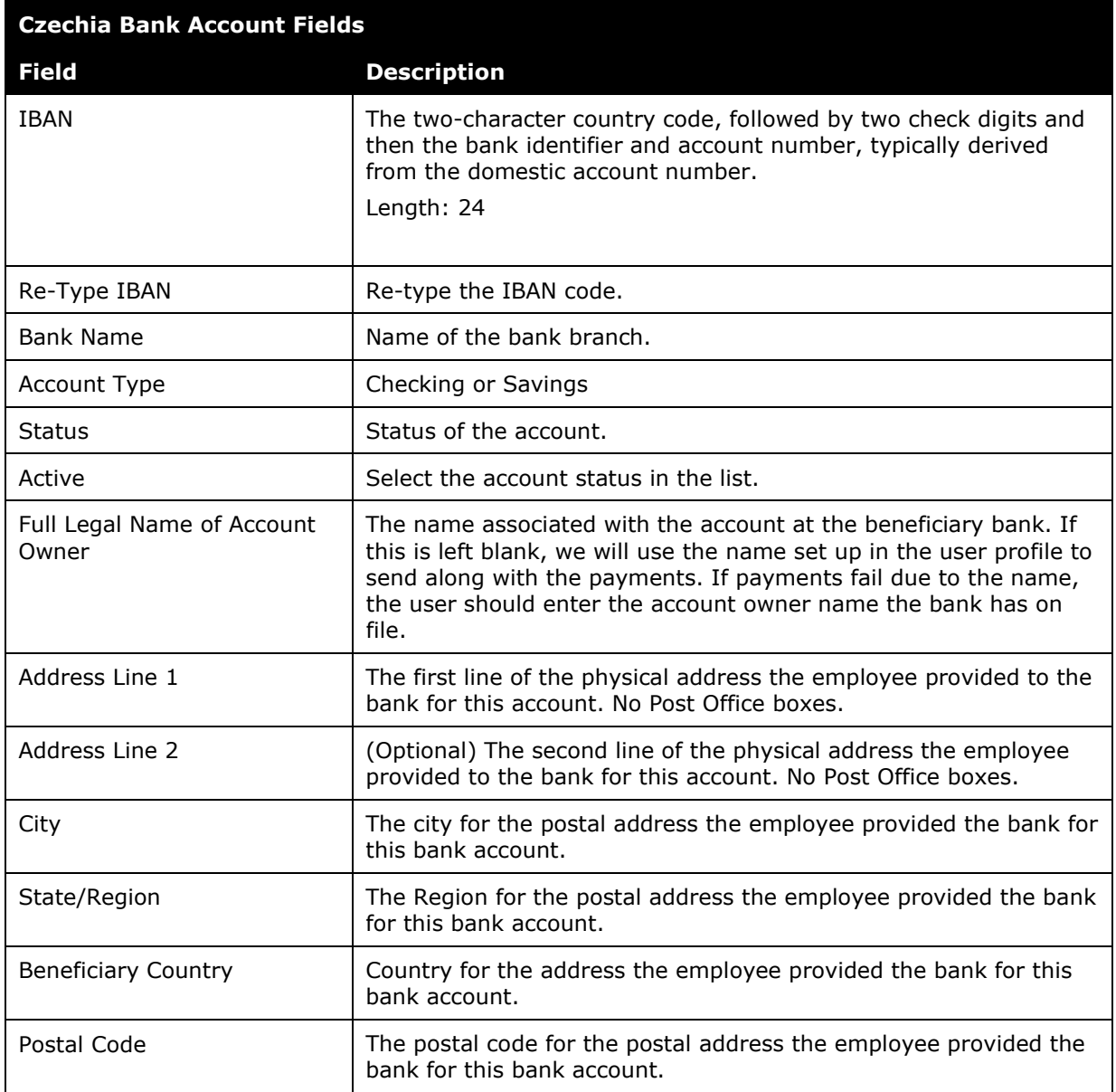

### *Denmark*

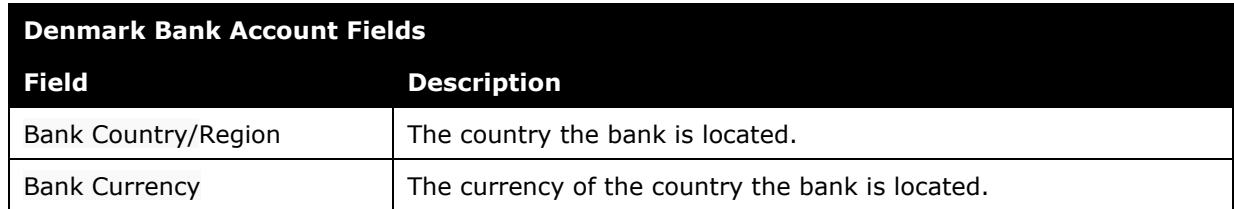

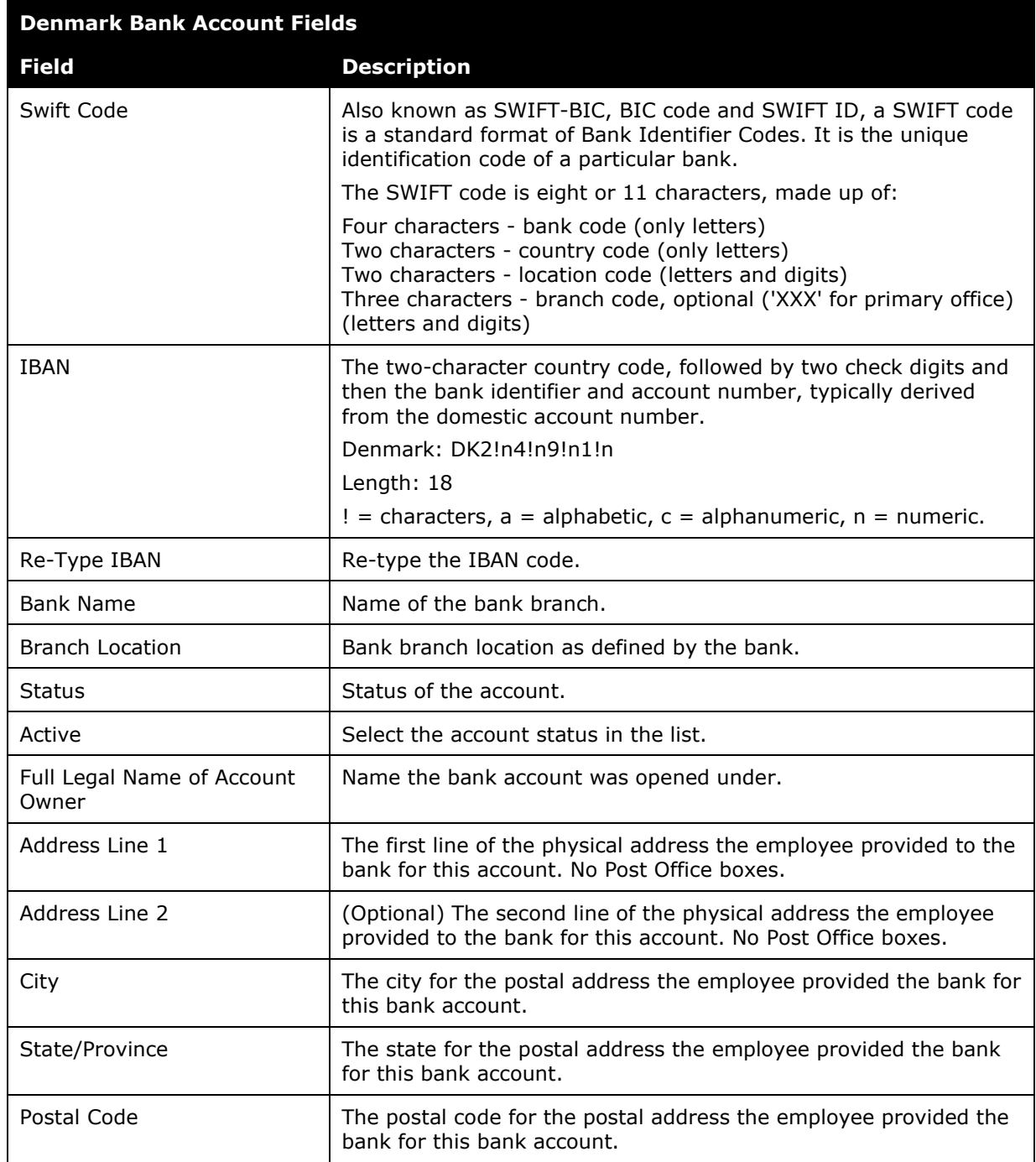

## *Euro (SEPA)*

**IF USING** Pay File option instead of using Expense Payment Manager providers, refer to the *Expense Pay SEPA Extra Specification*

### *Japan (Convera) (English Characters Only)*

**NOTE:**Use only English characters for all the fields. Japanese characters are not allowed. JPY cannot be sent to Japan Post Bank Co Ltd through Convera (any SWIFT code beginning with JPPSJPJ).

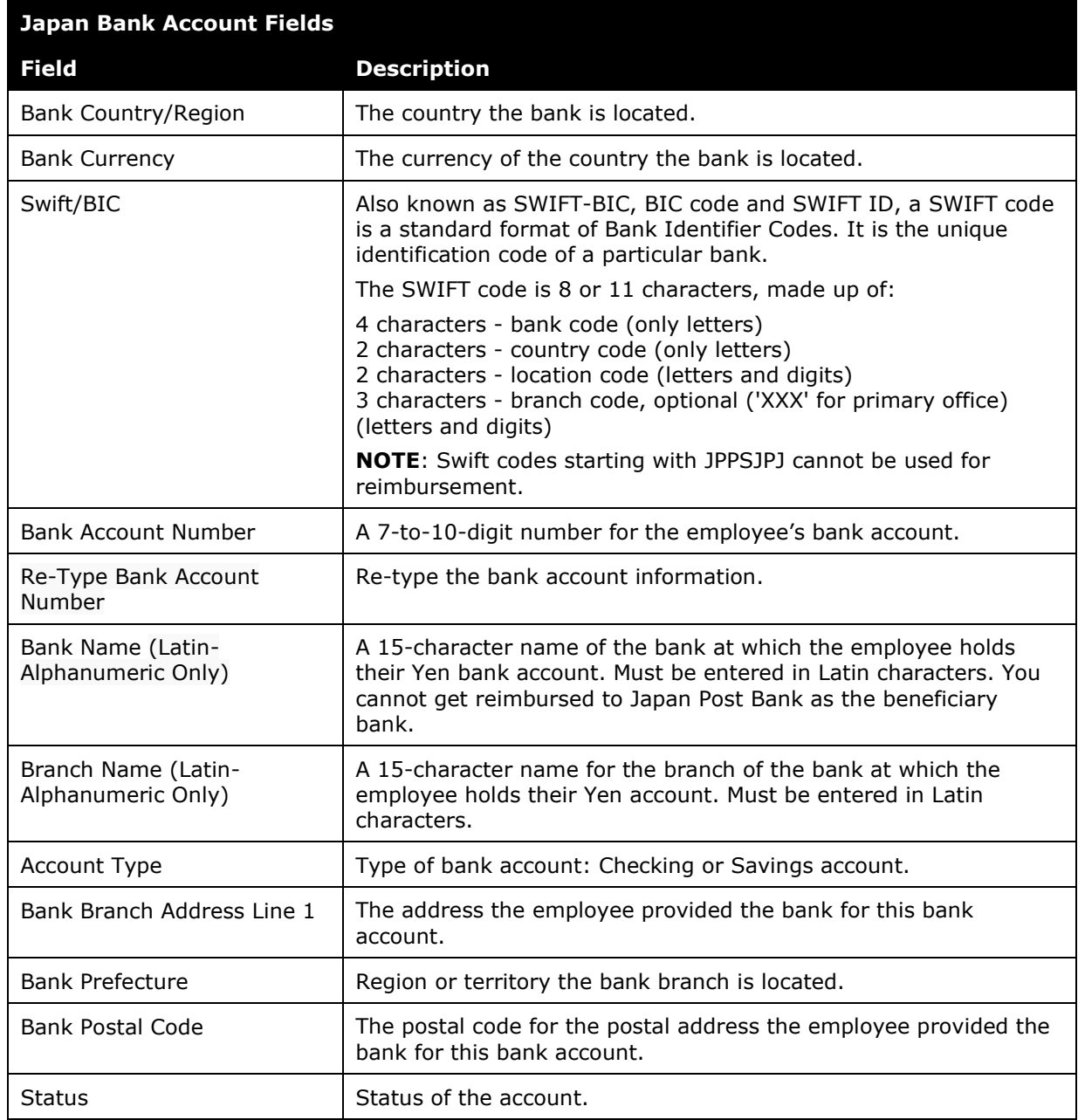

Concur Expense Payment Manager User Guide for Concur Standard 85 Last Revised: March 16, 2024 © 2004 - 2024 SAP Concur All rights reserved.

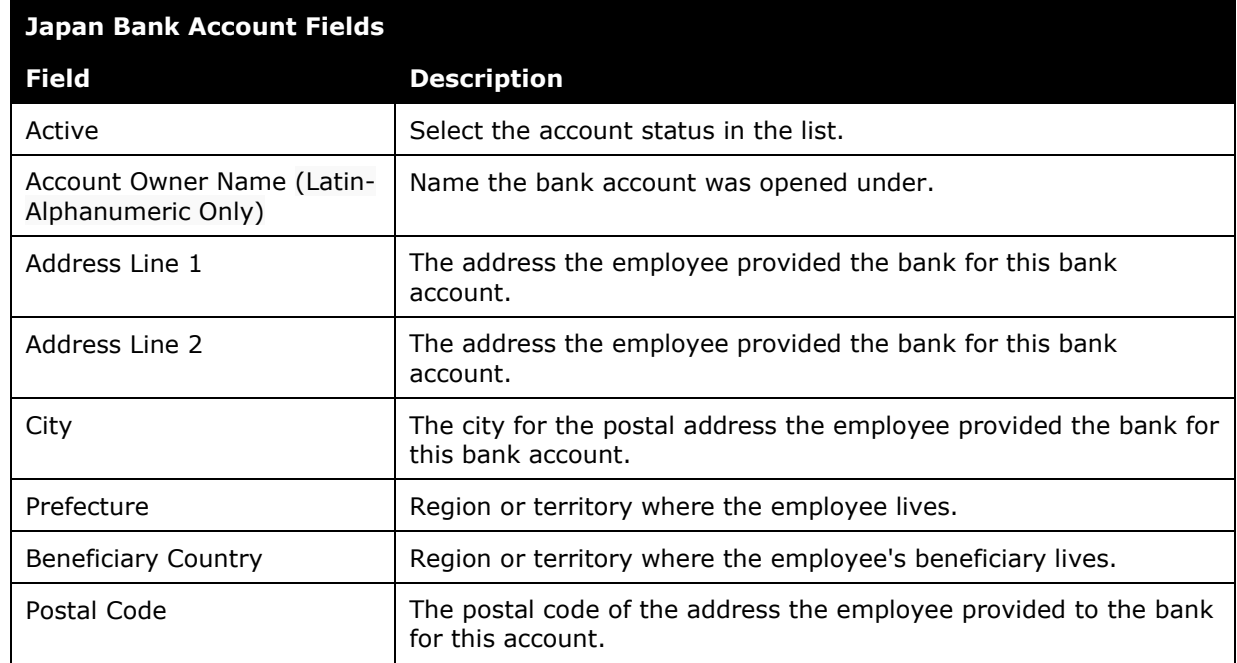

### *Mexico*

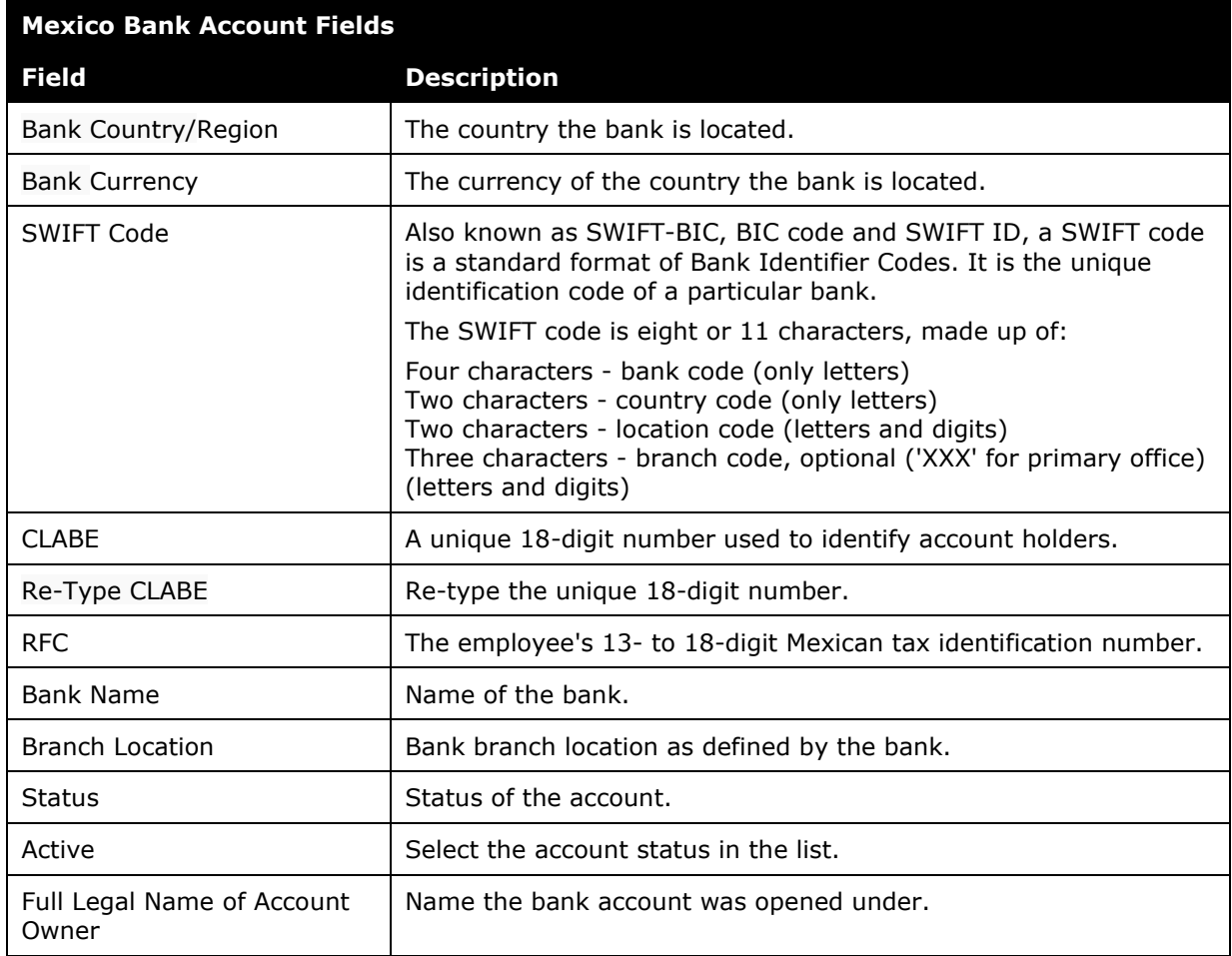

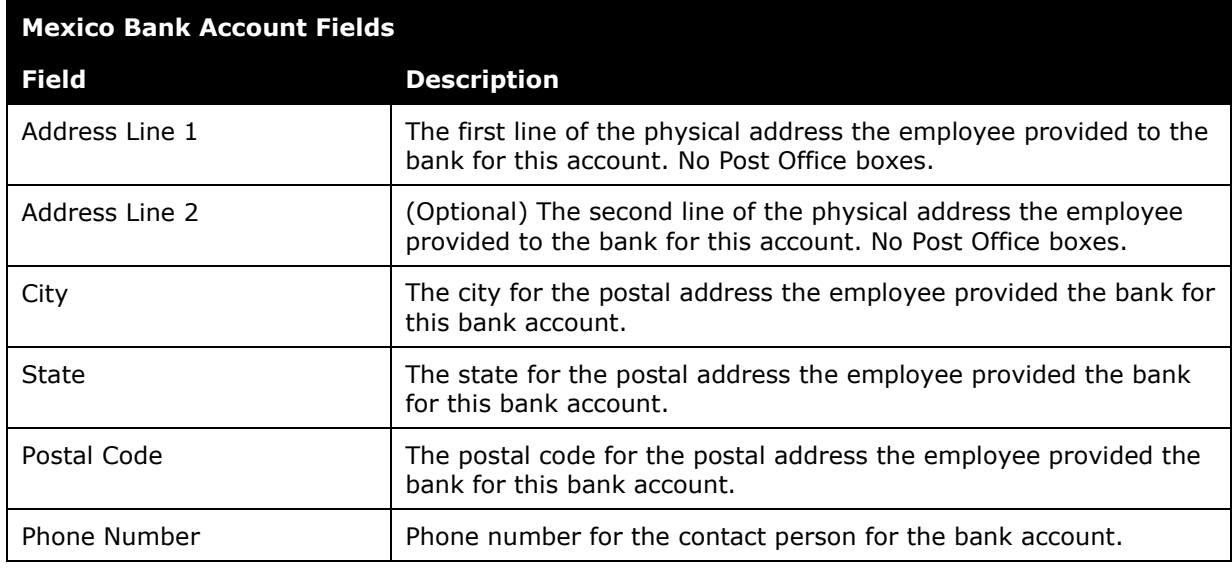

### *New Zealand*

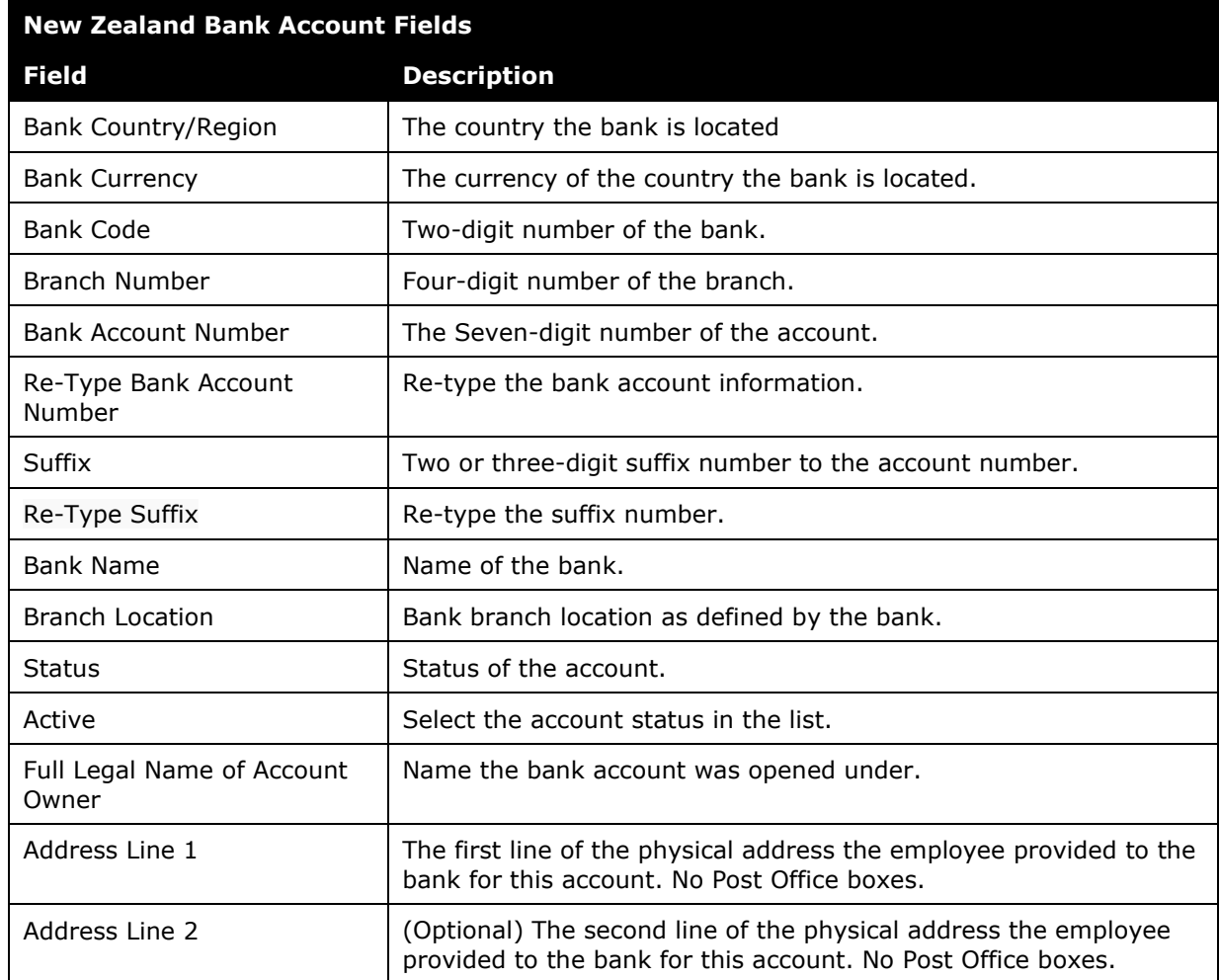

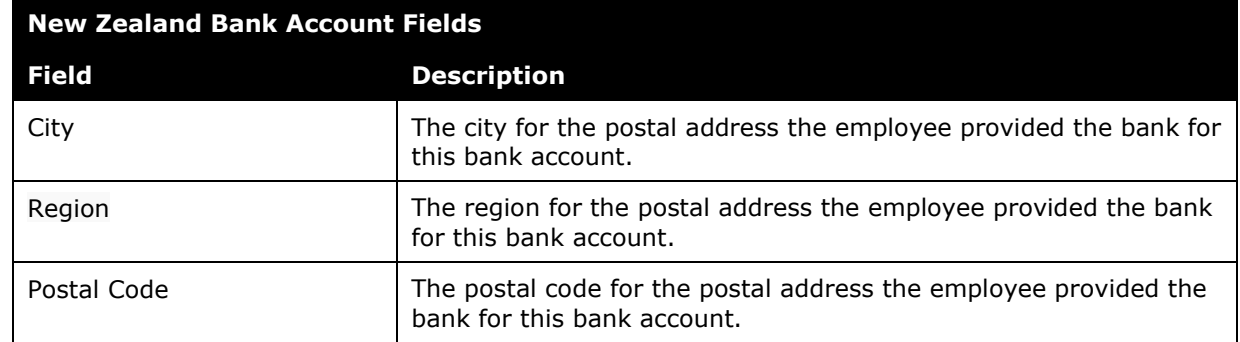

### *Norway*

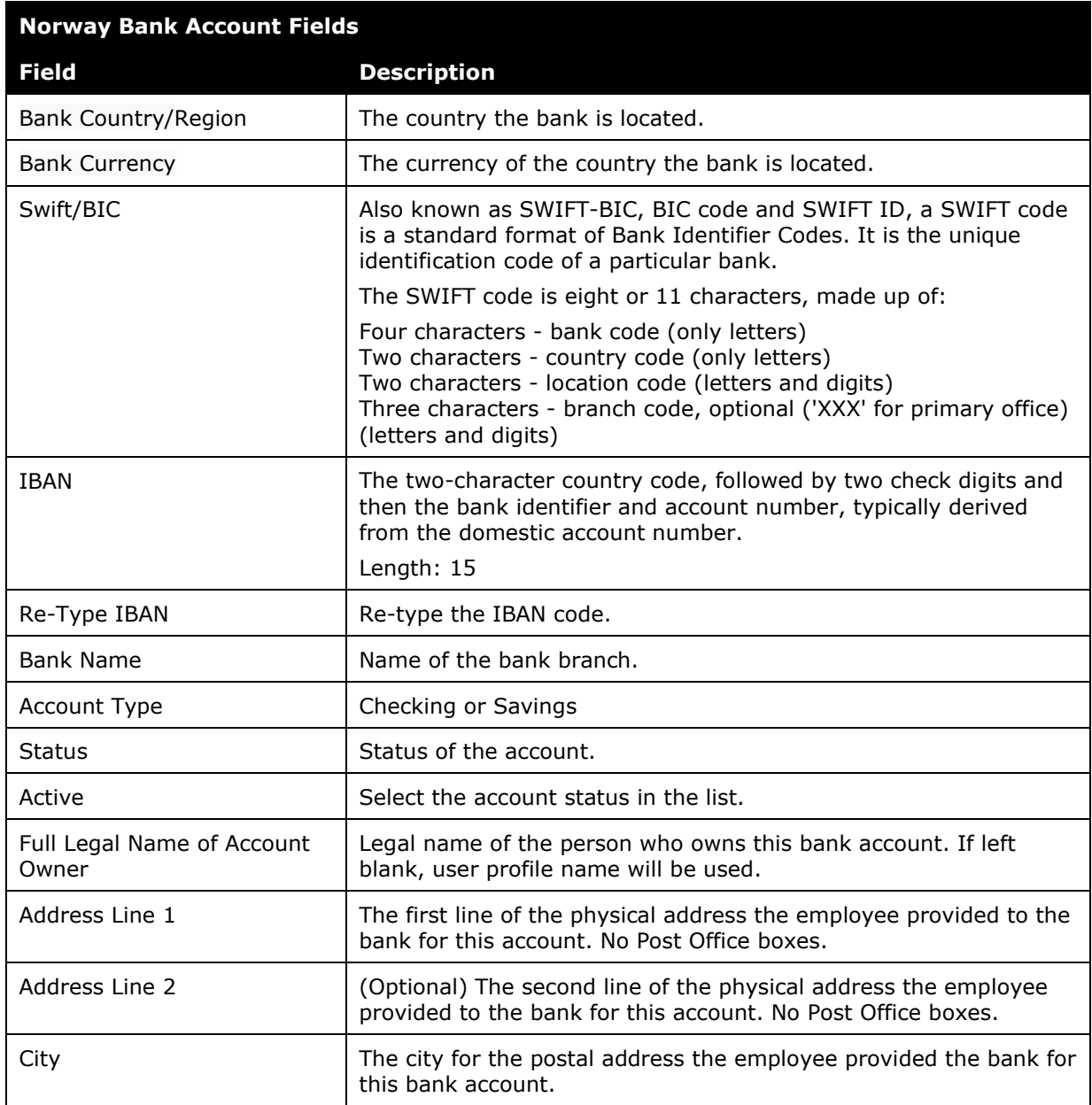

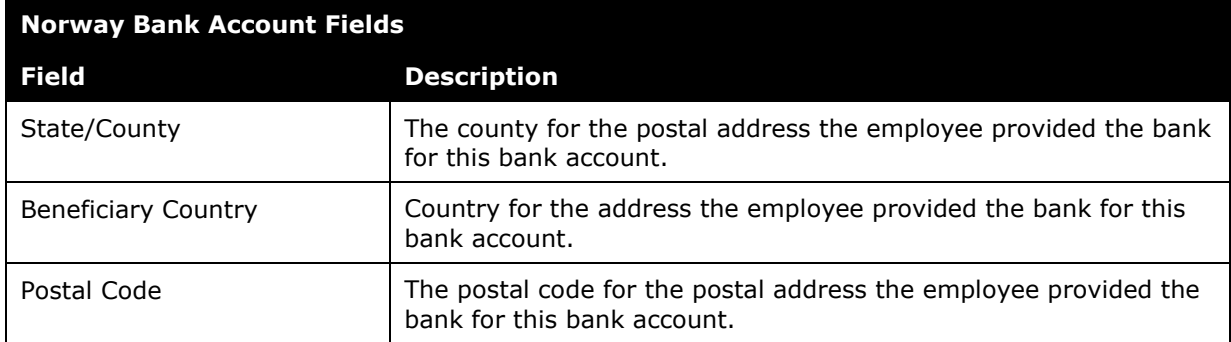

## *Philippines*

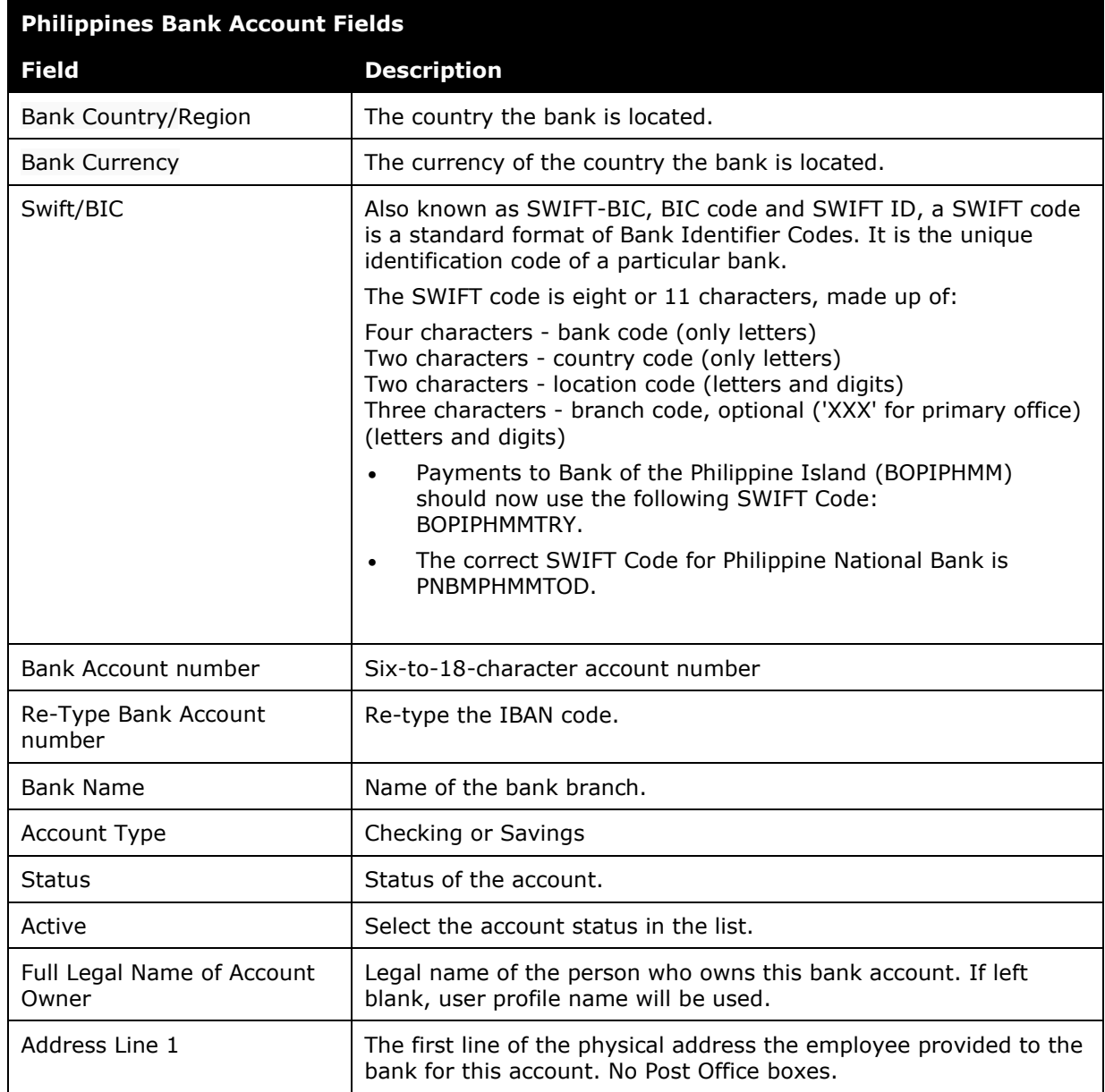

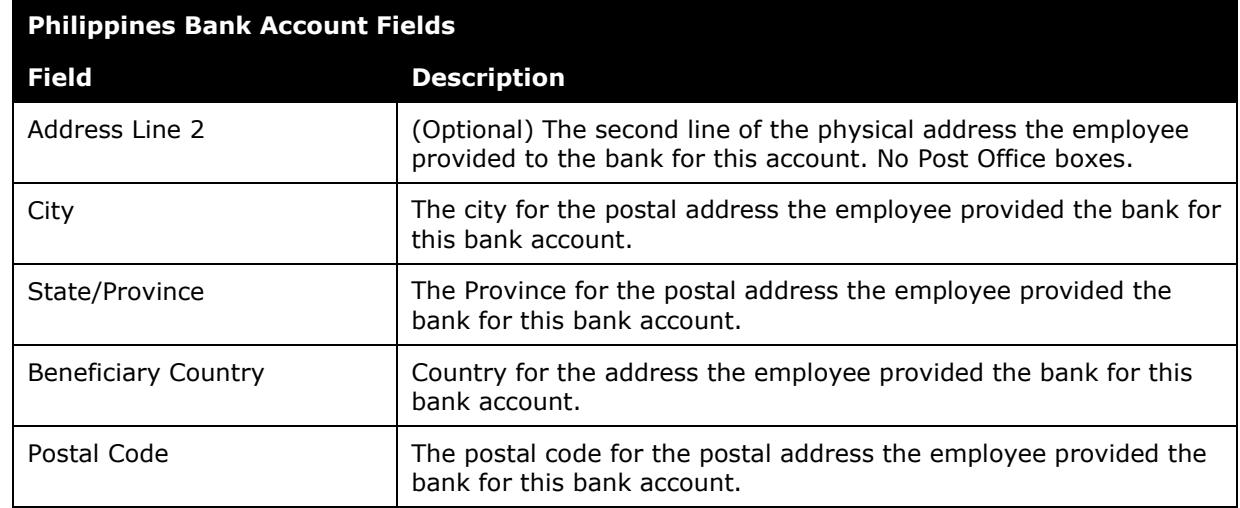

## *Poland*

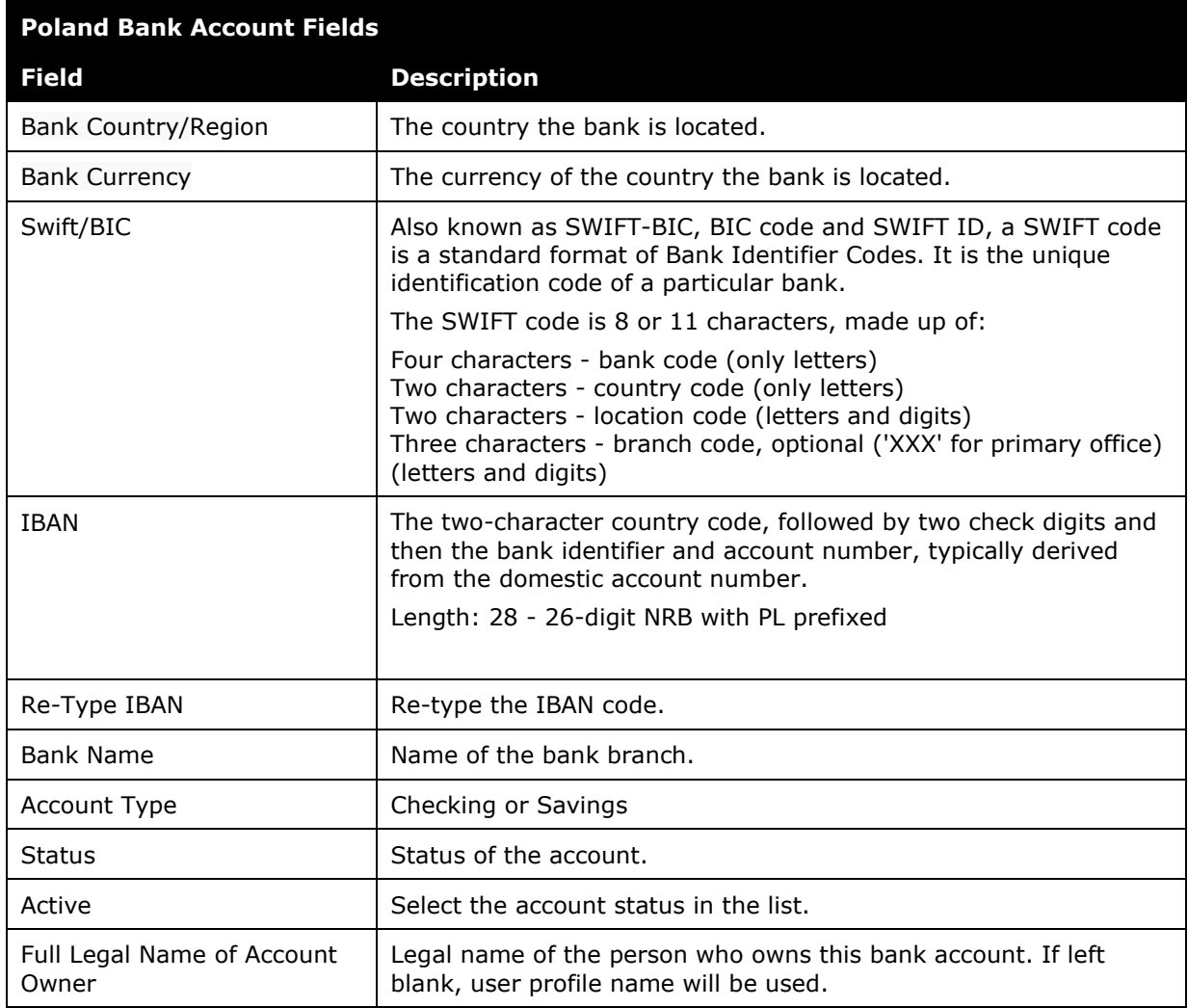

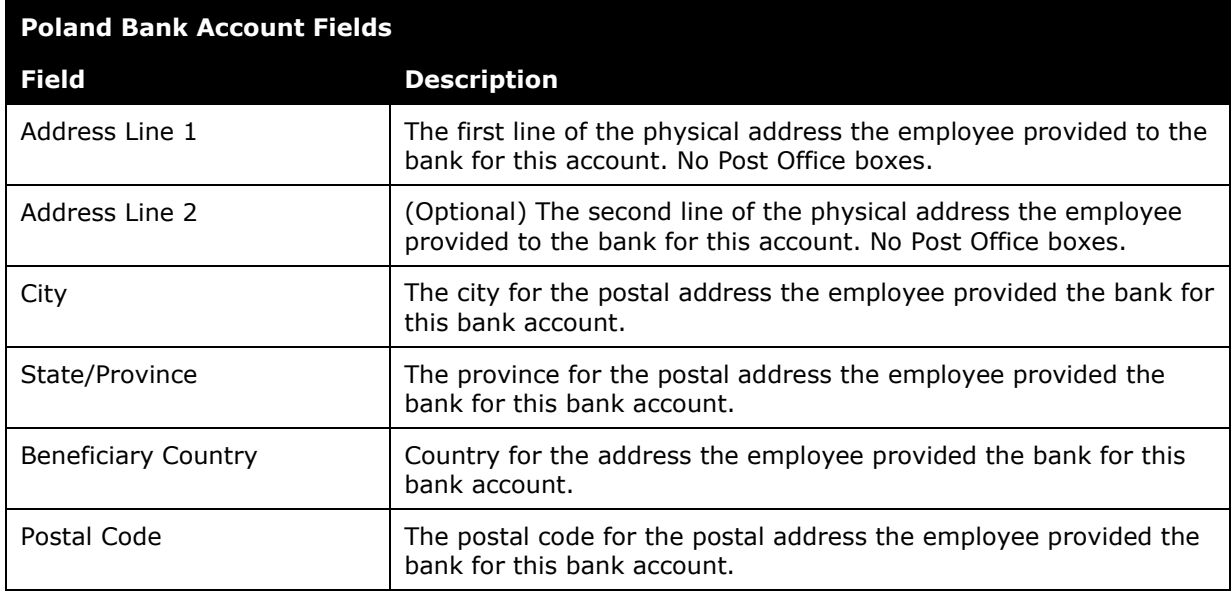

### *Singapore*

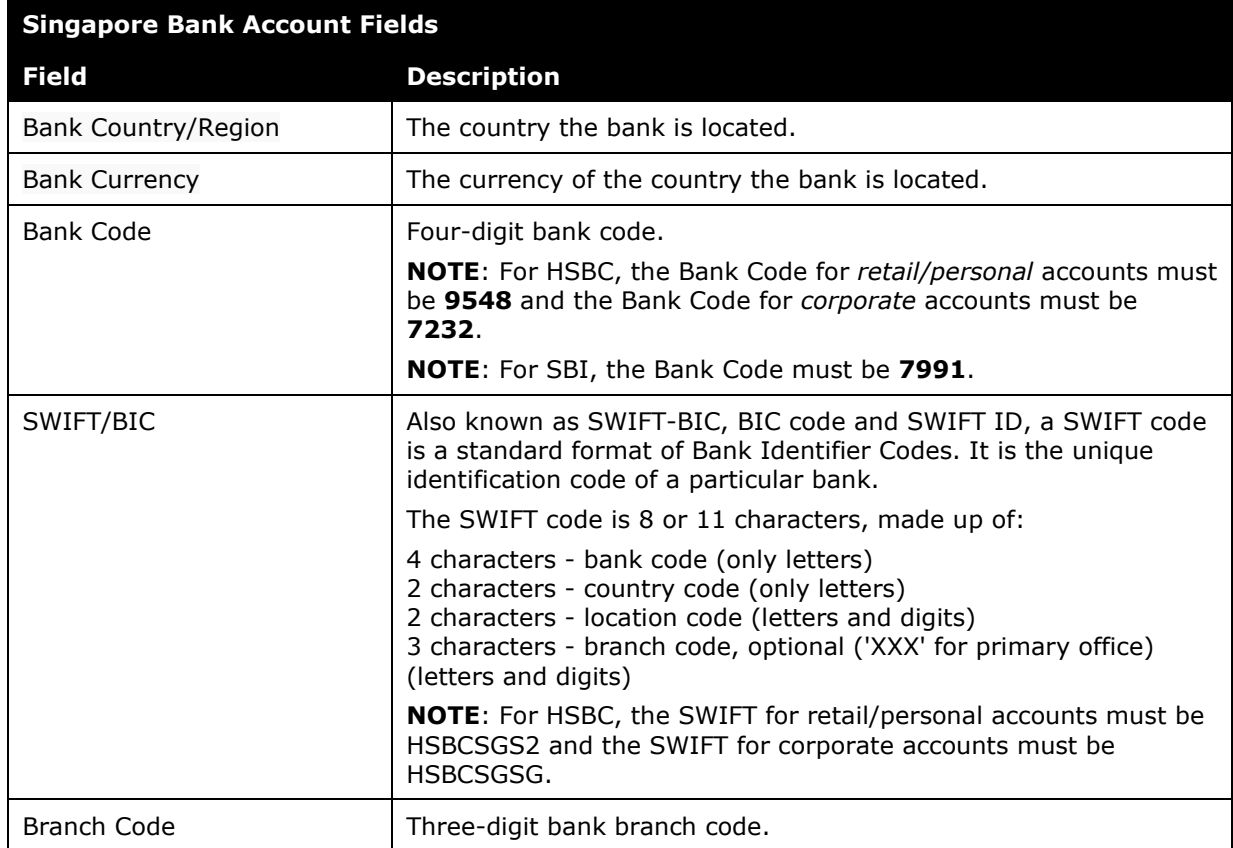

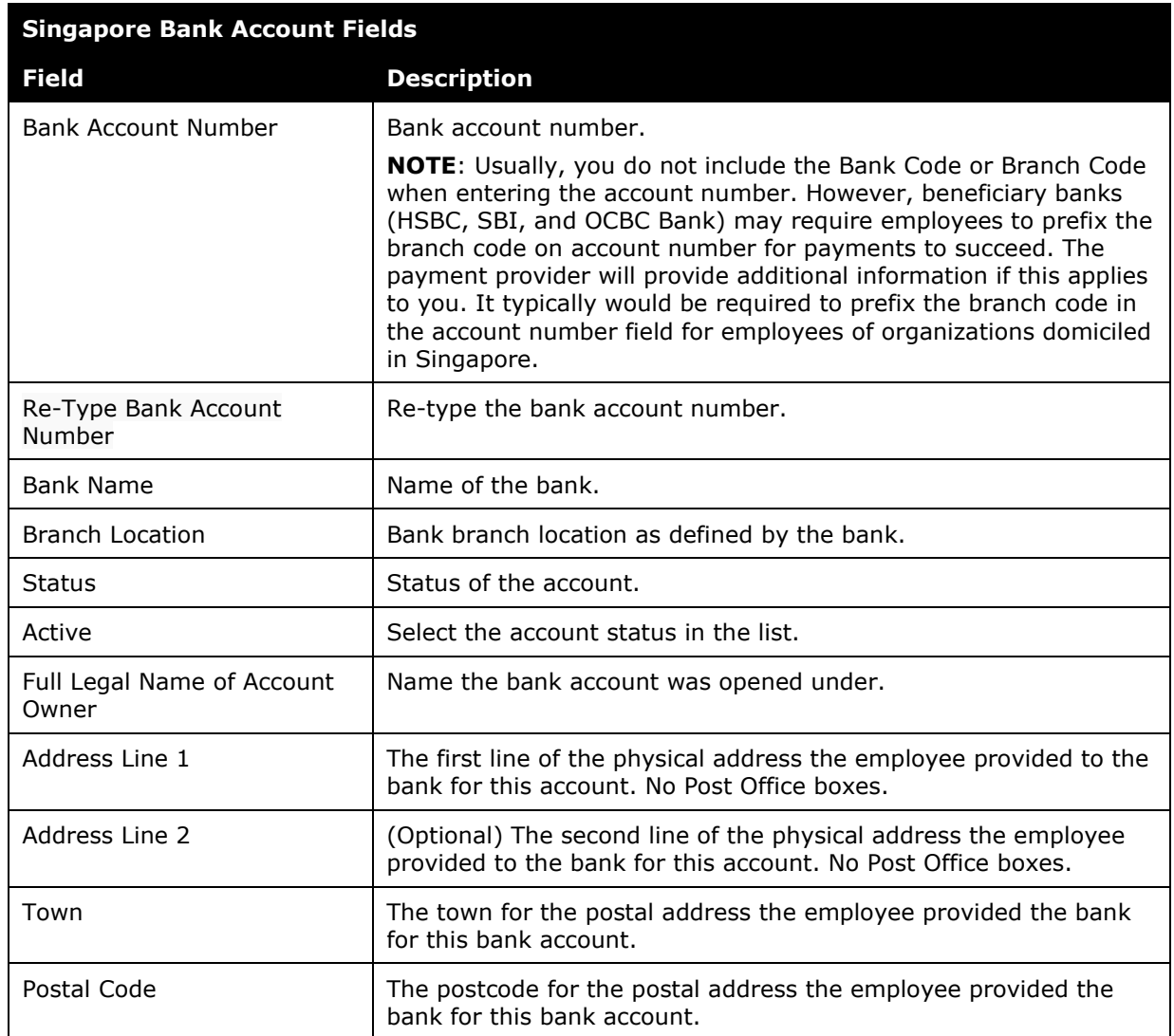

## *South Korea*

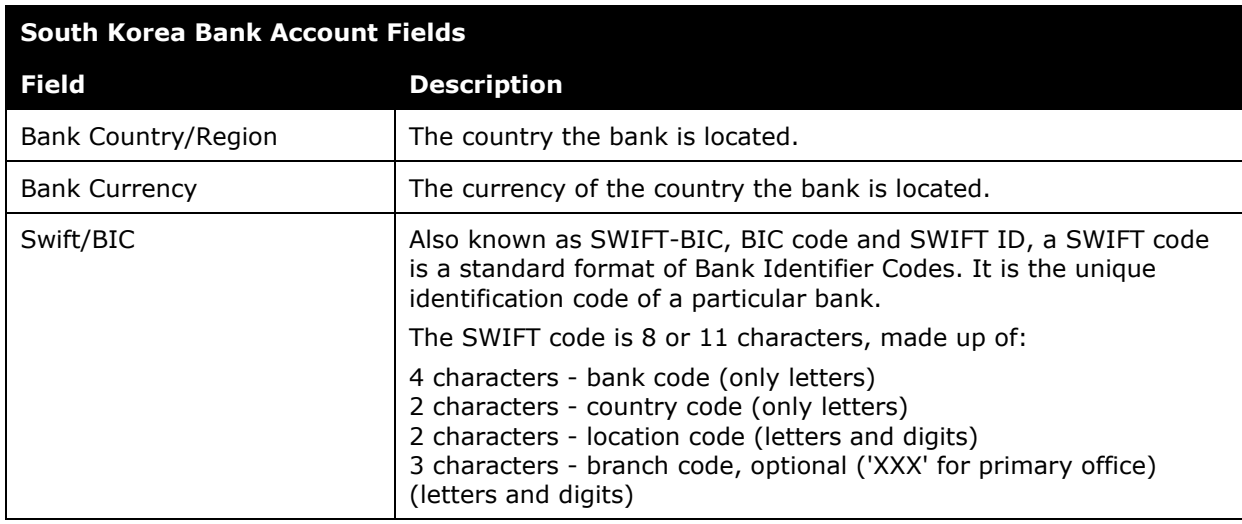

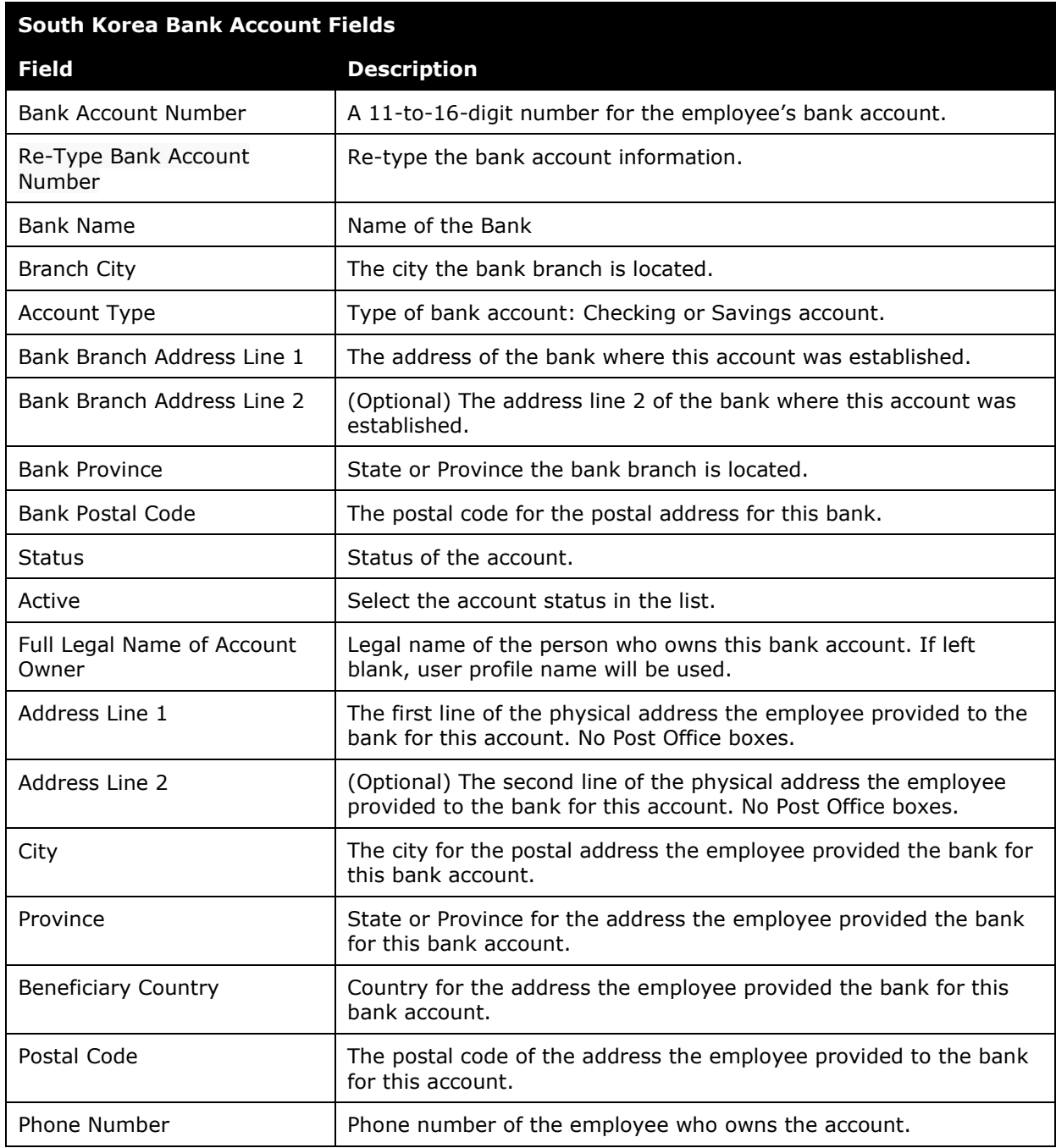

#### *Sweden*

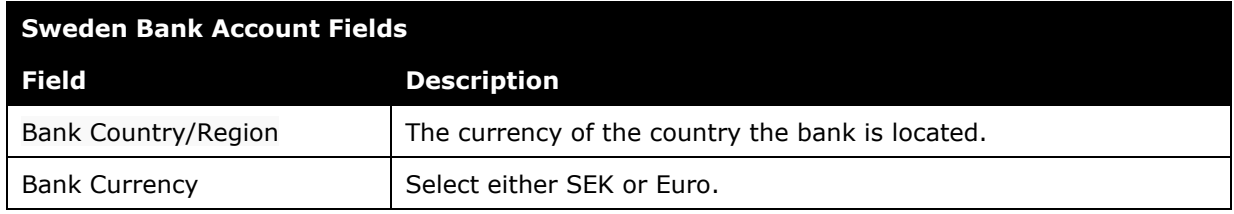

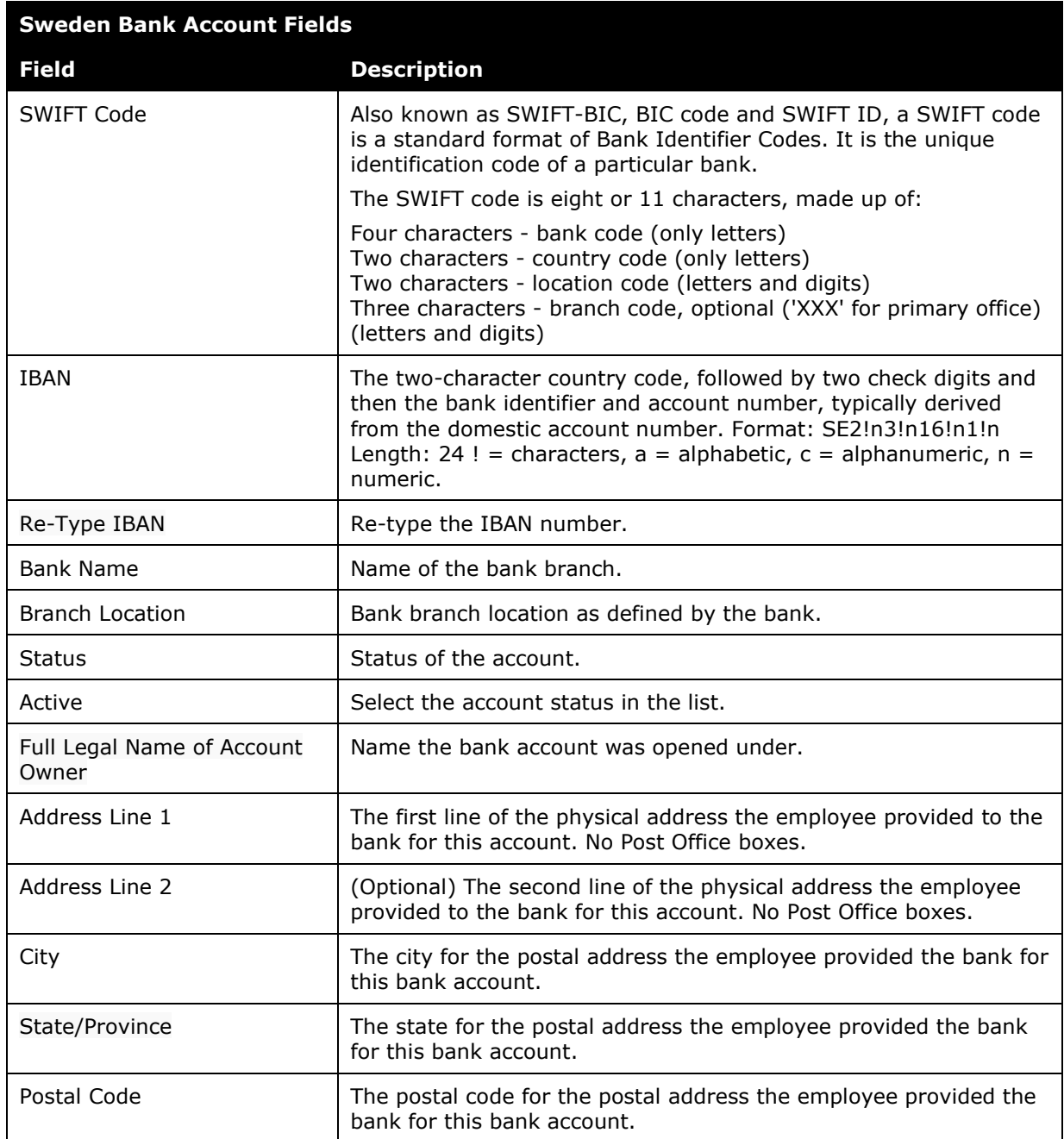

## *Switzerland*

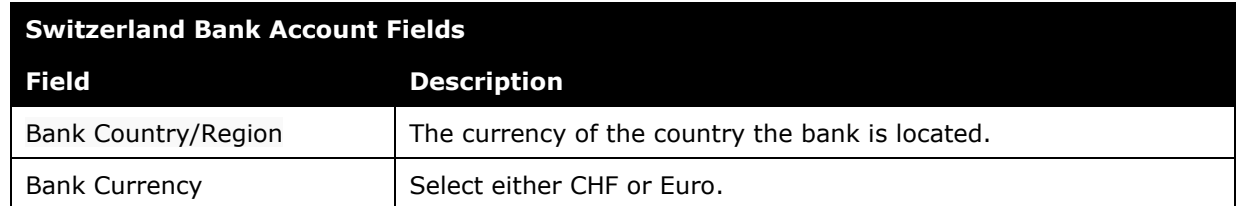

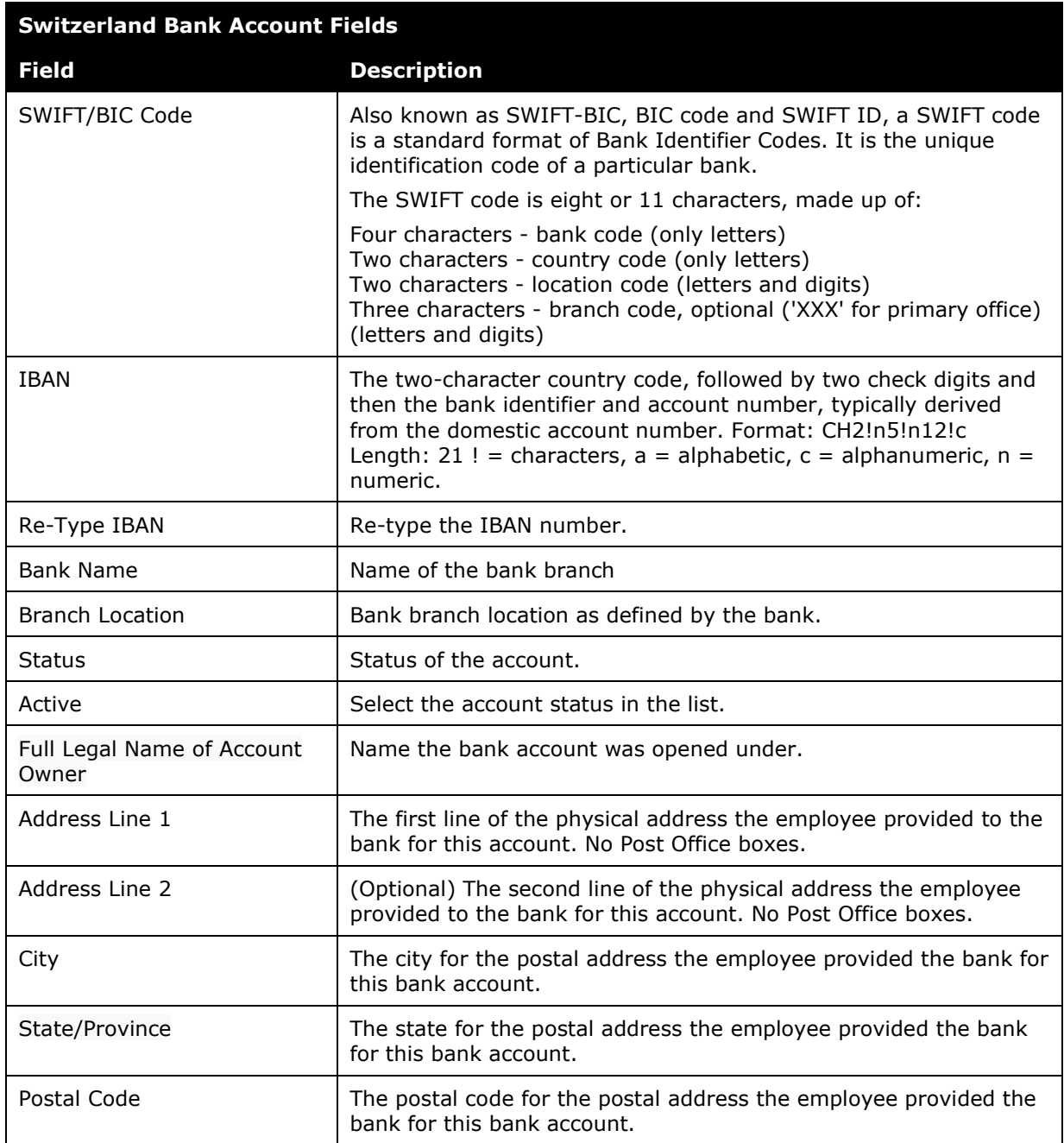

### *Taiwan*

**NOTE:**Use English characters only.

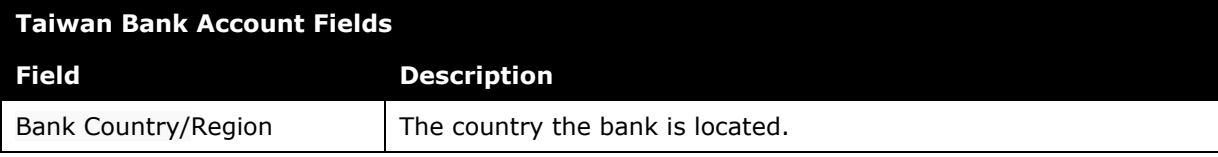

Concur Expense Payment Manager User Guide for Concur Standard 95 Last Revised: March 16, 2024 © 2004 - 2024 SAP Concur All rights reserved.

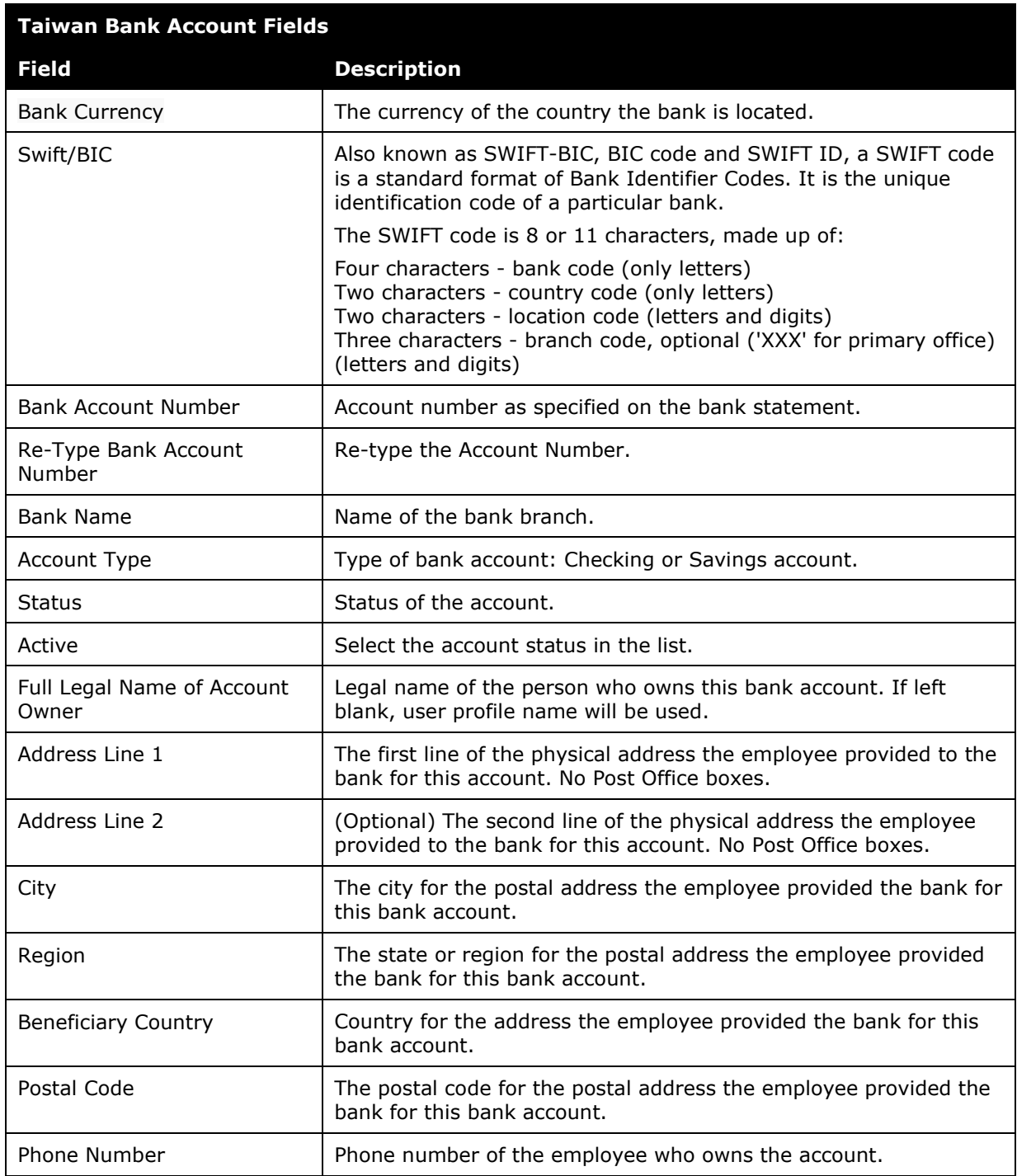

## *United Kingdom*

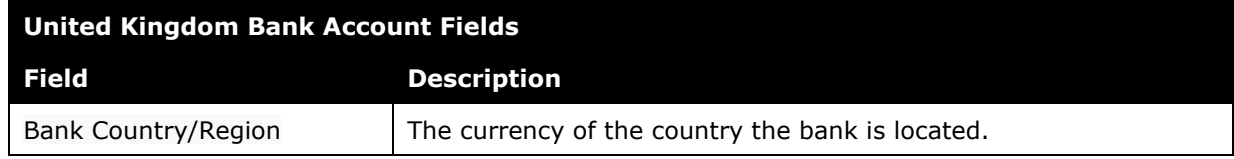

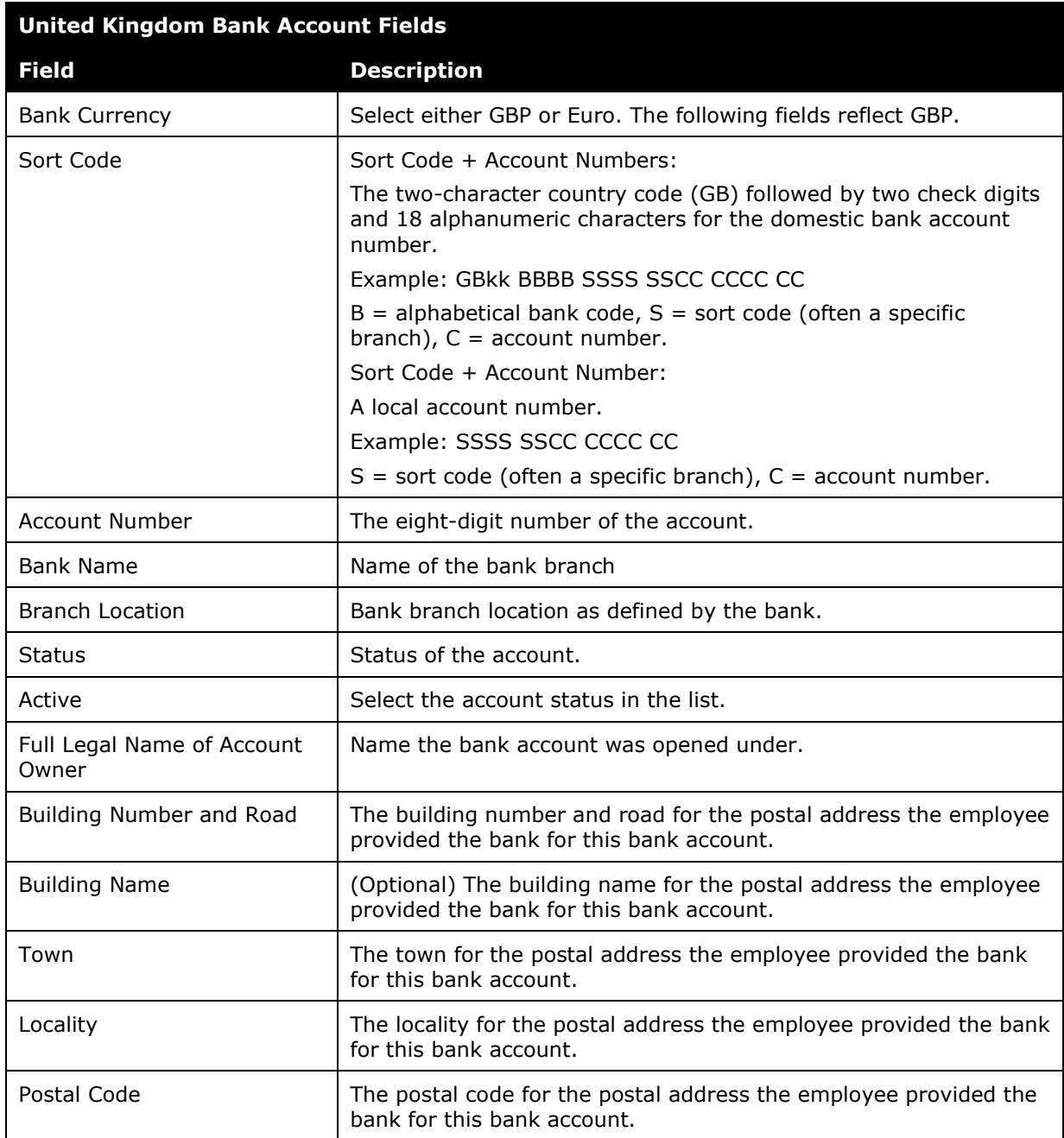

### *United States*

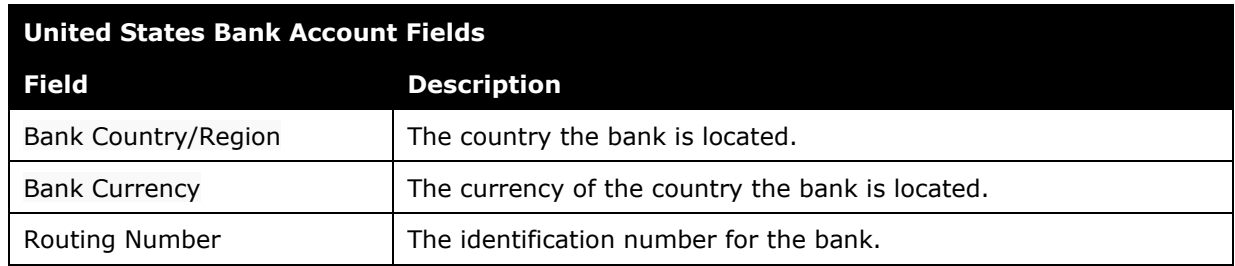

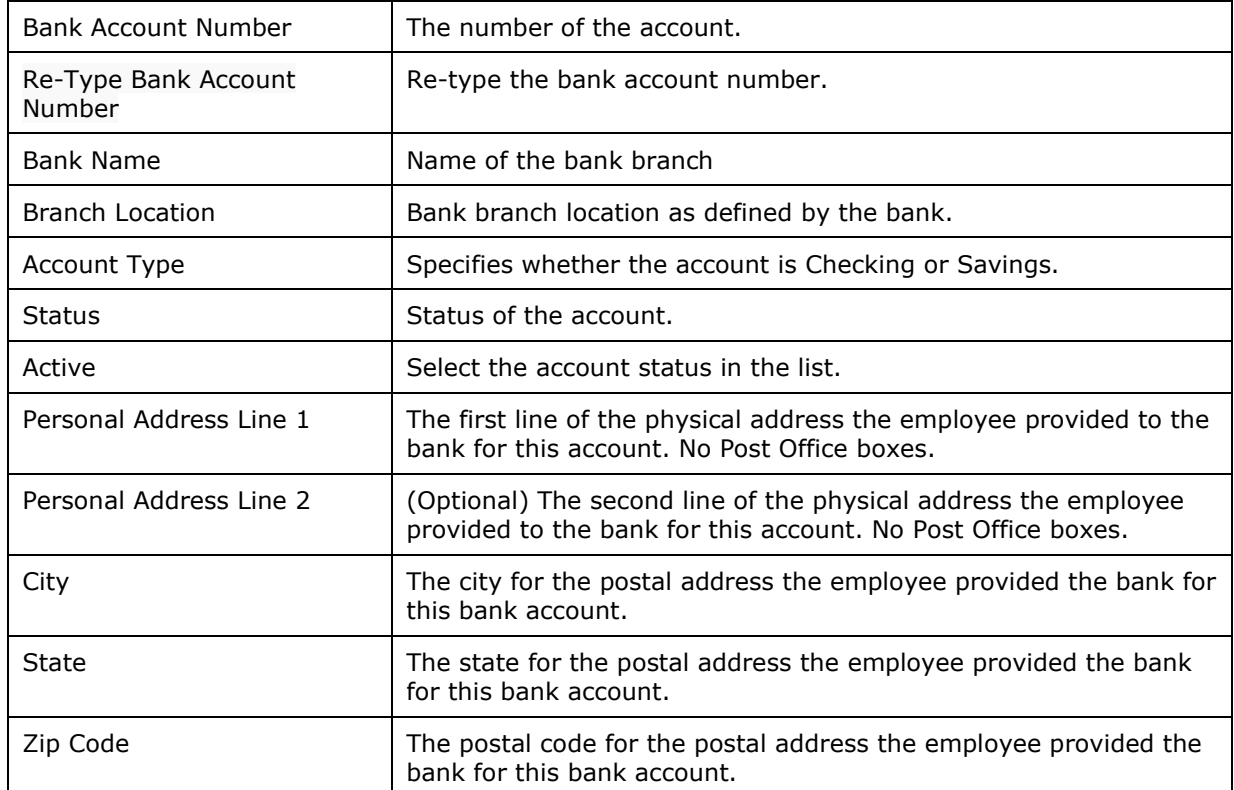

## *Vietnam*

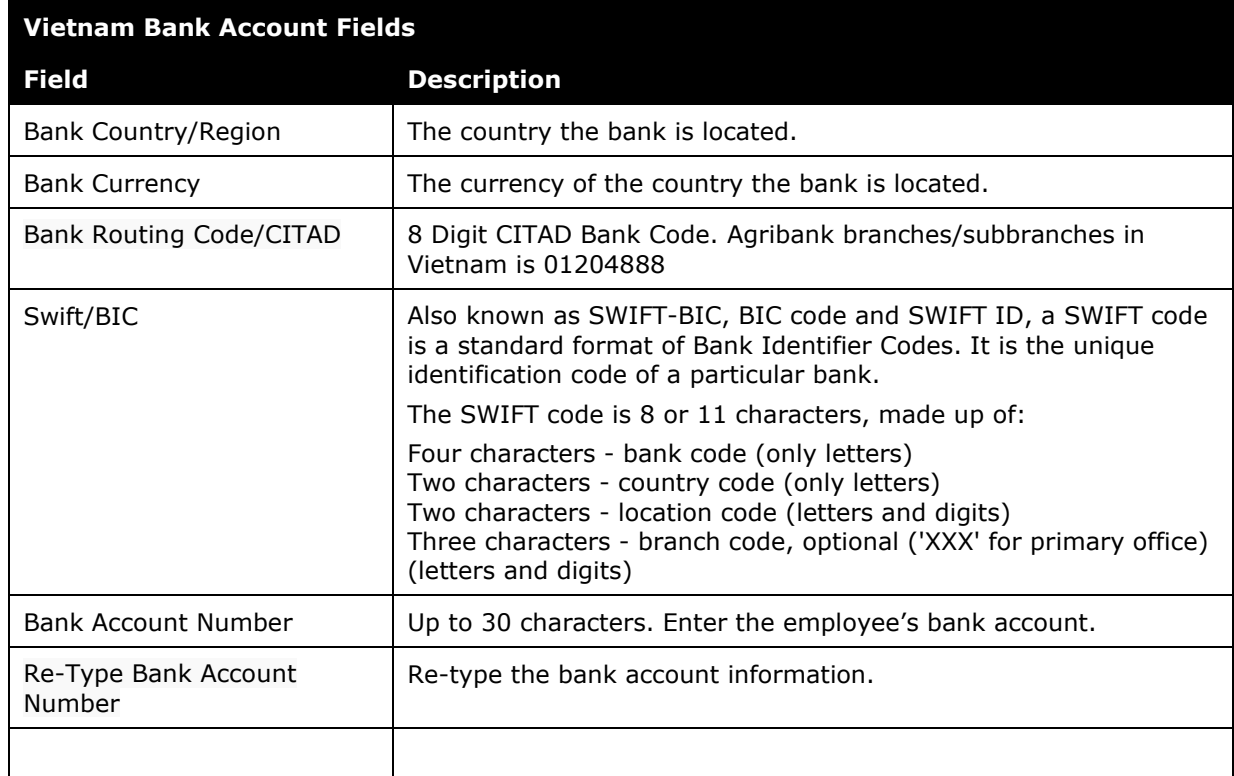

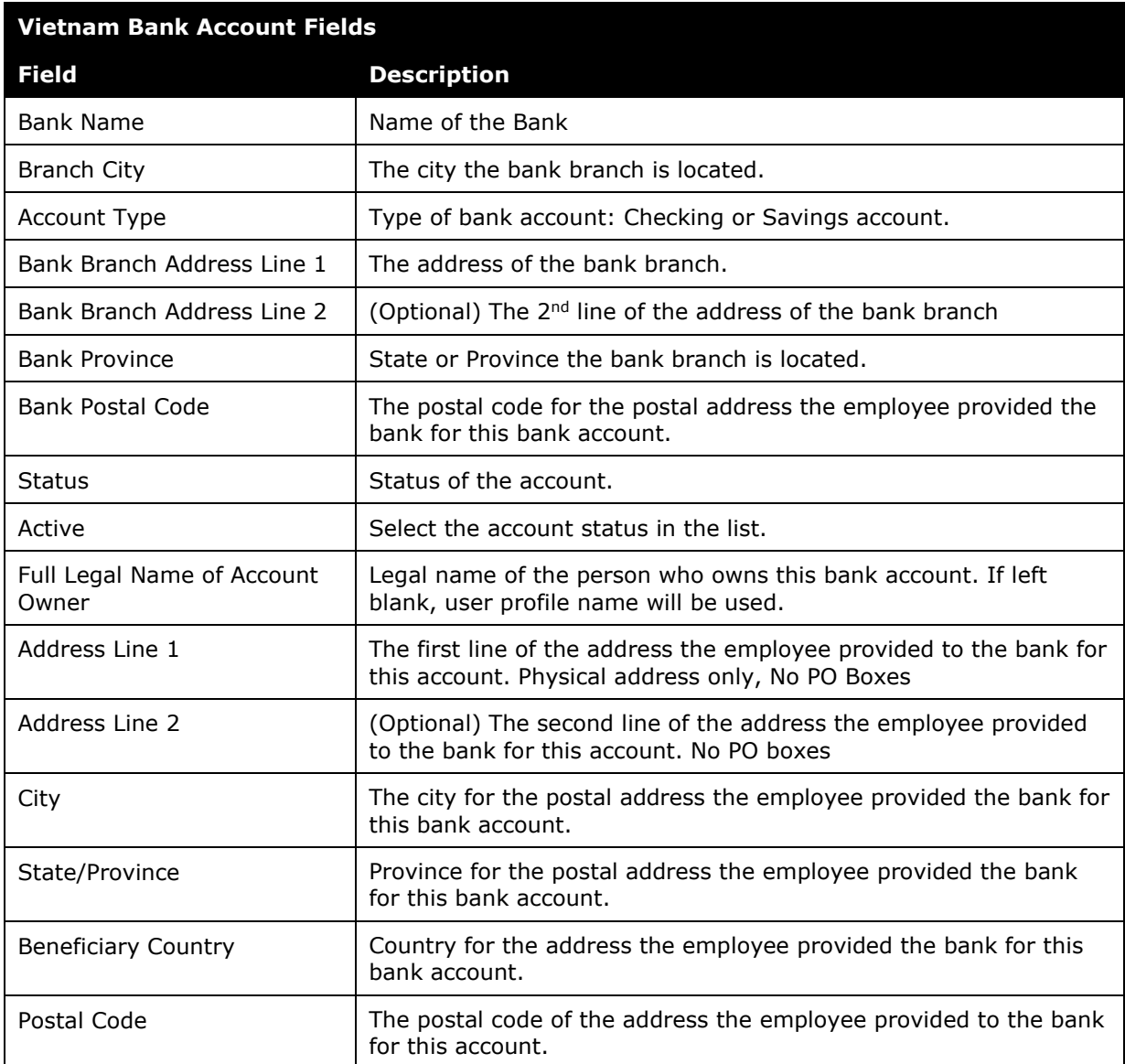

# **Section 9: Appendix A**

## **Engagement Steps for Convera**

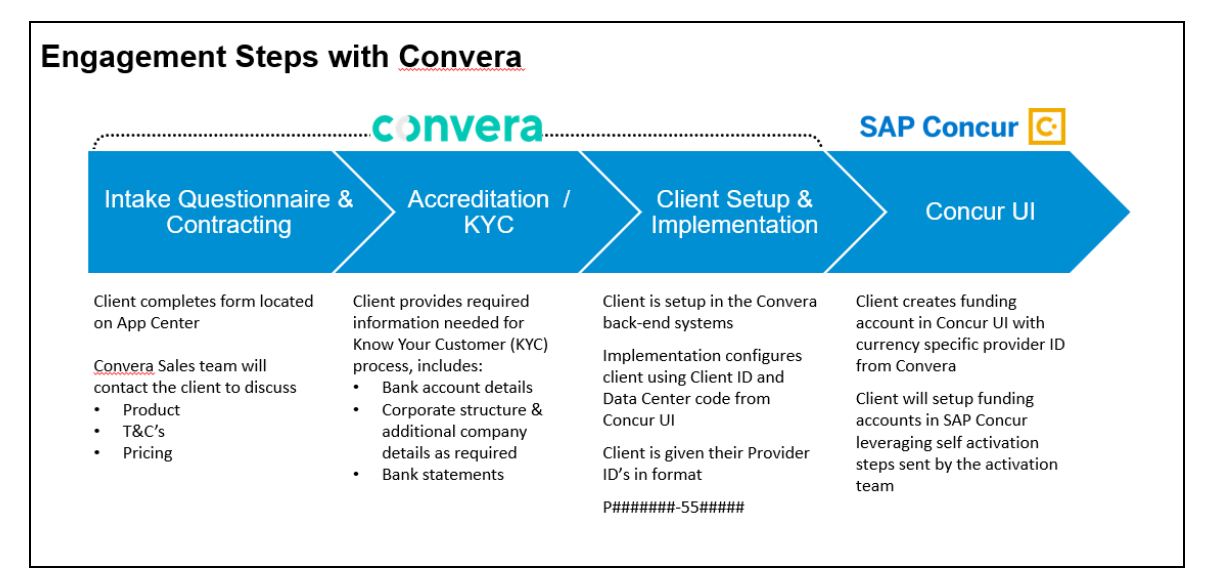

## **Engagement Steps for Worldline**

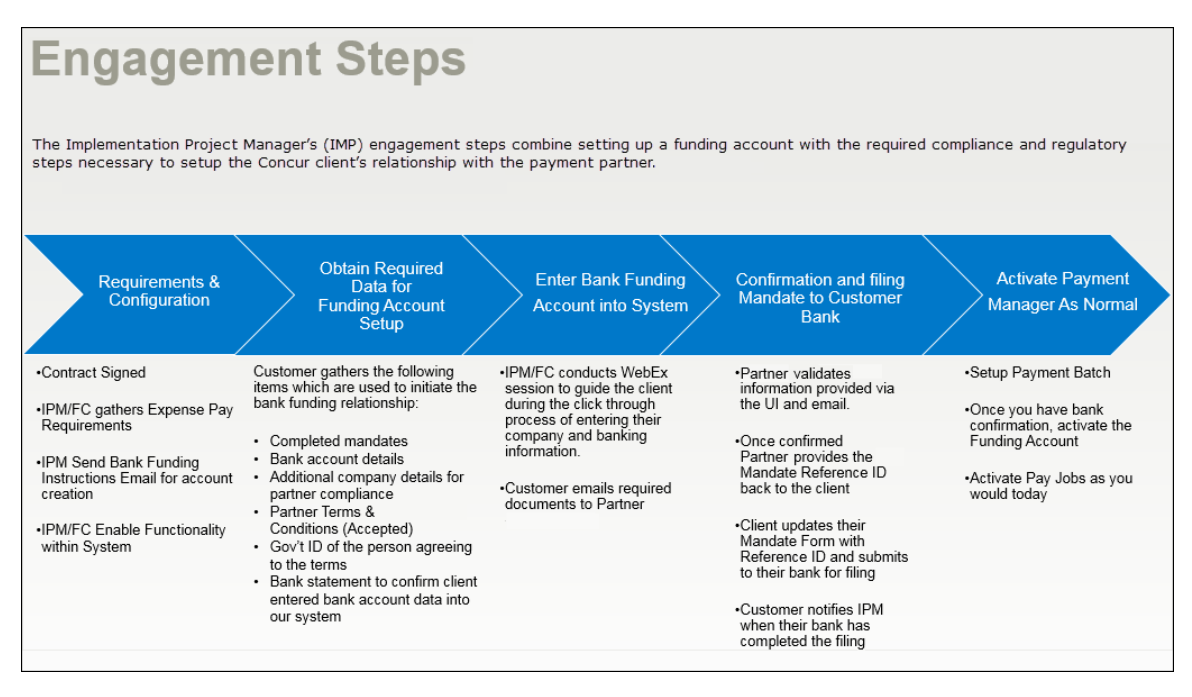